# **Table of Contents**

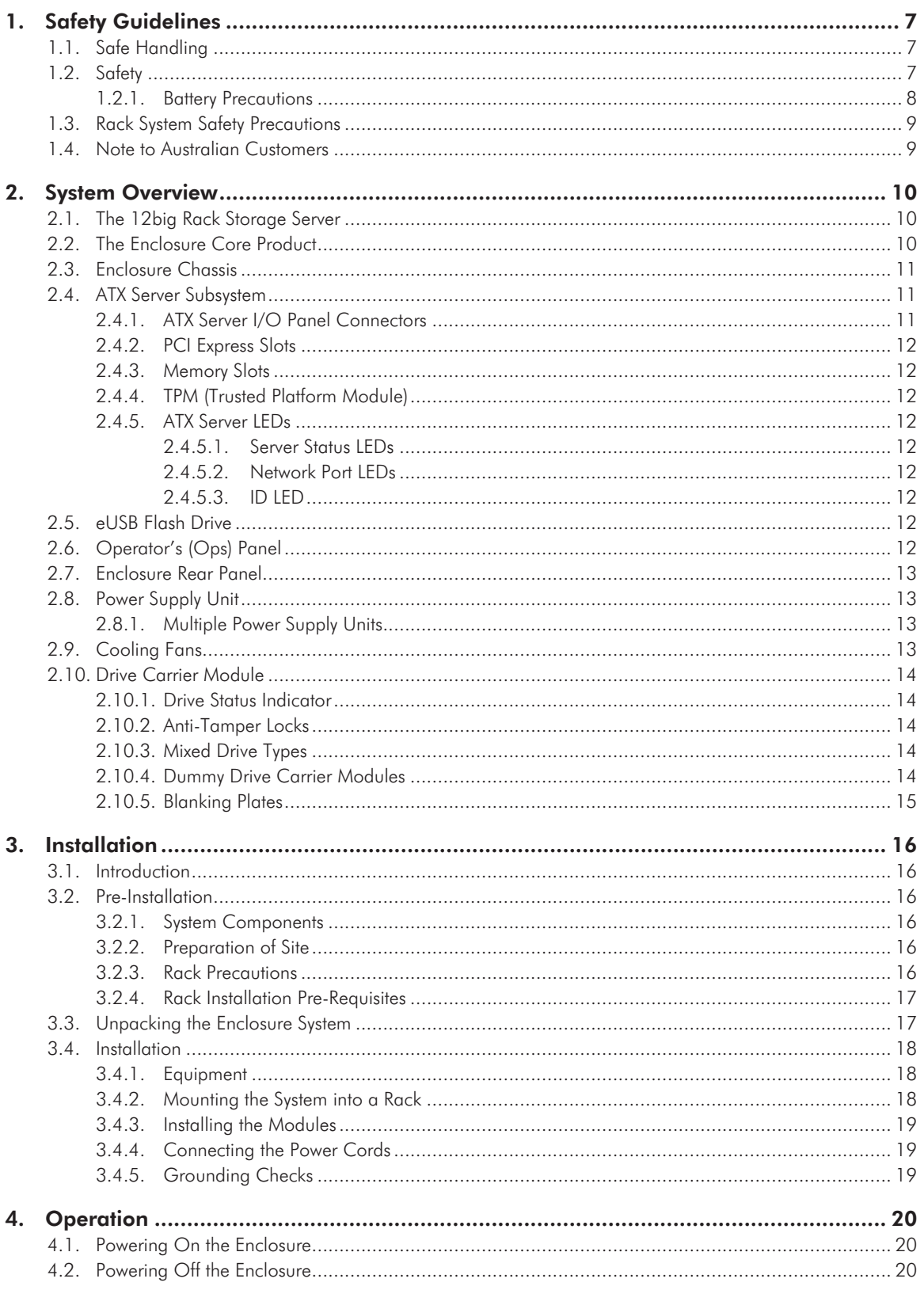

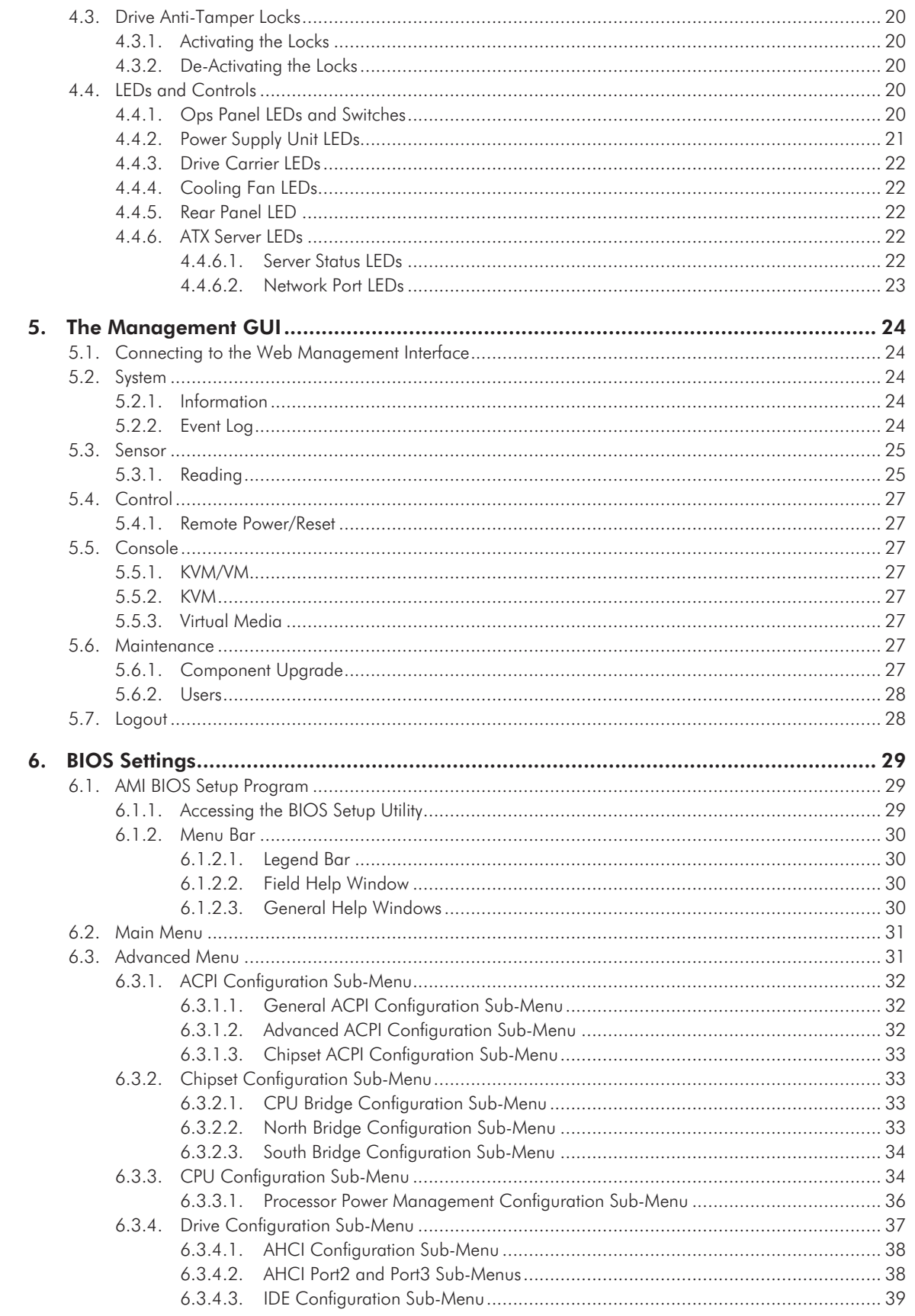

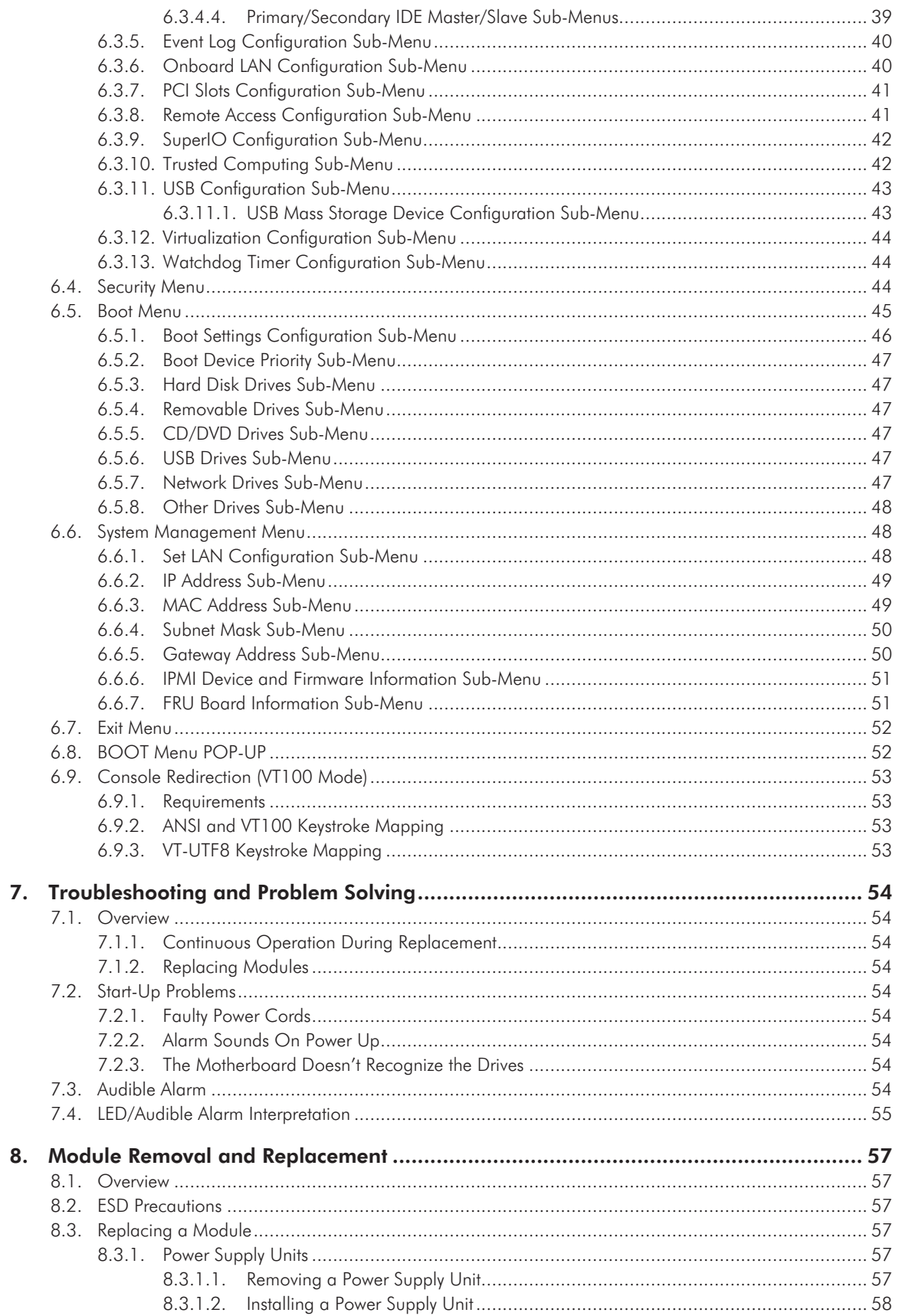

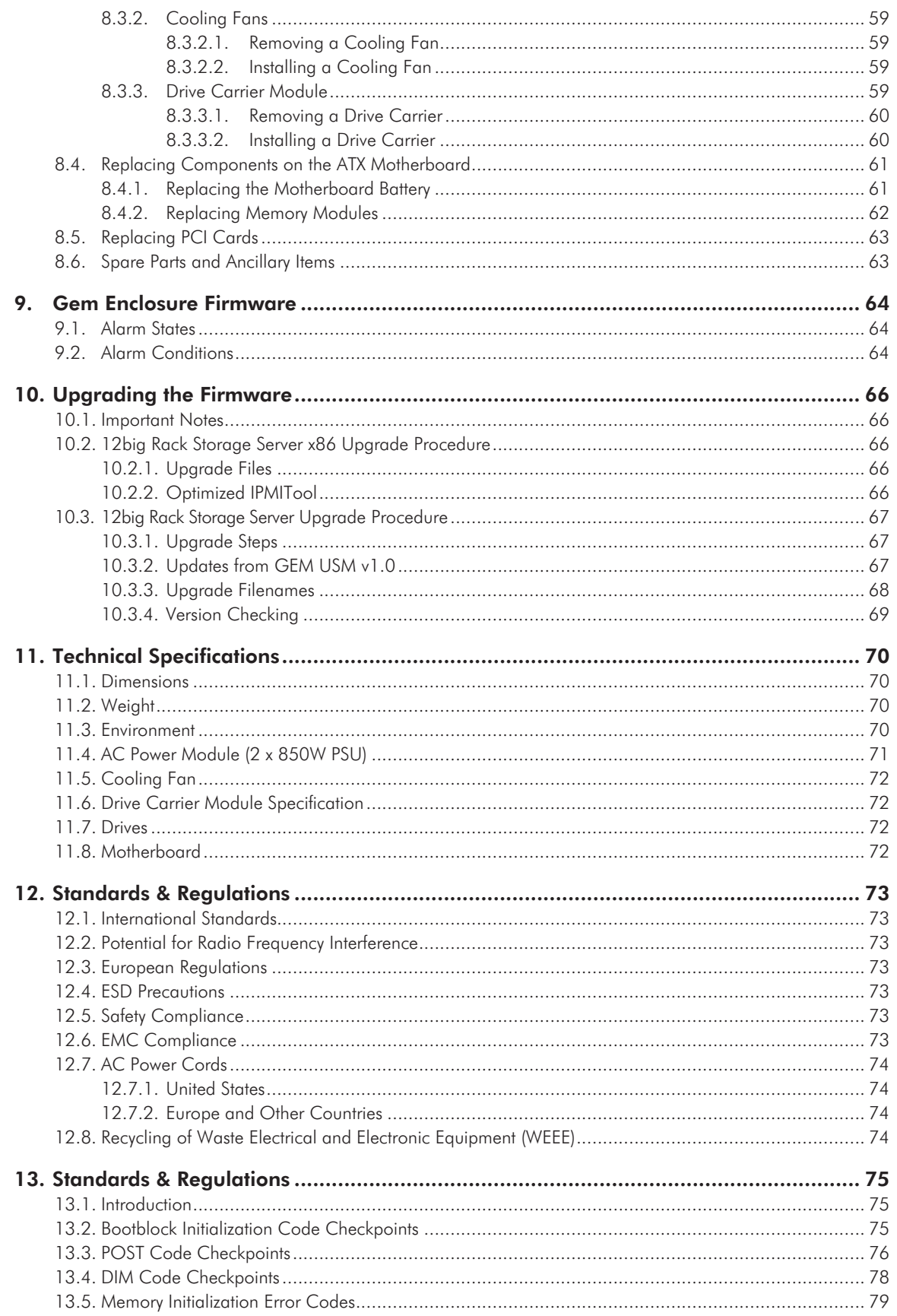

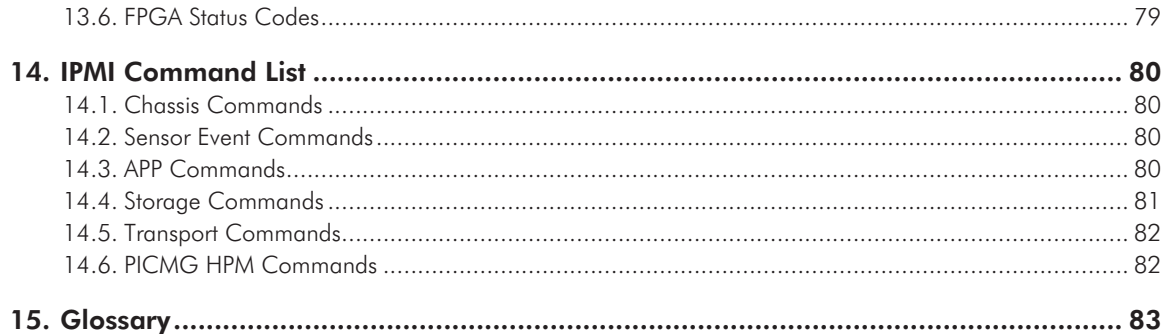

# Preface

#### **Notices**

The information in this document is subject to change without notice.

While every effort has been made to ensure that all information in this document is accurate, the Authors accept no liability for any errors that may arise.

No part of this document may be transmitted or copied in any form, or by any means, for any purpose, without the written permission of the Authors.

#### Acknowledgments

Intel and the Intel logo are a trademarks or registered trademarks of Intel Corporation or its subsidiaries in the United States and other countries.

Other names and brands may be claimed as the property of others.

#### What is in this guide

This user guide gives you step-by-step instructions on how to install, configure and connect the 12big Rack Storage Server system, and how to use and maintain the system.

#### Who should use this guide

This user guide assumes that you have a working knowledge of storage application products. If you do not have these skills, or are not confident with the instructions in this guide, do not proceed with the installation.

#### Qualified Personnel

The personnel referred to within this document are defined as follows:

- ✦ Service Person: A person with appropriate technical training and experience necessary to avoid any hazards when working on the equipment.
- ✦ User/Operator: Any person other than a Service Person.

#### Related Documentation

- ✦ 12big Rack Storage Server Quick Installation Guide.
- ✦ Intel IPMI v2.0 Specification.

Revision History

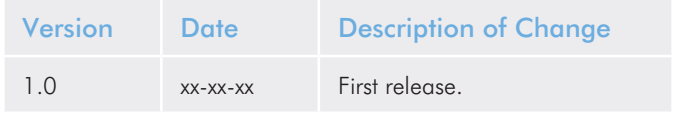

# <span id="page-6-0"></span>1. Safety Guidelines

# 1.1. Safe Handling

**CAUTION:** If this equipment is used in a manner not specified by the manufacturer, the protection provided by the equipment may be impaired.

All plug-in modules and blanking plates are part of the fire enclosure and must only be removed when they can be immediately replaced. The system must not be run without all units in place. In order to comply with applicable safety, emission and thermal requirements no covers should be removed and all bays must be fitted with plugin modules.

Permanently unplug the unit if you think that it has become damaged in any way.

Unplug the unit before moving it.

**CAUTION:** A fully assembled 12big Rack Storage Server can weigh up to 32kg (71lb) or 18kg (40lb) without drives installed. Do not try to lift it by yourself.

Table 01 - Lifting Warning Label

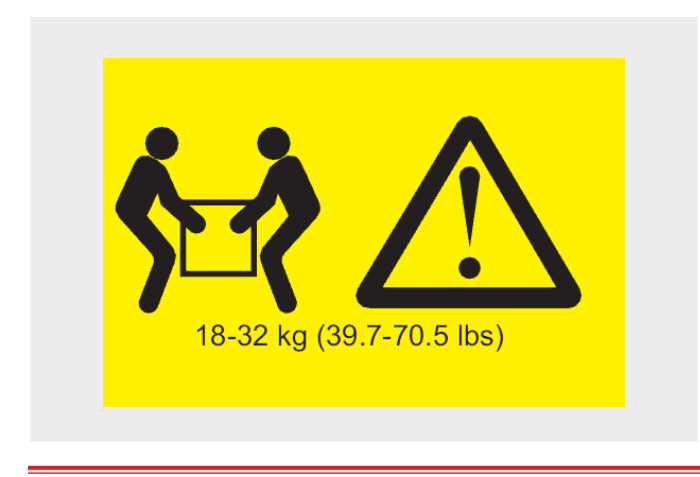

**IMPORTANT INFO:** The removal of the enclosure top cover or the power supply mounting cage must only be performed by a service person. Potential hazards include rotating fans and hot surfaces.

The enclosure top cover must be secured when the enclosure is in normal use by rotating the lock 90° to the "locked" position (this is to prevent users/operators from accessing service areas).

# 1.2. Safety

The 12big Rack Storage Server must only be operated from a power supply input voltage range of 100 to 240 VAC, 50 to 60 Hz.

Make sure that the socket outlets are located near the equipment and are easily accessible.

This equipment is intended to operate with two working Power Supply Units (PSUs) housed in a power supply mounting cage. Before removal/replacement of a PSU, disconnect all supply power for complete isolation.

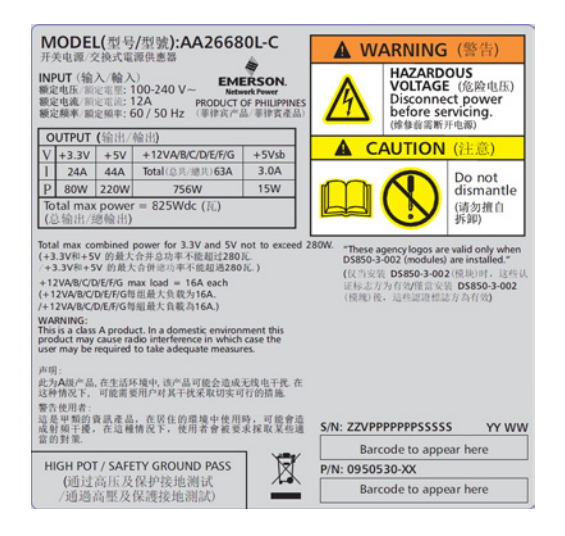

Fig. 01 - Power Supply Mounting Cage Warning Label

A faulty PSU must be replaced with a fully operational PSU within 24 hours. Refer to section *[11.3. Environment](#page-69-1)*.

A safe electrical earth connection must be provided to the power cord. Check the grounding of the enclosure before applying power.

<span id="page-7-0"></span>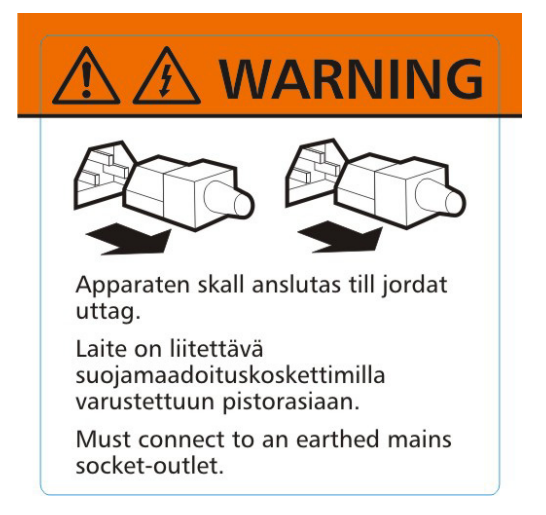

Fig. 02 - Warning Label – Earthed Mains Socket

Provide a suitable power source with electrical overload protection to meet the requirements laid down in the technical specification.

Bifurcated power cords MUST NOT be used with the 12big Rack Storage Server – they are not supported.

Hot surfaces (heatsinks) are exposed when the enclosure top cover is removed. Disconnect power and allow the enclosure to cool before working inside the system.

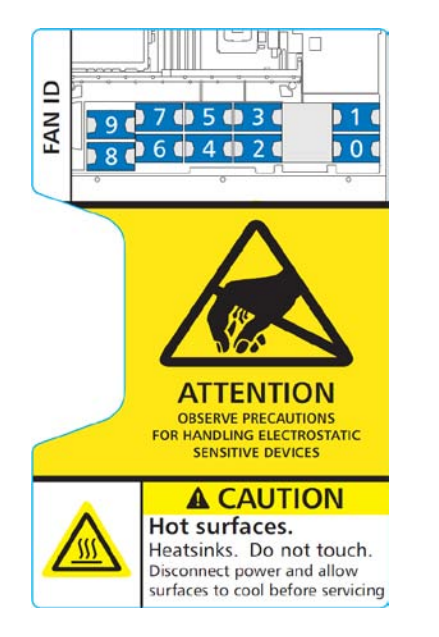

Fig. 03 - SAS Expander Cover Warning Label

Rotating fan blades are exposed when the enclosure top cover is removed.

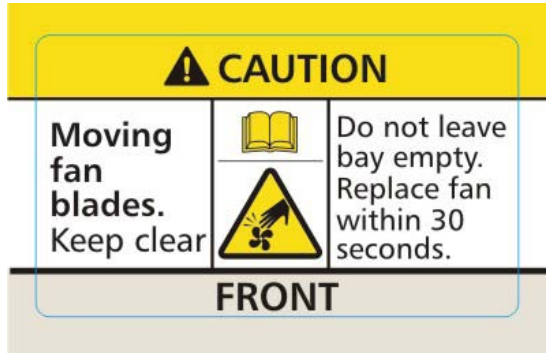

#### Fig. 04 - Fan Caution Label

When pulled out from the rack, the enclosure must not be used as a shelf to support any other object.

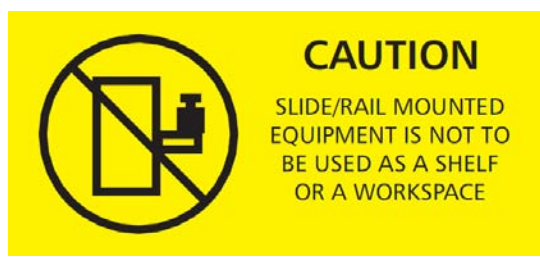

Fig. 05 - Shelf Caution Label

**CAUTION:** Do not remove covers from the PSU: there is a danger of electric shock inside. Return faulty PSUs to LaCie for repair.

### 1.2.1. Battery Precautions

**CAUTION:** There is a danger of explosion if the battery is replaced by an incorrect type.

Dispose of used batteries in accordance with the manufacturer's instructions and national regulations. Equipment Handling Precautions

**IMPORTANT INFO:** Operation of the enclosure with ANY drive carrier modules missing will disrupt the airflow and the system will not receive sufficient cooling. It is ESSENTIAL that all apertures are filled before operating the unit. Dummy drive carrier modules must be fitted to unused drive bays.

<span id="page-8-0"></span>The RJ45 sockets on the motherboard/PCI cards are for Ethernet connection only and must not be connected to a telecommunications network.

Drives are fragile and must be handled with care during removal/ replacement.

# 1.3. Rack System Safety Precautions

The rack construction must be capable of supporting the total weight of the installed enclosure(s) and the design should incorporate stabilizing features suitable to prevent the rack from tipping or being pushed over during installation or in normal use.

When loading a rack with the units, fill the rack from the bottom up and empty the rack from the top down.

Before loading the chassis into a rack, remove all PSU modules and drives to minimize weight.

**CAUTION:** To avoid danger of the rack toppling over, under no circumstances should more than one enclosure be drawn out of the cabinet at any one time.

The back pressure created by rack doors and obstacles must not exceed 5 pascals (0.5mm water gauge).

The rack design should take into consideration the maximum operating ambient temperature for the unit, which is 35°C.

The rack should have a safe electrical distribution system. It must provide overcurrent protection for the unit and must not be overloaded by the total number of units installed in the rack. When addressing these concerns, consider the electrical power consumption rating shown on the product.

The electrical distribution system must provide a reliable earth for each unit and for the rack.

Each Power Supply Unit has an earth leakage current of 1.4mA. The design of the electrical distribution system must take into consideration the total earth leakage current from all the power supplies in all the units. The rack requires labelling with the following: "HIGH LEAKAGE CURRENT. Earth connection essential before connecting supply".

When configured, the rack must meet the safety requirements of UL 60950-1:2005 (2nd edition) and IEC 60950-1 2nd edition.

# 1.4. Note to Australian Customers

Our goods come with guarantees that cannot be excluded under the Australian Consumer Law. You are entitled to a replacement or refund for a major failure and for compensation for any other reasonably foreseeable loss or damage. You are also entitled to have the goods repaired or replaced if the goods fail to be of acceptable quality and the failure does not amount to a major failure.

### Contact us:

LaCie Australia, 458 Gardeners Road Alexandria, NSW 2015 AUS-TRALIA.

Phone: 02 8063 3711

Email: info.au@lacie.com

For fast technical support, create a support ticket after registering your product at http://www.lacie.com/au/register.

# <span id="page-9-0"></span>2. System Overview

# 2.1. The 12big Rack Storage Server

The 12big Rack Storage Server is a 2U sized disk drive enclosure, housing up to twelve low profile (1 inch high), 3.5 inch form factor drives of the following types:

- $\triangleleft$  3.0/6.0Gb/s SAS (up to 15000 rpm).
- $\triangleleft$  3.0Gb/s SATA (up to 7200 rpm).

**IMPORTANT INFO:** A mixed population of both drive types is supported but drive types cannot be mixed within individual columns.

Each individual disk drive is hot pluggable and field replaceable.

*[Fig. 06](#page-9-1)* shows a front view of an 12big Rack Storage Server while *[Fig. 07](#page-9-2)* depicts a rear view with the lid removed, showing those areas accessible to service personnel only.

<span id="page-9-1"></span>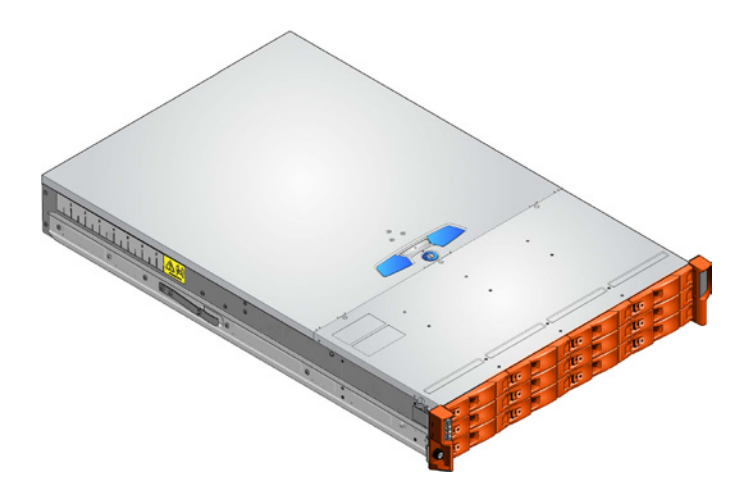

Fig. 06 - The 12big Rack Storage Server – front view

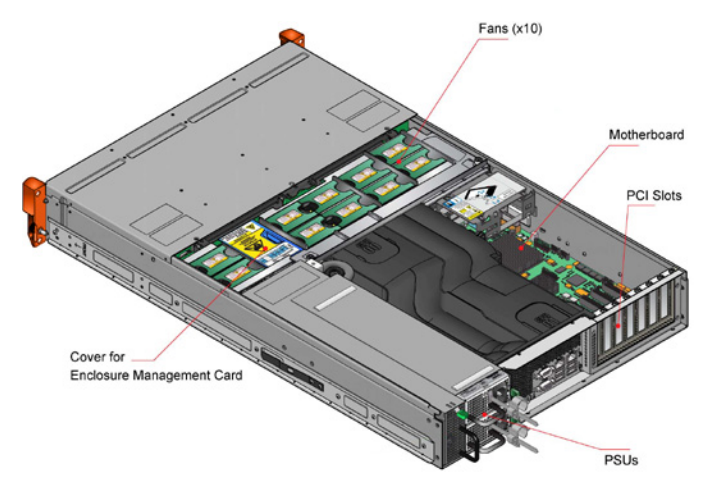

Fig. 07 - The 12big Rack Storage Server – rear view showing service areas

# <span id="page-9-2"></span>2.2. The Enclosure Core Product

The 12big Rack Storage Server is an enclosure subsystem together with a set of plug-in modules and (as supplied) comprises:

- ✦ An enclosure chassis comprising:
	- A backplane PCB.
	- An Enclosure Management Card (EM Card).
	- An integral Operator's (Ops) Panel.
	- An integral rear panel, incorporating an Enclosure ID LED (see *[Fig. 14](#page-13-1)*).
	- A power supply mounting cage containing two 850W, 100-240V AC auto-ranging, plug-in Power Supply Units (see *[Fig. 12](#page-12-1)*).
- ✦ An ATX server subsystem. Refer to section *[2.4. ATX Server Sub](#page-10-1)[system](#page-10-1)* for details.
- ✦ A cooling cage, containing 10 high speed single rotor axial fans which are individually pluggable.
- ✦ Up to 12 drive carrier modules with 3.5" drives installed (see *[Fig. 14](#page-13-1)*). Dummy drive carrier modules must be fitted in all unused drive bays.
- ✦ Boot options. One of the following boot options may be chosen for inclusion within the required configuration:
	- a. Front drives with pre-installed OS
	- b. An eUSB (Embedded Universal Serial Bus) flash drive.
	- c. A compact flash card in a PCI card adapter.
- ✦ A rack mounting rail kit for mounting the enclosure in a 19" rack.

<span id="page-10-0"></span>The high speed serial architecture of the 12big Rack Storage Server provides three 4-lane connections from the EM Card to the HBA.

Module and major component locations are shown in *[Fig. 07](#page-9-2)*.

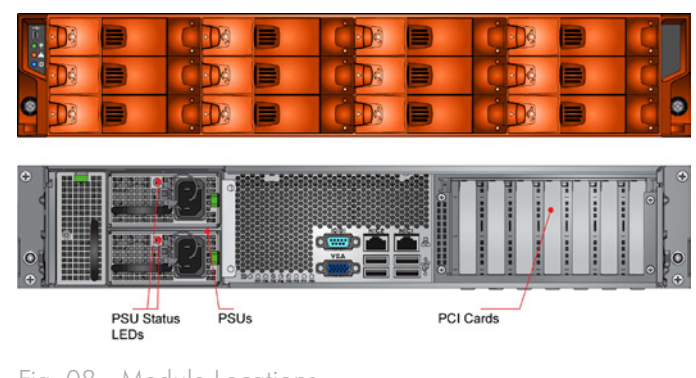

Fig. 08 - Module Locations

# 2.3. Enclosure Chassis

The chassis consists of a sheet metal enclosure assembly containing an integrated backplane PCB, Enclosure Management Card (with audible alarm) and drive carrier runner system.

The chassis is fitted with 19 inch rack mounting features which enables it to be fitted to standard 19 inch racks and uses 2U (3.5") of rack space.

The backplane PCB provides 12 direct dock SAS / Serial ATA connectors to the drives and acts as the connectivity hub of the enclosure, connecting to the EM Card.

The ten cooling fans are connected to the system via the EM Card.

There are 12 drive bays at the front of the enclosure. Each drive bay accommodates a plug-in drive carrier module which houses low profile (1 inch) high 3.5 inch form factor drives.

**NOTE:** A bay is defined as the space required to house a single 1.0" high 3.5 inch disk drive in its carrier module.

At the rear, the chassis assembly accommodates two Power Supply Units and the ATX server subsystem.

The top cover on the enclosure provides access to the cooling fans and the ATX server subsystem.

**IMPORTANT INFO:** The cover should only be removed by service personnel as it provides access to a service area.

Upon replacement, the cover MUST be secured by turning the lock mechanism to the "locked" position with a screwdriver (see *[Fig. 09](#page-10-2)*).

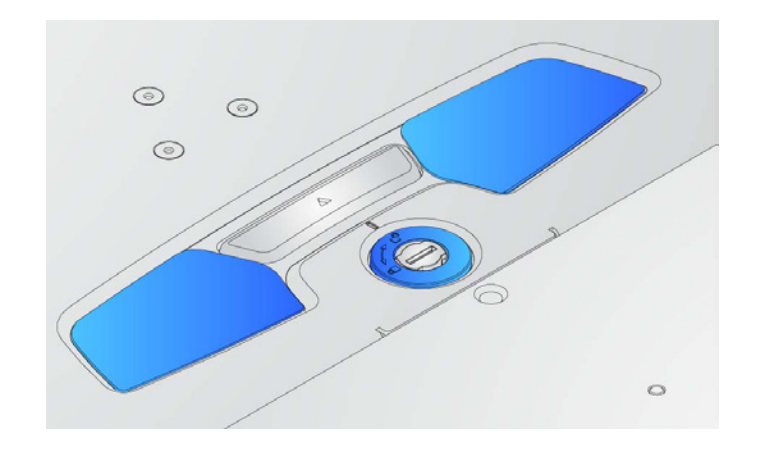

<span id="page-10-2"></span>Fig. 09 - Lid Set to the "Locked" position

# <span id="page-10-1"></span>2.4. ATX Server Subsystem

The ATX server subsystem comprises:

- ◆ A 12big Rack Storage Server ATX motherboard.
- ✦ Slots for up to 7 low profile PCI Express cards. Blank PCI plates are fitted in the empty slots.

# 2.4.1. ATX Server I/O Panel Connectors

The ATX server I/O panel incorporates the following connectors:

- ✦ 1 x serial port.
- ✦ 1 x VGA video port.
- ✦ 2 x RJ45 gigabit Ethernet ports. Boot from LAN capability (PXE) is available on these ports. It can be enabled in the ATX server BIOS via the "Advanced -> Onboard LAN Configuration" option.
- $\div$  4 x USB 2.0 ports.
- 2 x RJ45 additionnal gigabit Ethernet port on PCIe card.
- ✦ 1 x Mini SAS connector for 6Gb/s JBOD storage expansion.

<span id="page-11-0"></span>The connectors are shown in *[Fig. 10](#page-11-1)*.

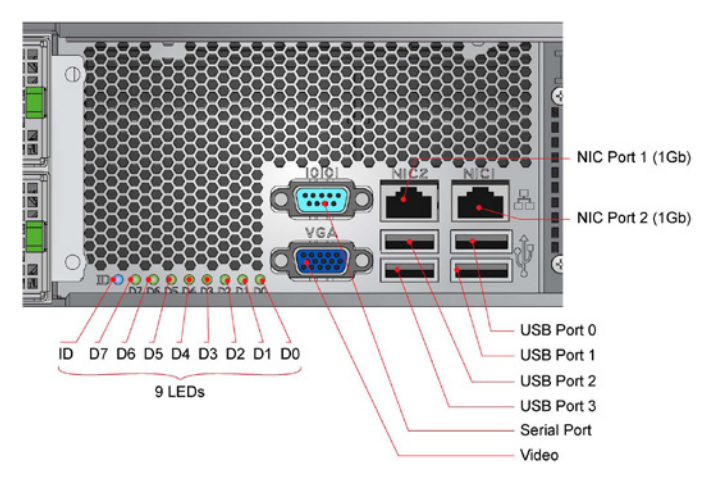

<span id="page-11-1"></span>Fig. 10 - ATX Server I/O Components

# 2.4.2. PCI Express Slots

The motherboard has seven PCI Express slots, as detailed in *[Table](#page-11-2) [02](#page-11-2)*.

<span id="page-11-2"></span>Table 02 - PCI Express Slots

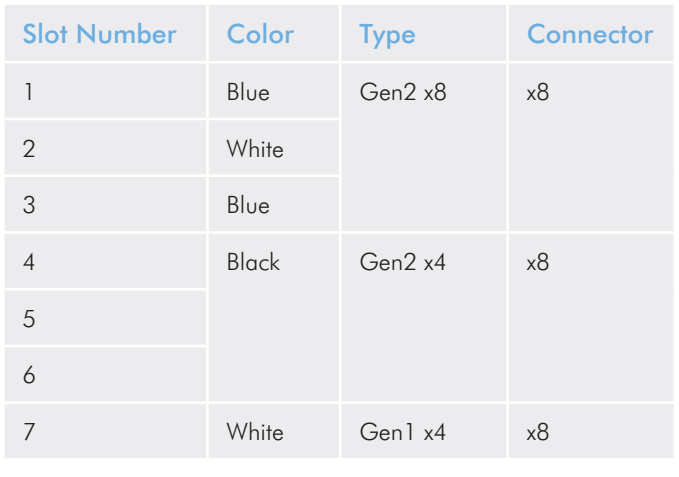

**NOTE:** 2 PCIe slots are used for HW RAID controller and additional dual gigabit Ethernet card.

### 2.4.3. Memory Slots

The 12big Rack Storage Server supports up to 96GB of DDR3 memory. There are 12 memory slots, 6 per CPU, divided into 3 channels of up to 2 modules each.

The motherboard takes DDR3, 1.5V typical, ECC, registered or unbuffered, x4 or x8 memory with up to 4 ranks per module. The maximum module size is 8GB.

### 2.4.4. TPM (Trusted Platform Module)

The motherboard has one TPM 1.2 header for connection of a Trusted Platform Module. This can be used to store cryptographic keys, digital certificates and passwords.

### 2.4.5. ATX Server LEDs

#### 2.4.5.1. Server Status LEDs

The ATX Server I/O panel, shown in Figure 2–5, contains diagnostic LEDs to help you identify failed and failing components and to help you identify the server from among several servers. Section *[4.4.6.1.](#page-21-1) [Server Status LEDs](#page-21-1)* summarizes the LED states.

#### 2.4.5.2. Network Port LEDs

The network port LEDs provide the information shown in *[4.4.6.2.](#page-22-1) [Network Port LEDs](#page-22-1)*.

#### 2.4.5.3. ID LED

This is the enclosure identification LED (there is a duplicate LED on the Ops Panel).

# 2.5. eUSB Flash Drive

The motherboard supports a solid state flash drive with a USB 2.0 interface.

The eUSB flash drive can be set up in the ATX server's BIOS, by selecting the "Advanced -> USB Configuration" option.

# 2.6. Operator's (Ops) Panel

The enclosure front panel incorporates an Operator's (Ops) Panel, shown in *[Fig. 11](#page-12-2)*.

Important The Ops Panel is an integral part of the enclosure chassis assembly and is not field replaceable.

This assembly incorporates a USB socket, three LEDs and three buttons, with the following functions:

- ✦ LEDs:
	- Green: The enclosure is powered on.
	- Amber: The enclosure has detected a fault (this LED can be overridden by the customer using SES).
	- Blue: Enclosure identification LED.
- ✦ Buttons:
	- On/off: Powers the system on or off (if held down for at least four seconds). However, note that the system should

<span id="page-12-0"></span>be shut down using the procedure in *[4.2. Powering Off](#page-19-1) [the Enclosure](#page-19-1)*.

- System reset: Reboots the hardware and firmware. Use the tip of a ballpoint pen to press the recessed button.
- ID LED: Toggles the blue enclosure identification LED; mutes the audible alarm.
- ✦ USB port. This is a Micro USB Type B port connected to the ATX motherboard. This can be treated as a general purpose USB port.

Refer to section *[4.4.1. Ops Panel LEDs and Switches](#page-19-2)* for a full description of the LED and switch functions.

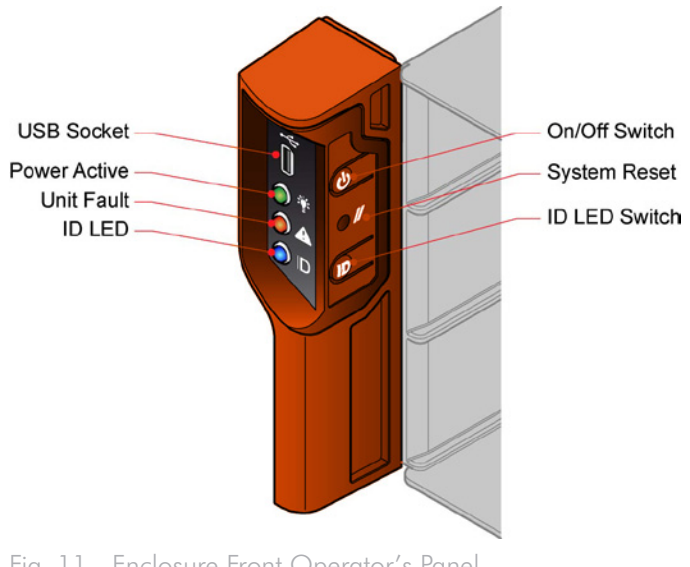

Fig. 11 - Enclosure Front Operator's Panel

# <span id="page-12-2"></span>2.7. Enclosure Rear Panel

The enclosure assembly includes an integral rear panel, incorporating an enclosure ID LED (blue), shown in *[Fig. 10](#page-11-1)*. This LED is activated by the button on the Ops Panel or by system software, and can be used to identify the server from among other units.

**IMPORTANT INFO:** The Rear Panel is an integral part of the enclosure chassis assembly and is not field replaceable.

# 2.8. Power Supply Unit

AC/DC power is provided by two commercial dual-redundant Power Supply Units.

A Power Supply Mounting Cage is fitted in the rear of the enclosure. The cage houses two individually hot-pluggable 850W AC Power Supply Units (PSUs), each with its own IEC inlet connector and failure indicator.

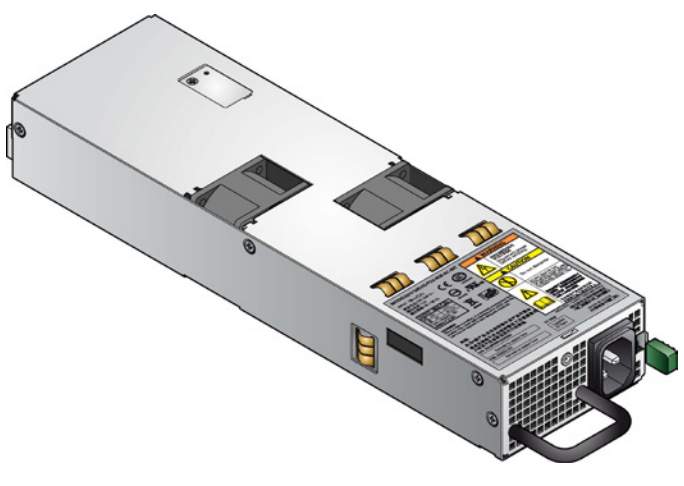

#### <span id="page-12-1"></span>Fig. 12 - Power Supply Unit

PSU voltage operating ranges are nominally 100V to 240V AC, selected automatically. A typical PSU is shown in *[Fig. 12](#page-12-1)*.

### 2.8.1. Multiple Power Supply Units

The 12big Rack Storage Server includes two PSUs fitted in the Power Supply Mounting Cage, providing dual power sources for the system so that if one PSU fails the other maintains the power supply and enclosure operation is not affected while the faulty unit is replaced.

PSU replacement should only take a few minutes to perform but must be completed within 10 minutes of removing the failed PSU.

**IMPORTANT INFO:** Operation of the enclosure with ANY modules missing will disrupt the airflow and the system will

not receive sufficient cooling. It is ESSENTIAL that all apertures are filled before operating the unit.

# 2.9. Cooling Fans

The cooling fans are high speed single rotor axial fans. Ten fans are housed in a cooling cage, located centrally within the enclosure, between the drive bays and the motherboard, as shown in *[Fig. 07](#page-9-2)*. This allows maximum airflow through the system and minimizes noise.

# <span id="page-13-0"></span>LaCie 12big Rack Storage Server User Manual page 14

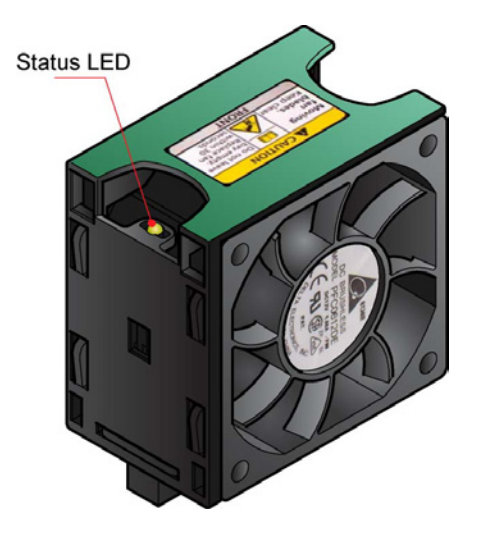

<span id="page-13-3"></span>Fig. 13 - Cooling Fan Module

Airflow is from front to rear, with cooling air being drawn across the drives, through the fans and pressurizing the rear of the enclosure. The pressurized rear allows the PSU to draw the air that it requires, and perforations at the rear of the chassis allow cooling airflow over the processor heatsinks, memory, motherboard and PCI cards.

Back pressure created by rack doors and obstacles is not to exceed 5 pascals (0.5mm water gauge).

The cooling system provides sufficient airflow to make sure that drive maximum temperatures are not exceeded when the enclosure is at 35°C ambient (sea level) and one fan has failed.

The cooling cage contains ten individual high speed single rotor axial fans, individually connected to and interfacing with the EM Card. This interface provides power and speed control to the fans and returns tachometer output from each fan.

# 2.10.Drive Carrier Module

The drive darrier module comprises a hard disk mounted in a carrier. Each drive bay houses a single low profile 1.0 inch high, 3.5 inch form factor disk drive in its carrier. The carrier has mounting locations for SAS/SATA drives.

Each disk drive is enclosed in a sheet steel carrier which provides excellent thermal conduction, radio frequency and electro-magnetic induction protection and affords the drive physical protection.

The front cap features an ergonomic handle which provides the following functions:

- ✦ Camming of carrier into and out of drive bays.
- Positive 'spring loading' of the drive/backplane connector.

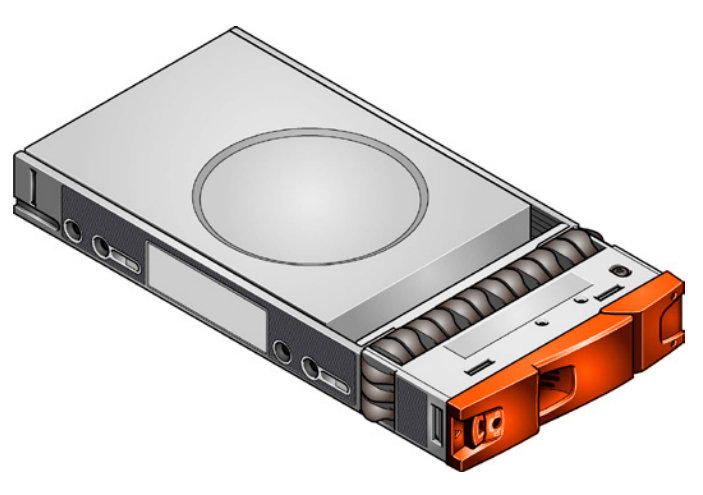

<span id="page-13-1"></span>Fig. 14 - Drive Carrier Module

### 2.10.1. Drive Status Indicator

Disk drive status is monitored by green and amber LEDs mounted on the front of each drive carrier module, under GEM control (see *[Fig. 15](#page-13-2)*). Refer to section *[4.4.3. Drive Carrier LEDs](#page-21-2)* for a description of the LED states.

The behavior of these LEDs can be overridden by the customer via SES.

### 2.10.2. Anti-Tamper Locks

Anti-tamper locks are fitted in the drive carrier handles (*[Fig. 15](#page-13-2)*) and are accessed through the small cutout in the latch section of the handle. These are provided to disable the normal 'pinch' latch action of the carrier handle.

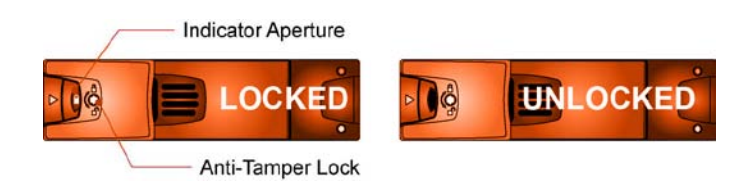

<span id="page-13-2"></span>Fig. 15 - Anti-tamper Lock

### 2.10.3. Mixed Drive Types

SAS and SATA drives may be mixed within an enclosure but drives of a similar type and rotation speed should be mounted within the same column of the enclosure.

### 2.10.4. Dummy Drive Carrier Modules

Dummy drive carrier modules are provided for fitting in all unused drive bays. They are designed as integral drive module front caps with handles and must be fitted to all unused drive bays to maintain a balanced airflow.

# <span id="page-14-0"></span>2.10.5. Blanking Plates

Blanking plates must be fitted in any vacant PSU bay or PCI card slots at the rear of the enclosure to maintain airflow and allow correct operation.

**CAUTION:** Operation of the enclosure with ANY modules missing will disrupt the airflow and the drives will not receive sufficient cooling.

# <span id="page-15-0"></span>3. Installation

# 3.1. Introduction

In this chapter, you are shown how to install the 12big Rack Storage Server into an industry standard 19 inch rack cabinet.

**NOTE:** 12big Rack Storage Server are supplied and delivered fully populated with drive carrier modules preinstalled.

**CAUTION:** The 12big Rack Storage Server with all its component parts installed is too heavy for a single person to easily install into a rack cabinet.

The following procedures describe the installation of the 12big Rack Storage Server and highlight any critical requirements and good handling practices which you must follow in order not to void the warranty.

**CAUTION:** Make sure that you have fitted and checked a suitable anti-static wrist or ankle strap and observe all conventional ESD precautions when handling 12big Rack Storage Server modules and components. Avoid contact with the backplane, motherboard, PCI card components, module connectors, etc.

**CAUTION:** When connecting up the 12big Rack Storage Server, use only the power cords supplied or cords which match the specification quoted in section *[12.7. AC Power Cords](#page-73-1)*.

# 3.2. Pre-Installation

### 3.2.1. System Components

Before you begin installation you should become familiar with the configuration requirements of your 12big Rack Storage Server. The correct locations of each of the plug-in modules are shown in *[Fig.](#page-15-1) [16](#page-15-1)*.

**IMPORTANT INFO:** Installation procedures should be performed by service personnel only.

#### Table 03 - 12big Rack Storage Server Configuration

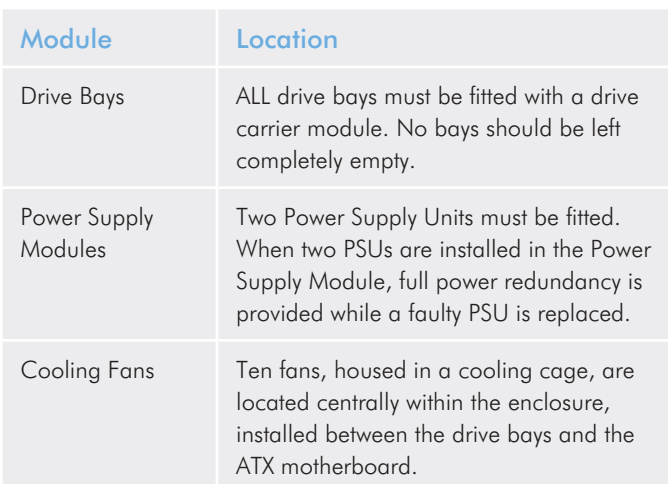

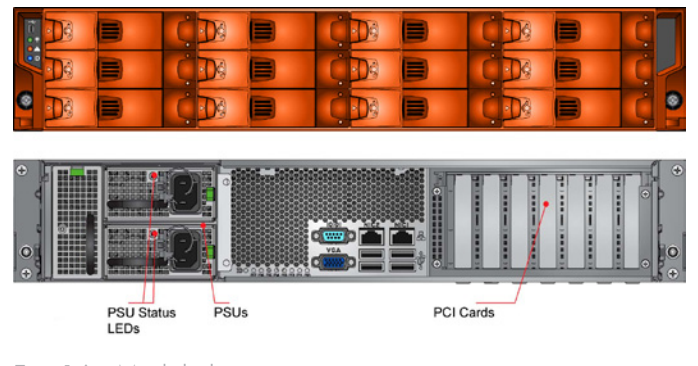

<span id="page-15-1"></span>Fig. 16 - Module locations

### 3.2.2. Preparation of Site

Before you begin, make sure that the site where you intend to set up and use your 12big Rack Storage Server has standard AC power from an independent source or a rack Power Distribution Unit with a UPS (uninterruptible power supply).

### 3.2.3. Rack Precautions

The following safety requirements must be considered when the unit is mounted in a rack:

- ✦ The rack design should incorporate stabilizing features suitable to prevent the rack from tipping or being pushed over during installation or in normal use.
- ✦ When loading a rack with the units, fill the rack from the bottom up and empty from the top down.
- ✦ The rack should have a safe electrical distribution system. It must provide overcurrent protection for the unit and must not

<span id="page-16-0"></span>be overloaded by the total number of units installed in the rack. Consideration of the electrical power consumption rating shown on the unit's nameplate should be used when addressing these concerns.

- ✦ The electrical distribution system must provide a reliable earth for each unit in the rack.
- ✦ Each power supply in each unit has an earth leakage current of 0.75mA. The design of the electrical distribution system must take into consideration the total earth leakage current from all the power supplies in all the units. The rack will require labelling with "HIGH LEAKAGE CURRENT. Earth connection essential before connecting supply".
- ✦ The rack, when configured with the units, must meet the safety requirements of UL 60950-1:2005 (2nd edition) and IEC 60950-1 2nd edition.

### 3.2.4. Rack Installation Pre-Requisites

The 12big Rack Storage Server is designed for installation into an industry standard 19 inch rack cabinet subject to the following requirements:

- ✦ There must be a minimum depth of 707mm (27.83 inches) from rack posts to maximum extremity of enclosure (excluding rear cabling).
- ✦ The rack must be able to support enclosures weighing up to 32kg (71lb).
- ✦ There must be a minimum gap of 25mm (1 inch) between the rack cover and front of the enclosure
- ✦ There must be a minimum gap of 50mm (2 inches) between the rear of the enclosure and the rear of the rack in order to maintain the correct air flow around the enclosure.
- Use in a fully enclosed rack installation is not recommended.
- ✦ The rack design should take into consideration the maximum operating ambient temperature for the unit, which is 35°C.
- ✦ The system must be operated with low pressure rear exhaust installation. The back pressure created by rack doors and obstacles must not exceed 5 pascals (0.5mm water gauge).

**CAUTION:** Operation of the enclosure system with ANY modules missing will disrupt the airflow and the system will not receive sufficient cooling. It is ESSENTIAL that all apertures are filled before operating the unit. Dummy drive carriers and/or blanking plates are available for this purpose.

# 3.3. Unpacking the Enclosure System

**CAUTION:** An enclosure can weigh up to 32kg (71lb). Do not try to lift it by yourself. Do not lift the enclosure by the handles on the battery modules – they are not designed to take the weight.

- 1. Inspect the packaging for crushes, cuts, water damage or any other evidence of mishandling during transit. If any damage appears present, photograph the packaging for reference before opening.
- 2. Unpack the system (see *[Fig. 17](#page-16-1)*).

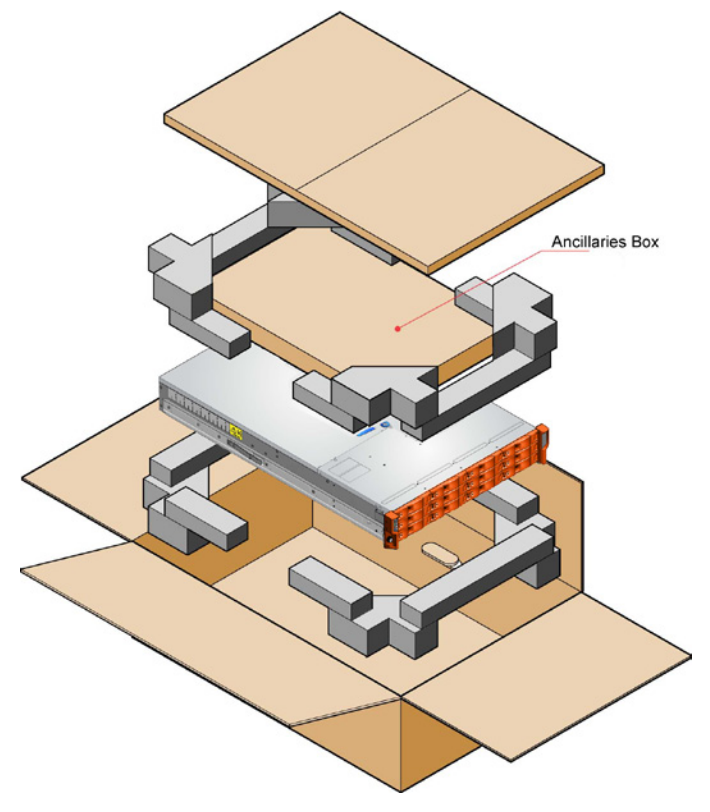

<span id="page-16-1"></span>Fig. 17 - Unpacking the System

# <span id="page-17-0"></span>3.4. Installation

### 3.4.1. Equipment

The following equipment is required for installation:

- ✦ The enclosure chassis, including the following:
	- Backplane PCB.
	- ATX motherboard.
	- Enclosure Management Card (EM Card).
	- Ops Panel.
	- Blanking plates covering empty PCI slots.
- Power cord.
- Rack kit (if installing within a rack). Refer to LaCie for a list of qualified accessories for use with the enclosure. The Accessory Box contains the power cords and other ordered accessories.
- Flat blade screwdriver (not supplied).
- ✦ Torx driver (for drive module locks).

# 3.4.2. Mounting the System into a Rack

The rail kit is suitable for 19" racks with square and round holes only.

- The minimum distance between vertical rack posts is 24" (610mm)
- The maximum distance between vertical rack posts =  $36''$ (914mm)

Tools required:

✦ No.2 Phillips screwdriver or flat bladed screwdriver.

Installation procedure:

- 1. Remove the rack mounting rail kit from the accessory box and check for damage.
- 2. Ensure the pre-assembled rail is at its shortest length.
- 3. Locate the rail location pins inside the front of the rack post (see *[Fig. 18](#page-17-1)*). (The rail location pins are pre-assembled to suit square hole or round hole racks. These pins should not be removed.)
- 4. Extend the rail to enable the rear location pins to locate in the rear rack post.
- 5. Ensure the pins are securely located at both the front and rear, so that any load on the rail is transferred to the rack posts.

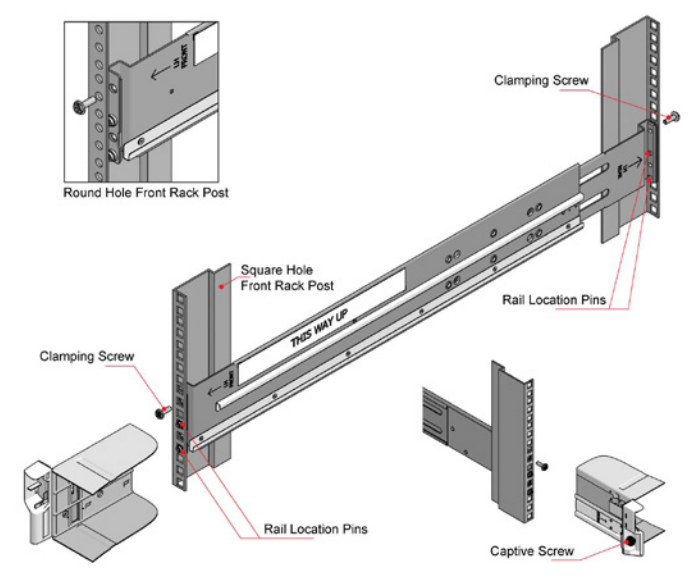

<span id="page-17-1"></span>Fig. 18 - Securing Brackets to Rack

- 6. Install the front and rear clamping screws, marked (3) in *[Fig. 18](#page-17-1)*. There are 4 screws in total – left and right sides, front and rear. The screws should be left loose enough to allow the rail to move sideways in its slots.
- 7. Slide the chassis fully home on the rails (*[Fig. 19](#page-17-2)*).
- 8. Withdraw the chassis approximately 200mm and fully tighten the front and rear rail clamping screws.
- 9. Fasten the front of the chassis using the two captive screws as shown.

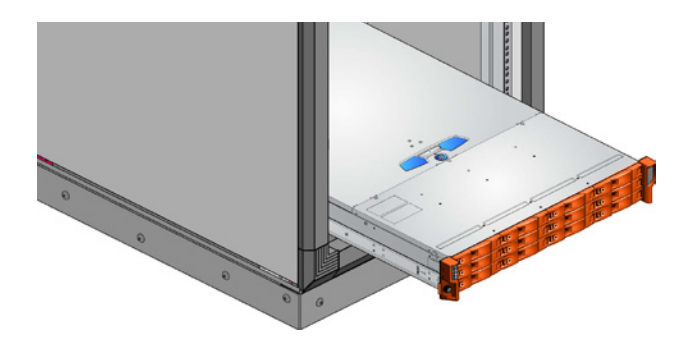

Fig. 19 - Mounting the System into a Rack

<span id="page-17-2"></span>**IMPORTANT INFO:** Chassis rails have features to restrict chassis withdrawal while allowing access to fans. If it becomes necessary to remove the chassis completely, pull the chassis out until it reaches its stops, then press in the latches on the side of the enclosure (see *[Fig.](#page-18-1) [20](#page-18-1)*) before continuing to fully withdraw the chassis.

<span id="page-18-0"></span>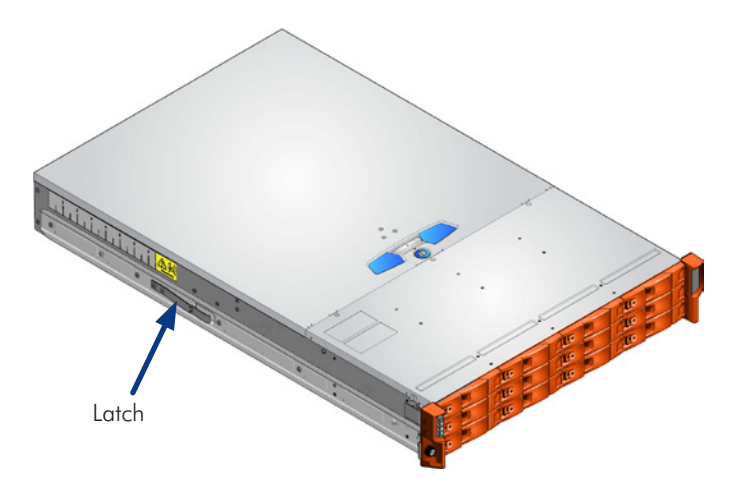

Fig. 20 - Latch Position

# <span id="page-18-1"></span>3.4.3. Installing the Modules

12big Rack Storage Servers are supplied and delivered populated with all components and plug-in modules installed.

For information on removal/replacement of plug-in modules, refer to *[8. Module Removal and Replacement](#page-56-1)*.

**IMPORTANT INFO:** Dummy drive carrier modules must be fitted in all unused drive bays to maintain a balanced airflow.

**IMPORTANT INFO:** Blanking plates must be fitted in any vacant PSU bay or PCI card slots at the rear of the enclosure to maintain airflow and allow correct operation. Operation of the enclosure system with ANY modules missing will disrupt the airflow and the drives will not receive sufficient cooling.

# 3.4.4. Connecting the Power Cords

1. Attach the power cords to the two Power Supply Units.

**IMPORTANT INFO:** To provide AC power failure redundancy the two power cords must be connected to separate and independent AC power sources.

2. The Power On LED on each PSU indicates whether AC mains power is present (flashing green).

**CAUTION:** The power connections must always be disconnected prior to removal of the Power Supply Unit from the enclosure.

**IMPORTANT INFO:** If bifurcated power cords are used, there will be no independent power source redundancy.

# 3.4.5. Grounding Checks

**CAUTION:** The product must only be connected to a power source that has a safety electrical earth connection.

Before switching on, the earth connection to the rack must be checked by an electrical engineer who is qualified to the appropriate local and national standards to perform the check.

# <span id="page-19-0"></span>4. Operation

# 4.1. Powering On the Enclosure

**CAUTION:** Do not operate the subsystem until the ambient temperature is within the specified operating range. If the drives have been recently installed make sure they have had time to acclimatize before operating them.

1. Before powering up the enclosure make sure that all the modules are firmly seated in their correct bays.

**IMPORTANT INFO:** All drive and PSU apertures must be filled in order for the enclosure to receive sufficient cooling. If a drive or PSU is not present, the aperture must be filled with a blank.

- 2. Apply AC mains power to the enclosure.
- 3. Press the enclosure on/off switch (see section *[4.4.1. Ops Panel](#page-19-2)  [LEDs and Switches](#page-19-2)*). The Power Active LED on the Ops Panel should be lit (green) when the enclosure power button is pressed (and the disk drive motors should start).

Unless otherwise configured through the enclosure management firmware, all drives in the enclosure should automatically start up. If this has not occurred one of the following conditions may exist:

- ✦ There may be a power problem (an alarm and power fault indication would normally be indicated – see chapter *[7. Trou](#page-53-1)[bleshooting and Problem Solving](#page-53-1)*).
- ✦ If there is only one PSU present, the drive motors will spin up in a delayed sequence.

**IMPORTANT INFO:** If mains power is lost for any reason, on restoration of power the enclosure will re-start automatically (unless configured otherwise in the BIOS).

# <span id="page-19-1"></span>4.2. Powering Off the Enclosure

- 1. Shut down any applications that are running on the server.
- 2. Shut down the operating system on the server.
- 3. Remove all AC power cords from the enclosure.

**NOTE:** Until the AC power cords are removed, the system will still be running in standby mode.

**IMPORTANT INFO:** The enclosure will not be completely isolated from the power source unless both power cords are disconnected.

# 4.3. Drive Anti-Tamper Locks

Anti-tamper locks are fitted in the drive carrier handles.

### 4.3.1. Activating the Locks

- 1. Carefully insert the Torx driver provided into the anti-tamper lock in the handle (see *[Fig. 21](#page-19-3)*).
- 2. Rotate the key in a clockwise direction until the indicator is visible in the aperture beside the key.

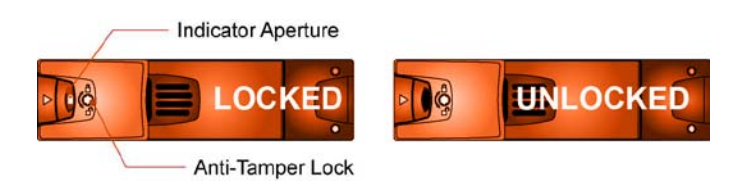

- <span id="page-19-3"></span>Fig. 21 - Activating the Anti-tamper Lock
- 3. Remove the key.

### 4.3.2. De-Activating the Locks

- 1. Carefully insert the Torx driver provided into the anti-tamper lock in the handle.
- 2. Rotate the key in a counterclockwise direction until the indicator is no longer visible in the aperture beside the key.
- 3. Remove the key.

**NOTE:** A drive carrier cannot be installed if its anti-tamper lock is activated outside the enclosure.

# 4.4. LEDs and Controls

### <span id="page-19-2"></span>4.4.1. Ops Panel LEDs and Switches

The Ops Panel LEDs (*[Fig. 22](#page-20-1)*) fault and status conditions are defined in *[Table 04](#page-20-2)* while the functions of the push-button switches are defined in *[Table 05](#page-20-3)*.

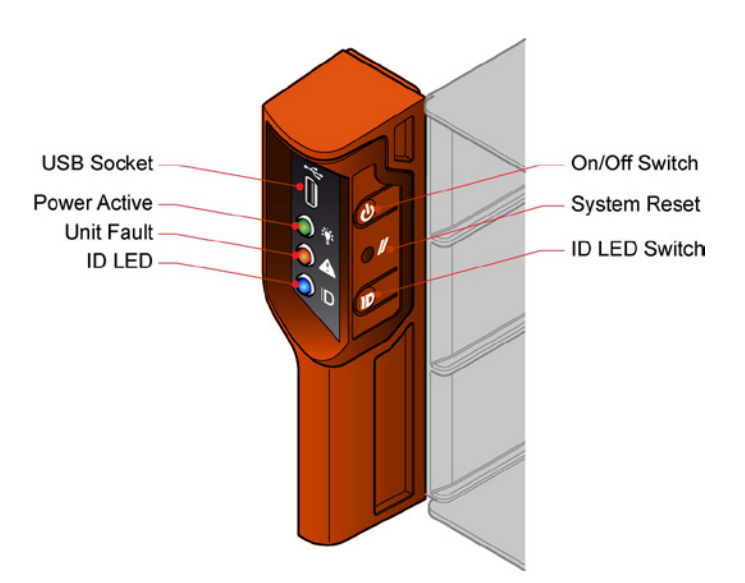

<span id="page-20-0"></span>Refer to chapter *[7. Troubleshooting and Problem Solving](#page-53-1)* for details

<span id="page-20-1"></span>Fig. 22 - Ops Panel LEDs and Switches

#### <span id="page-20-2"></span>Table 04 - Ops Panel LEDs

of any fault indication.

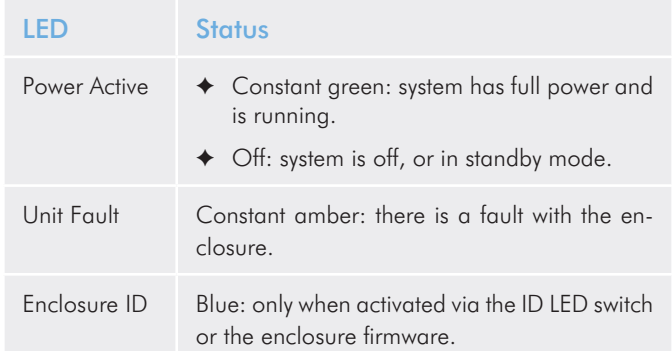

#### <span id="page-20-3"></span>Table 05 - Ops Panel Switches

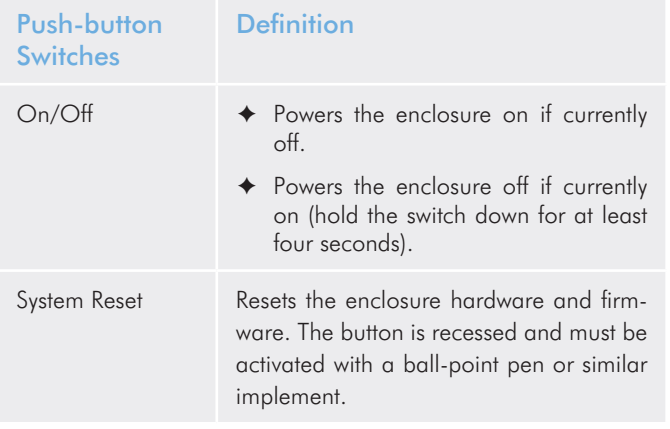

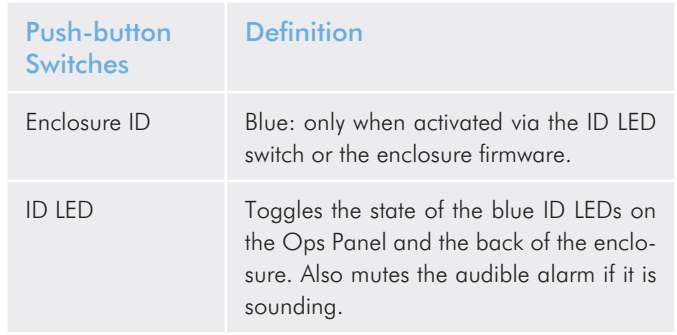

**NOTE:** The Ops Panel is supplied as an integral part of the enclosure core product and is not user replaceable.

### 4.4.2. Power Supply Unit LEDs

The PSU incorporates a green LED, as shown in Figure 4–3.

Table 06Power Supply Unit LEDs

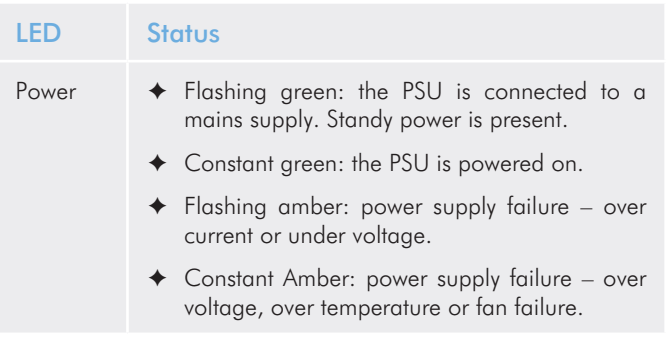

Power Supply LEDs are shown in *[Fig. 23](#page-20-4)*.

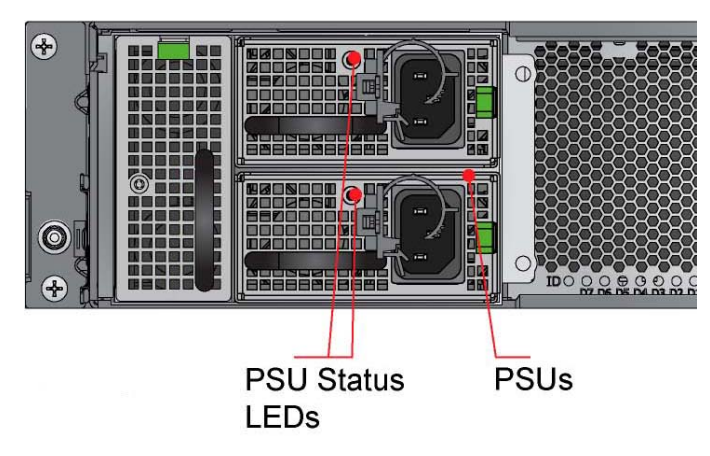

<span id="page-20-4"></span>Fig. 23 - Enclosure Rear View showing Switches and Connections

# <span id="page-21-2"></span><span id="page-21-0"></span>4.4.3. Drive Carrier LEDs

Each drive carrier module incorporates a green and amber LED, shown in *[Fig. 24](#page-21-3)*.

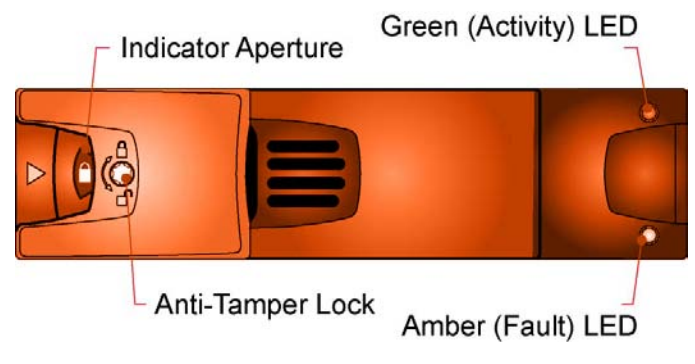

```
Fig. 24 - Drive Carrier LEDs
```
#### Table 07 - Disk Drive LEDs

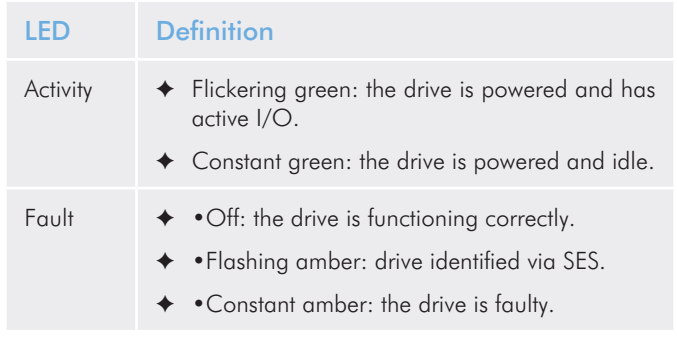

# 4.4.4. Cooling Fan LEDs

The cooling fans feature a single amber status LED, as shown in *[Fig. 13](#page-13-3)*.

Table 08 - Cooling Fan LEDs

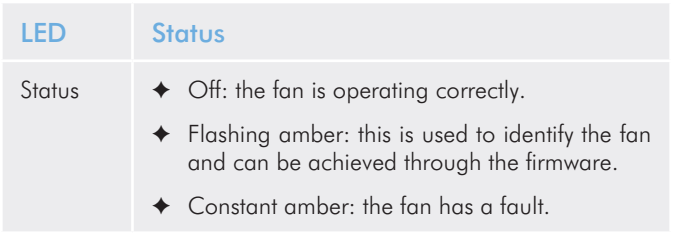

# 4.4.5. Rear Panel LED

The rear panel LED (shown in *[Fig. 23](#page-20-4)*) is used to identify the enclosure in the same way as the ID LED described in section *[4.4.1. Ops](#page-19-2) [Panel LEDs and Switches](#page-19-2)*.

Table 09 - Rear Panel LEDs

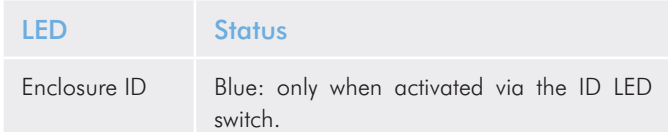

# 4.4.6. ATX Server LEDs

### <span id="page-21-1"></span>4.4.6.1. Server Status LEDs

The ATX motherboard I/O panel contains eight LEDs labelled D7 to D0 (from left to right). These LEDs indicate the POST status (see *[13.3. POST Code Checkpoints](#page-75-1)*).

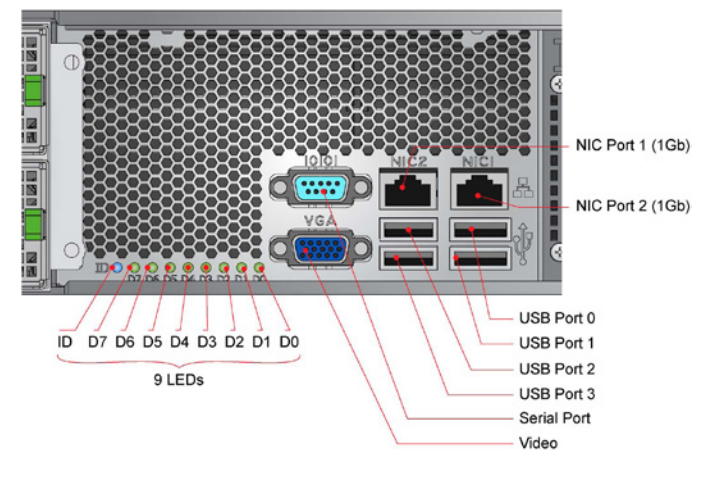

Fig. 25 - ATX Server I/O Components

#### <span id="page-22-1"></span><span id="page-22-0"></span>4.4.6.2. Network Port LEDs

The network port LEDs are defined in *[Table 10](#page-22-2)*. Refer to your ATX Server documentation for full details of the LED states.

<span id="page-22-2"></span>Table 10 - Network Port LEDs

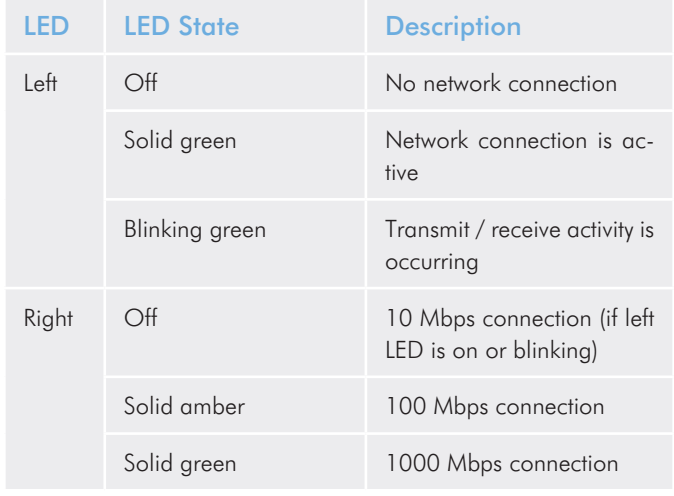

# <span id="page-23-0"></span>5. The Management GUI

# 5.1. Connecting to the Web Management Interface

Before connecting to the management GUI, the baseboard management IP address needs to be confirmed. To obtain the address or configure it:

- 1. Enter the BIOS setup.
- 2. Go to Set LAN configuration menu, which is located under "System Management".
- 3. Set LAN channel IP Address source, IP Address, MAC address, Subnet Mask and (if required) the Gateway address on the corresponding menu.
- 4. To enable the settings, select "Enable Channel".

To access the Web Management Interface:

- 1. Open a web browser.
- 2. Type the IP address of the management controller in the browser.

3. The default user name and password are "admin" and "admin".

**NOTE:** A maximum of 5 users can be connected simultaneously. Users will be logged out automatically after 300 seconds of inactivity.

# 5.2. System

### 5.2.1. Information

Once connected to the Web Management Interface, the first page seen is the System Information. All board information is displayed on this page.

### 5.2.2. Event Log

On the left column, the Event Log section can be selected by clicking on the corresponding text. In this section the System Event Log (SEL) information and the event list are shown. A maximum of 1023 events can be displayed; the older ones will be removed when there are more than 1023. Use the arrows at the bottom of the table to browse events. They can be cleared or refreshed manually.

# <span id="page-24-0"></span>5.3. Sensor

# 5.3.1. Reading

This section offers a visual display of all board sensor readings. The values can be manually refreshed. Below is the list of all onboard sensors.

Table 11 - On-Board Sensors

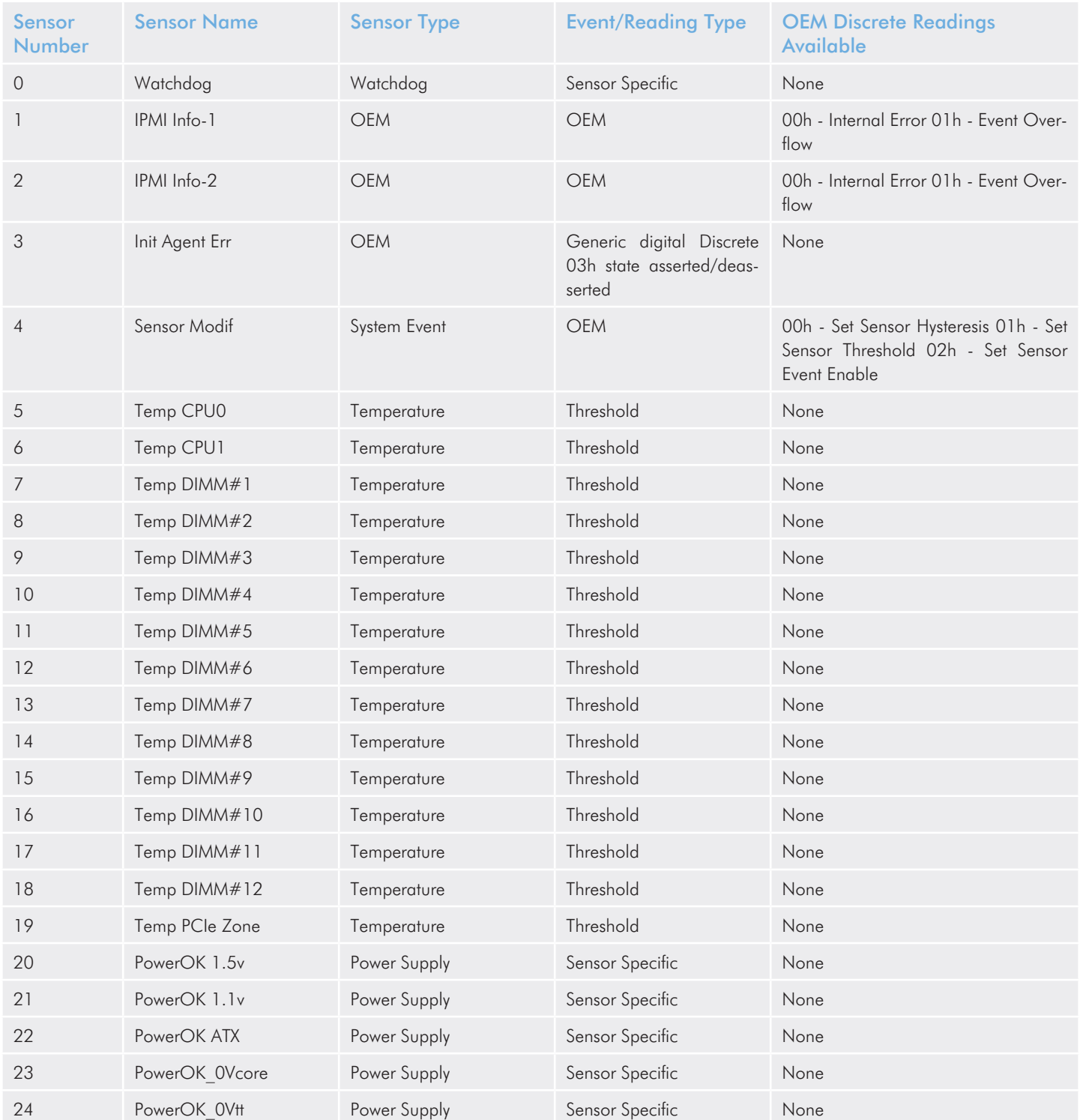

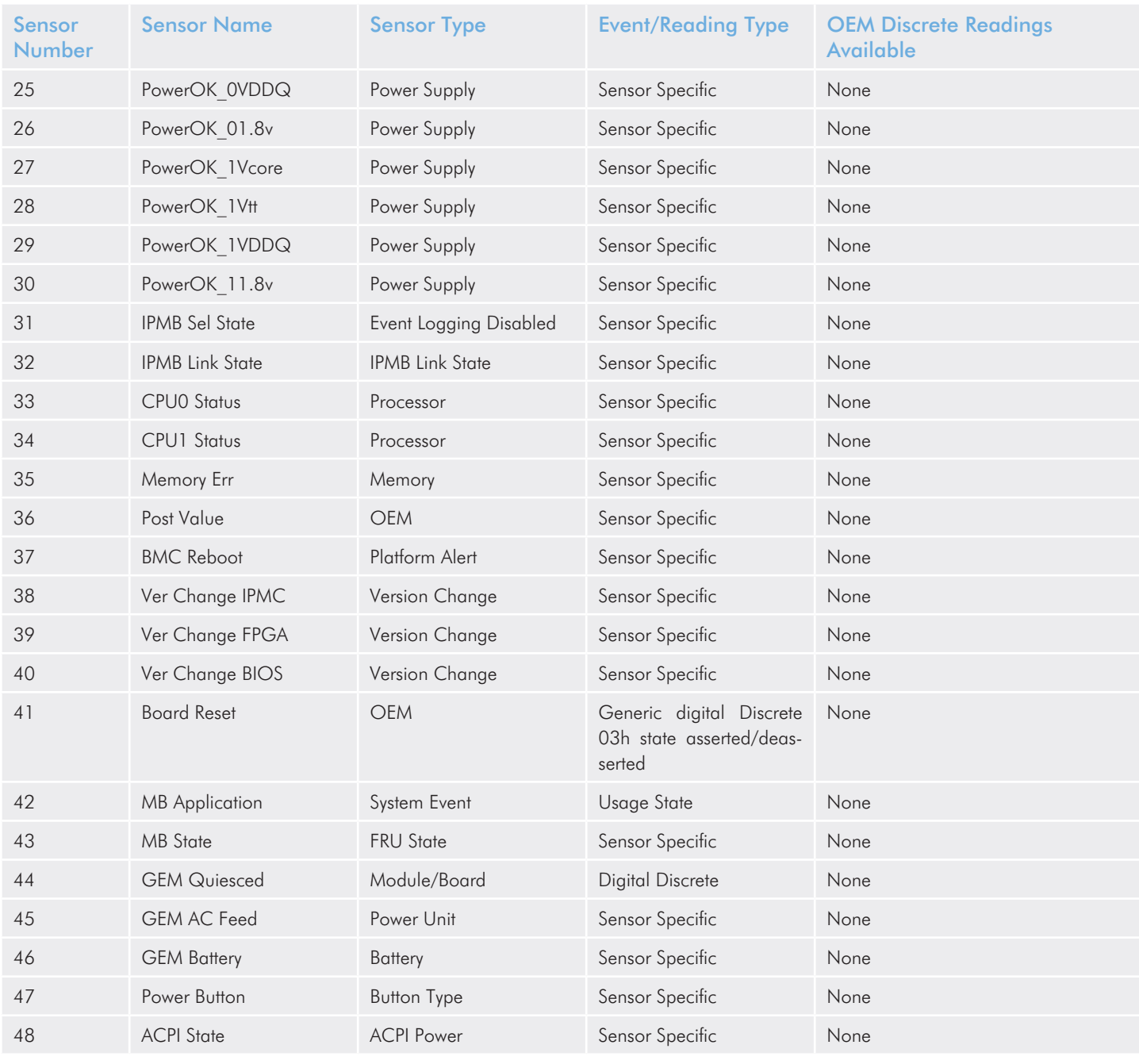

# <span id="page-26-0"></span>5.4. Control

### 5.4.1. Remote Power/Reset

This section allows you to power down, shutdown, reset and power cycle the board.

Table 12 - Enclosure Impact

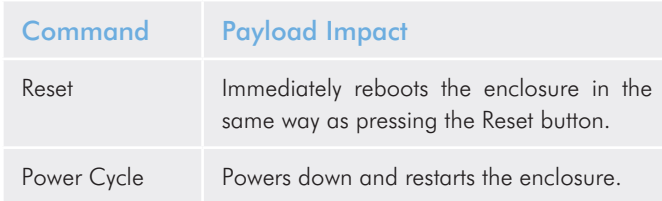

The current POST value is also displayed on this page.

# 5.5. Console

# 5.5.1. KVM/VM

This section gives access to the KVM and the VM.

### 5.5.2. KVM

To start the KVM, click on the button KVM (Keyboard Video Mouse). A small Java file will be downloaded to the computer. A safety warning may pop up and ask if the application can be started. Answer Yes to continue. A new window will appear and display what is shown on the computer (12big Rack Storage Server-ATX).

The motherboard can be managed from any remote computer.

The mouse needs to be configured depending on the installed operating system. To do so, when the KVM is started, click on Tools, located on the menu bar, then on Mouse and select the appropriate OS in the Mouse Acceleration section; then click OK.

# 5.5.3. Virtual Media

To start the Virtual Media, click on the button Virtual Media. A small Java file will be downloaded to the computer. A safety warning may pop up and ask if the application can be started. Answer Yes to continue. A new window will appear in which all physical drives on the computer are listed.

A drive image can be added by clicking the Add image button. In this menu, select the ISO or IMG file to be mounted. To map a drive, check the corresponding box in the window. The device will be detected as a USB device. An operating system installation can be done remotely by mapping the source file.

# 5.6. Maintenance

# 5.6.1. Component Upgrade

This section allows the firmware of the Web Management Interface to be upgraded.

1. Click Browse... and select the .hpm file to upload. Then click on File Upload.

#### **Component(s) Upgrade**

#### Select File (.hpm) and Upload

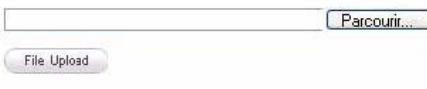

Fig. 26 - Firmware Upgrade Step 1

2. When the file is uploaded, the file information will be displayed. At this point it is possible to select the component to upgrade.

#### **Component(s) Upgrade**

Start Firmware Upgrade

Change File

#### Select Component To Upgrade

 $A \nabla$ Component 0 Component 1 Component 2

Start Upgrade Component(s)

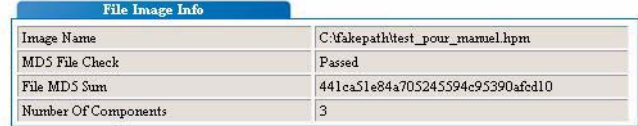

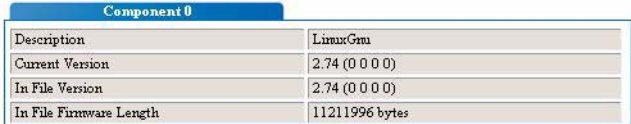

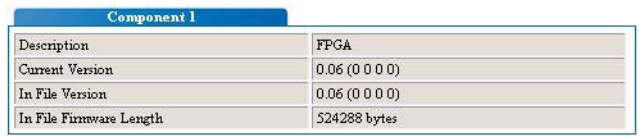

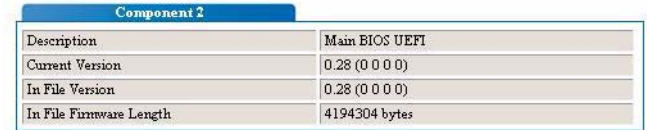

<span id="page-27-0"></span>3. Start the firmware upgrade by clicking "Start Upgrade Component(s)". The progress bars will display the upgrade status of the components.

#### **Component(s) Upgrade**

#### **B** Upgrade Process

Hote: Do not power down before upgrade process completes!

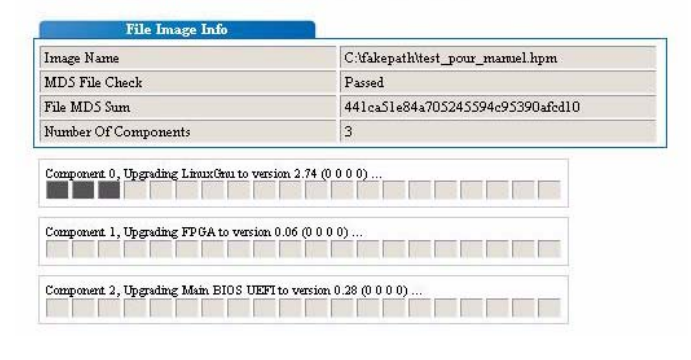

#### Fig. 28 - Firmware Upgrade Step 3

4. If the upgrade is successful, the "Activate and Reboot Management" button will appear. Click it to restart the management interface. An automatic page reload will be done after 60 seconds. This step only reboots the BMC, not the whole enclosure.

| <b>Component(s) Upgrade</b>                   |                                  |
|-----------------------------------------------|----------------------------------|
| Upgrade Succeeded!                            |                                  |
| File upgrade completed successfully!          |                                  |
| Hit reboot to complete upgrade                |                                  |
| Note: Management reboot has no payload impact |                                  |
| Activate and Reboot Management                |                                  |
| <b>File Image Info</b>                        |                                  |
| Image Name                                    | C:\fakepath\test pour manuel.hpm |
|                                               |                                  |
| MD5 File Check                                | Passed                           |
| File MD5 Sum                                  | 441ca51e84a705245594c95390afcd10 |

Fig. 29 - Firmware Upgrade Step 4

### 5.6.2. Users

This section allows the management of authorized users. A maximum of five (5) users can be set, each of which can be enabled or disabled. Privilege levels are defined in the table below.

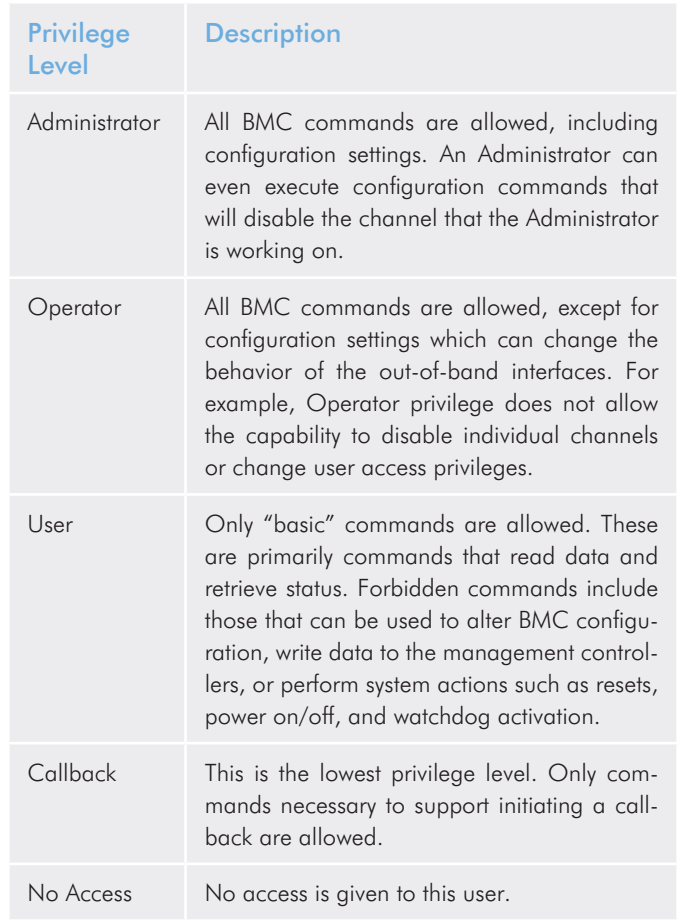

User ID 1 is a user without a name or password. This user can be enabled or disabled and has a privilege level set to "User" by default.

User ID2 is the admin user with "Administrator" privileges.

User ID3 to User ID5 are configurable. By default they are disabled.

# 5.7. Logout

This button logs out of the management interface. Users are automatically logged out after 300 seconds of inactivity.

# <span id="page-28-0"></span>6. BIOS Settings

# 6.1. AMI BIOS Setup Program

All relevant information for operating the board and connected peripherals are stored in the CMOS memory backed-up by a battery or in the main BIOS flash and EEPROM.

### 6.1.1. Accessing the BIOS Setup Utility

The system BIOS (Basic Input Output System) provides an interface between the operating system and the hardware of the 12big Storage Server ATX board. It uses the AMI Setup program, a setup utility in flash memory that is accessed by pressing the  $\langle$ DEL $>$  (or  $\langle$ F4 $>$ from a console redirection terminal) key at the appropriate time during system boot. This utility is used to set configuration data in CMOS RAM.

To run the AMI Setup program incorporated in the ROM BIOS:

- ✦ Turn on or reboot the system.
- ✦ When you get the following messages, hit <DEL> key to enter SETUP.

AMIBIOS (C) 2009 American Megatrends, Inc. HS-1235T-ATX BIOS Version 1.02 CPU : Intel (R) Xeon (R) CPU E5540 @ 2.53GHz Speed:  $2.53$  GHz Physical CPU : 2

Currently Running On Primary BIOS.

Press DEL to run Setup (F4 on Remote Keyboard) Press F11 for BBS POPUP (F3 on Remote Keyboard) Wait BMC responding .. Initializing Management Controller .. Done. Initializing USB Controllers .. Done. Memory DDR3: 6144MB OK, Speed: 1066MHz

USB Device(s): 1 Keyboard, 1 Mouse, 1 Storage Device Auto-detecting USB Mass Storage Devices .. Device #01 : Corsair Flash Voyager \*HiSpeed\* 01 USB mass storage devices found and configured.

The main menu of the AMI BIOS CMOS Setup Utility appears on the screen.

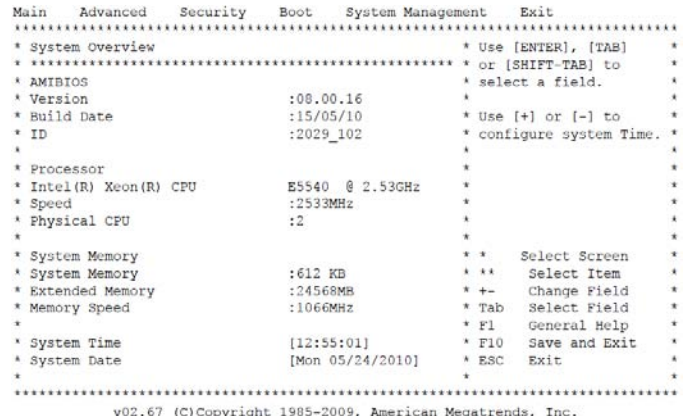

Setup Default values provide optimum performance settings for all devices and system features.

**NOTE:** The CMOS setup options described in this section are based on BIOS Version 1.02. The options and default settings may change in a new BIOS release.

**IMPORTANT INFO:** These parameters have been provided to give control over the system. However, the values for these options should be changed only if the user has a full understanding of the timing relationships involved.

**NOTE:** Options in Bold are the default settings.

### <span id="page-29-0"></span>6.1.2. Menu Bar

The Menu Bar at the top of the window lists these selections:

Table 13 - Menu Bar

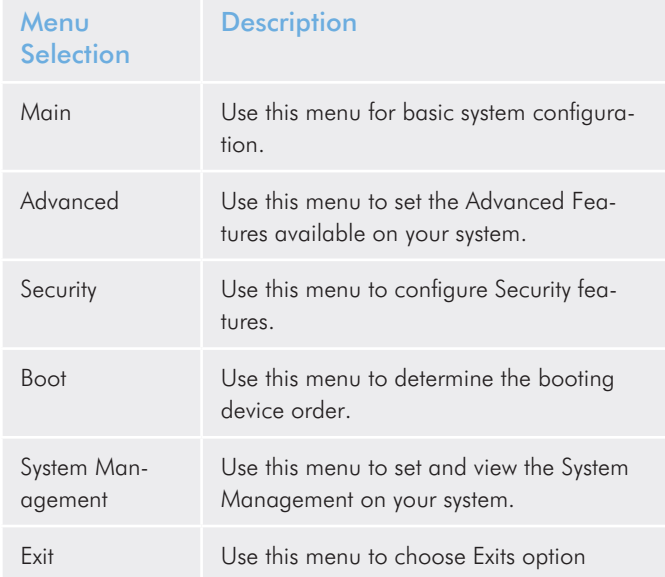

Use the left and right arrows keys to make a selection.

#### 6.1.2.1. Legend Bar

Use the keys listed in the legend bar on the bottom to make your selections or exit the current menu. The chart on the following page describes the legend keys and their alternates.

Table 14 - Legend Bar

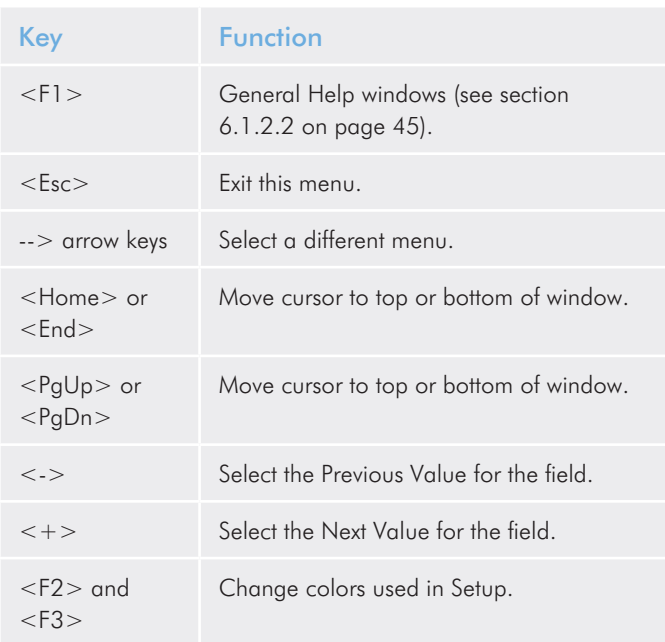

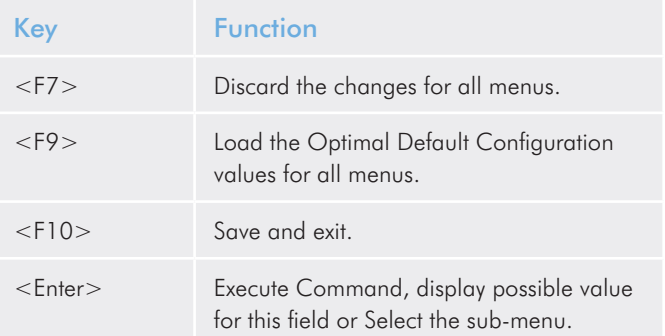

To select an item, use the arrow keys to move the cursor to the field you want. Then use the plus-and-minus value keys to select a value for that field. To save value commands in the Exit Menu, save the values displayed in all menus.

To display a submenu, use the arrow keys to move the cursor to the submenu you want. Then press <Enter>.

#### 6.1.2.2. Field Help Window

The help window on the right side of each menu displays the help text for the selected field.

It updates as you move the cursor to each field.

#### 6.1.2.3. General Help Windows

Pressing <F1>on any menu brings up the General Help window that describes the legend keys and their alternates:

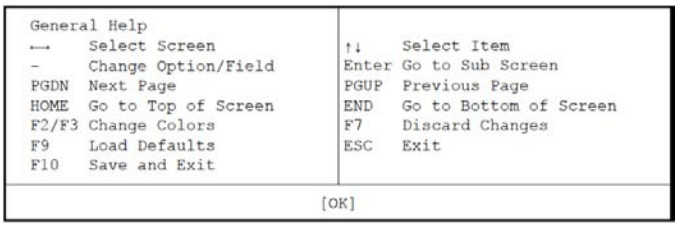

# <span id="page-30-0"></span>6.2. Main Menu

Table 15 - Main Menu

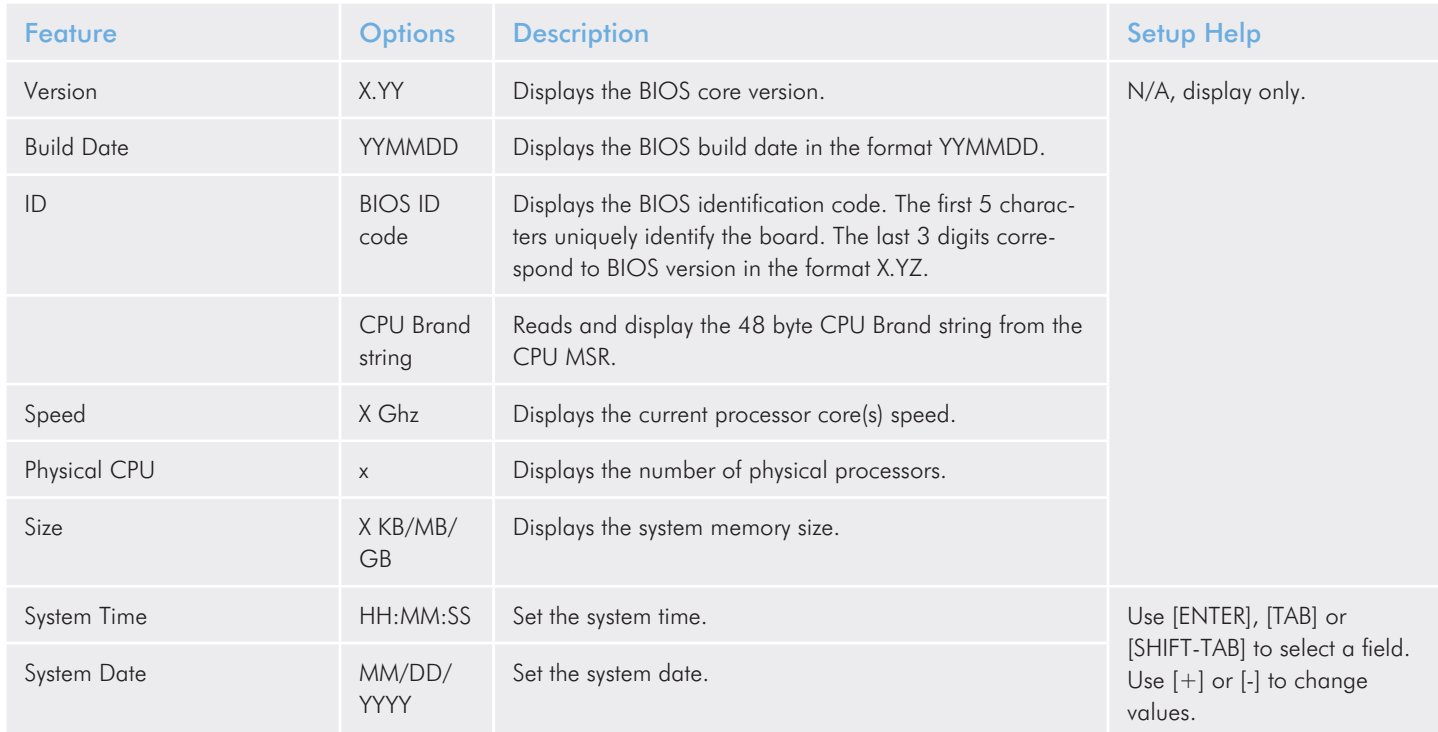

# 6.3. Advanced Menu

Table 16 - Advanced Menu

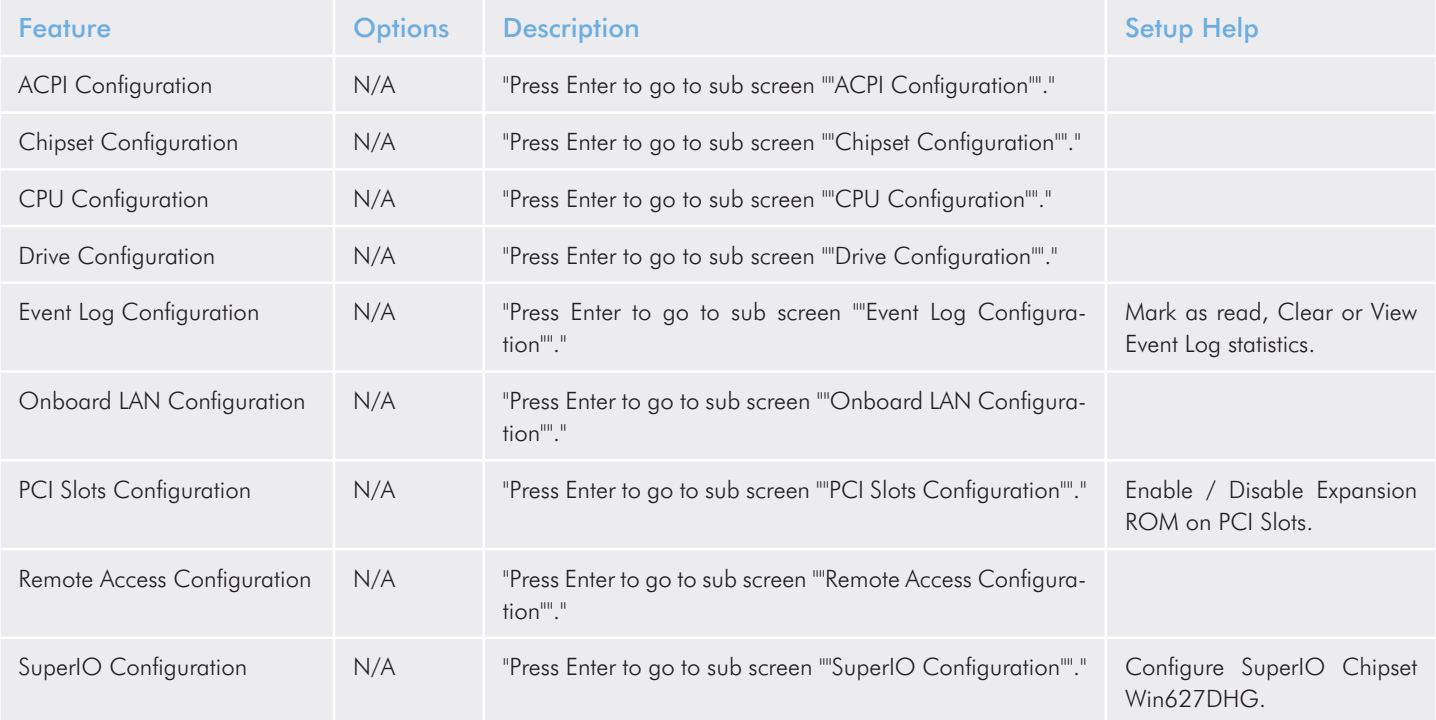

<span id="page-31-0"></span>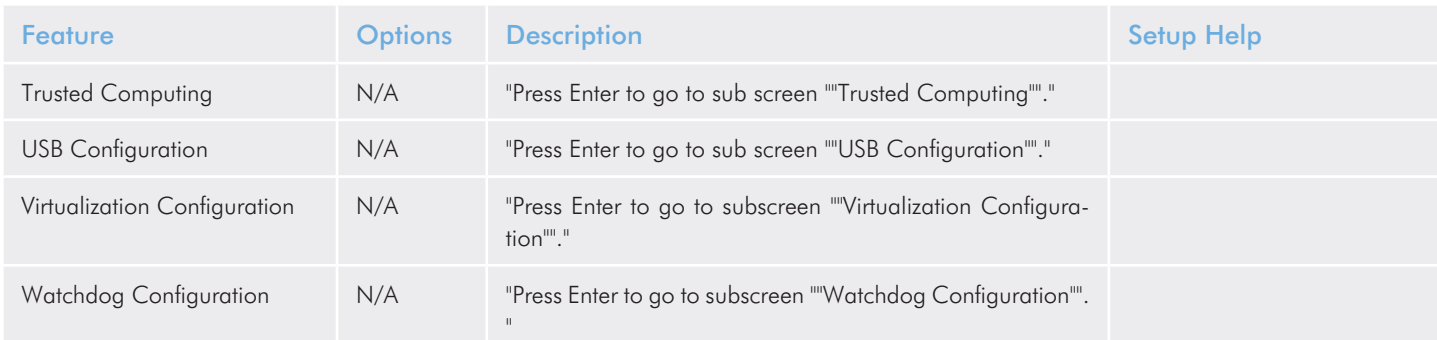

# 6.3.1. ACPI Configuration Sub-Menu

Table 17 - ACPI Configuration Sub-Menu

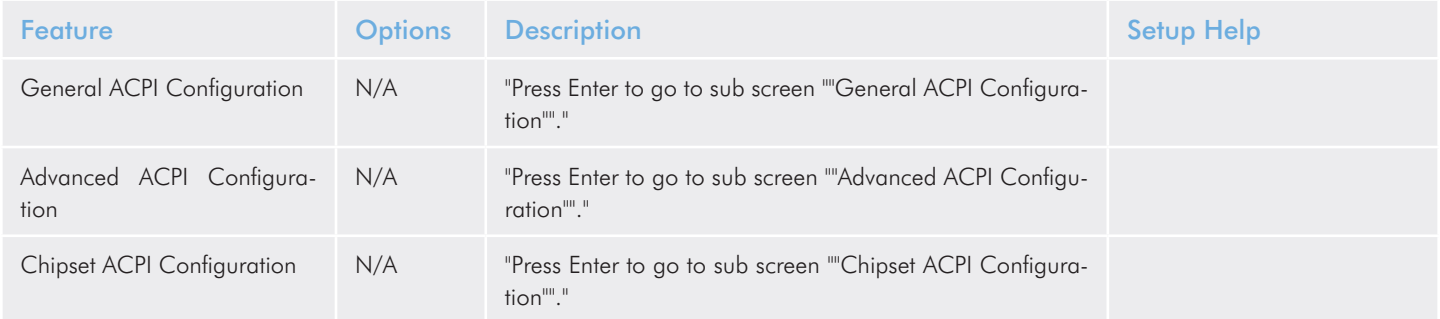

### 6.3.1.1. General ACPI Configuration Sub-Menu

Table 18 - General ACPI Configuration Sub-Menu

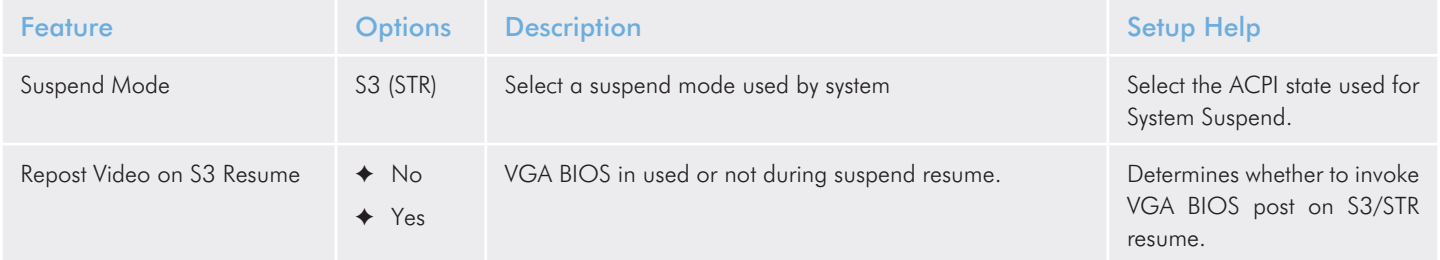

#### 6.3.1.2. Advanced ACPI Configuration Sub-Menu

Table 19 - Advanced ACPI Configuration Sub-Menu

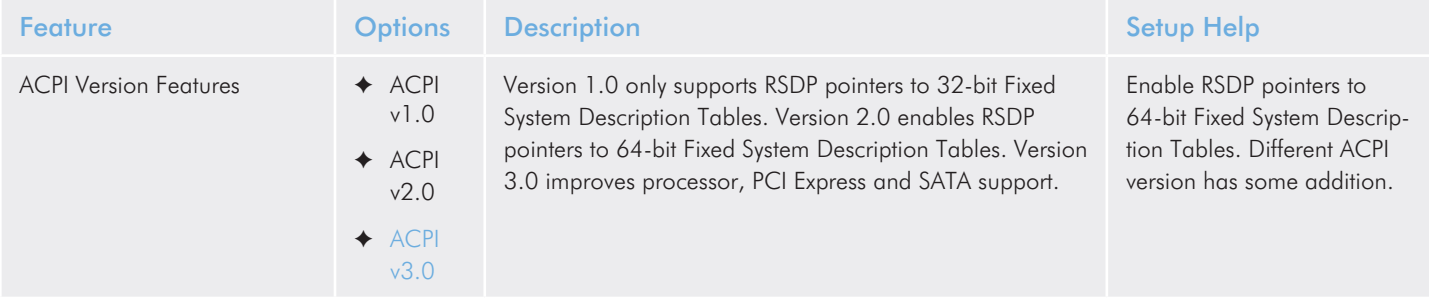

<span id="page-32-0"></span>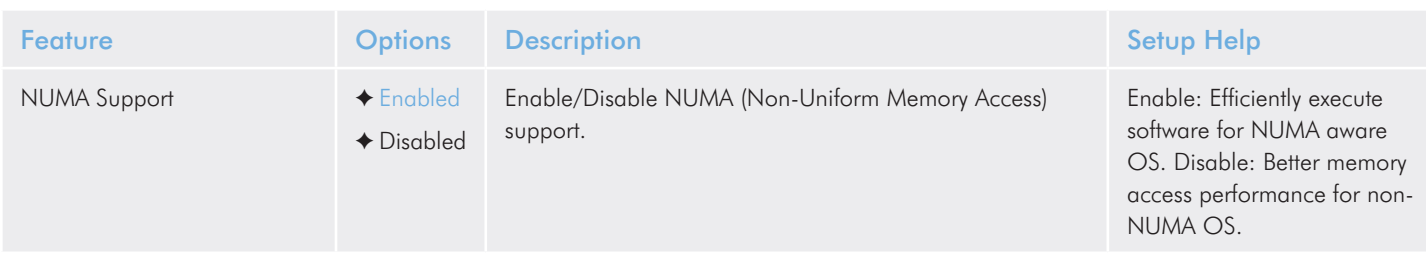

### 6.3.1.3. Chipset ACPI Configuration Sub-Menu

Table 20 - Chipset ACPI Configuration Sub-Menu

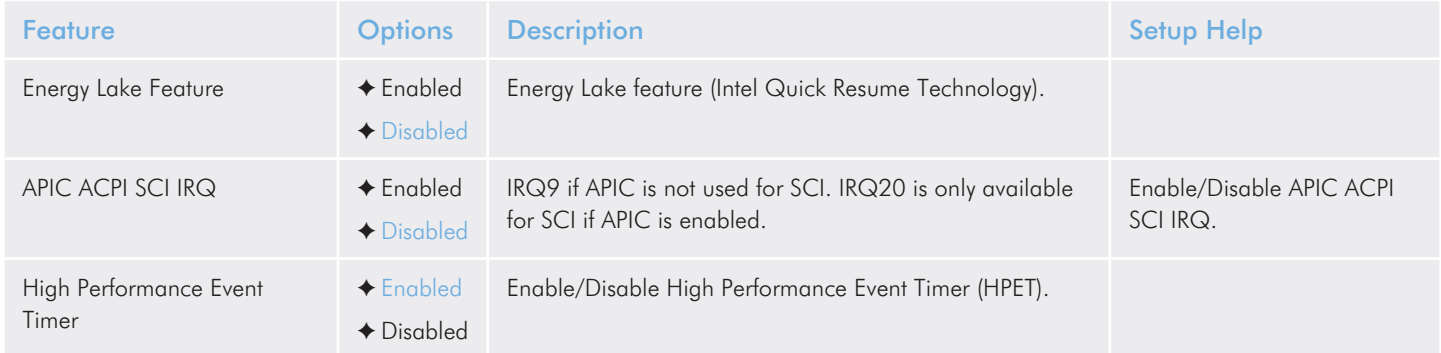

# 6.3.2. Chipset Configuration Sub-Menu

Table 21 - Chipset Configuration Sub-Menu

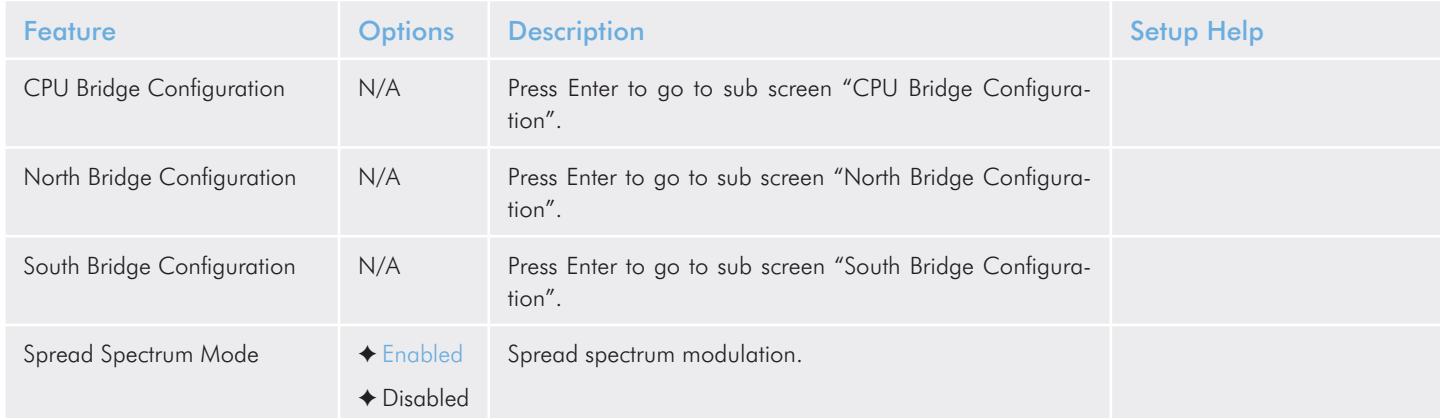

### 6.3.2.1. CPU Bridge Configuration Sub-Menu

Table 22 - CPU Bridge Configuration Sub-Menu

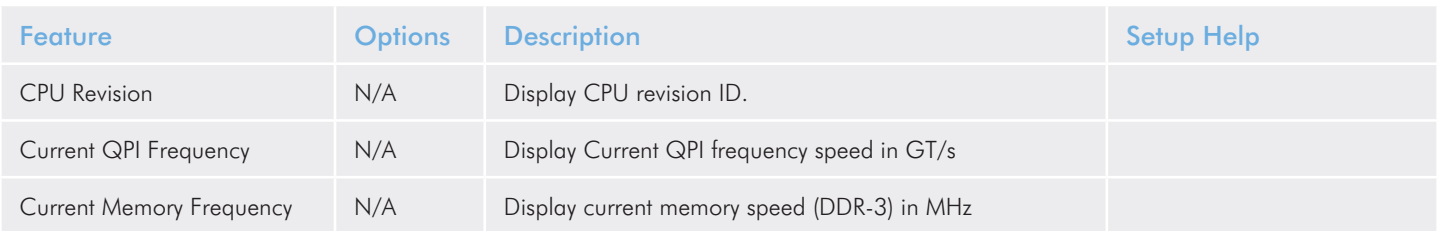

<span id="page-33-0"></span>Table 23 - North Bridge Configuration Sub-Menu

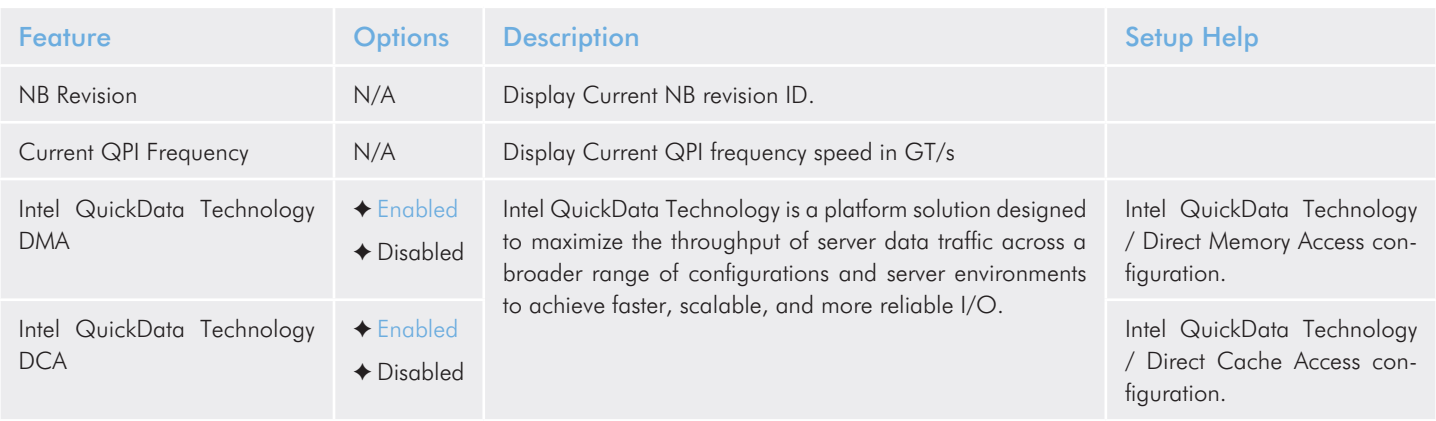

### 6.3.2.3. South Bridge Configuration Sub-Menu

Table 24 - South Bridge Configuration Sub-Menu

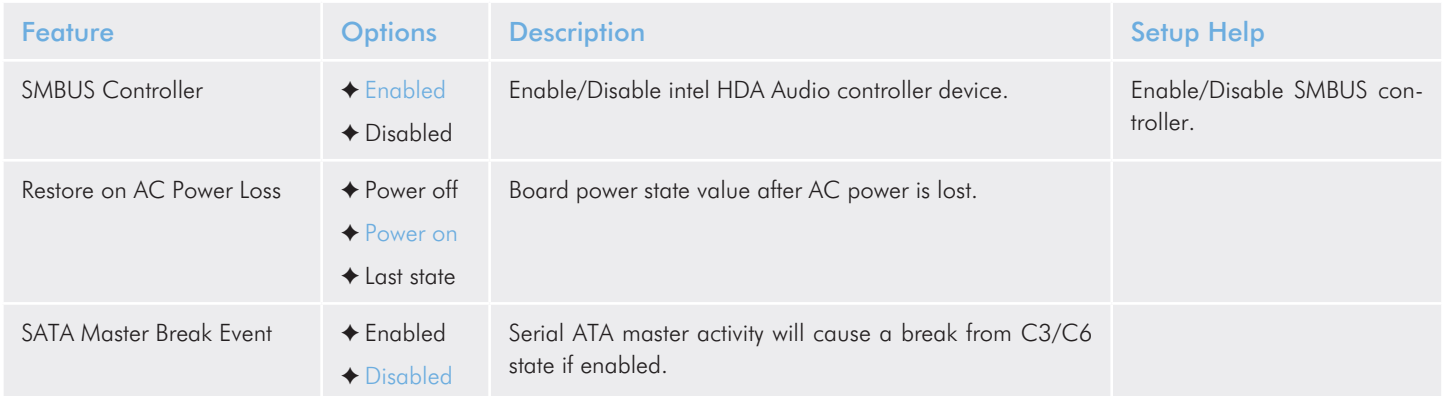

## 6.3.3. CPU Configuration Sub-Menu

Table 25 - CPU Configuration Sub-Menu

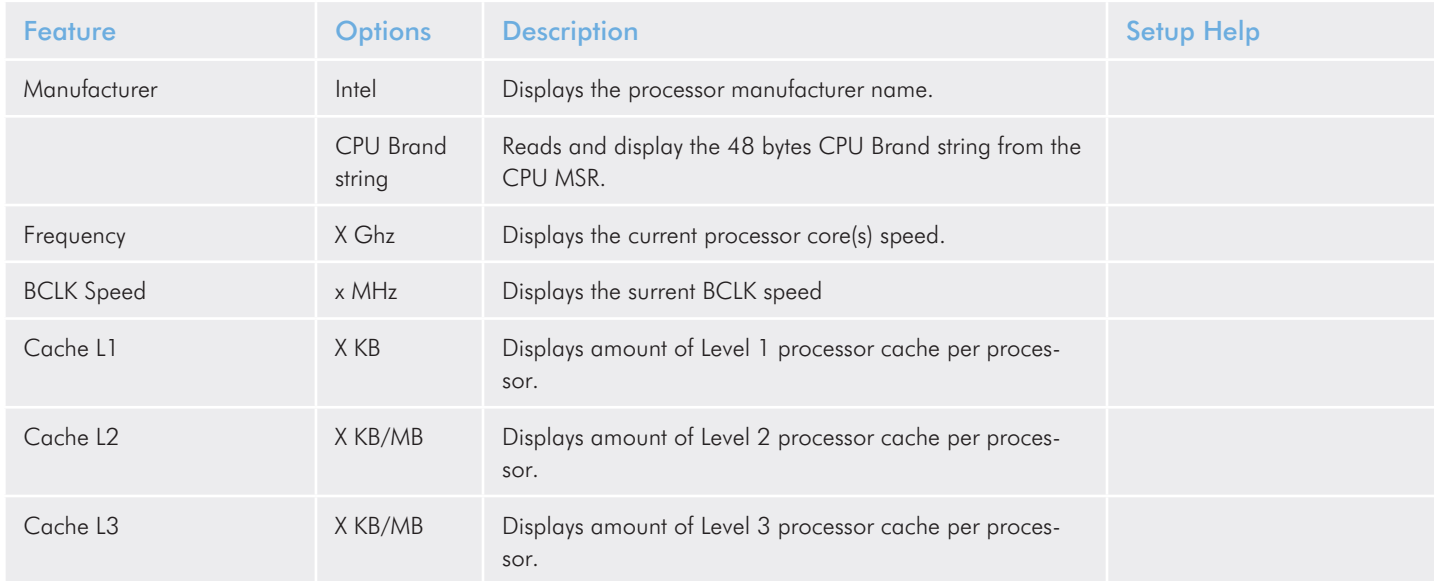

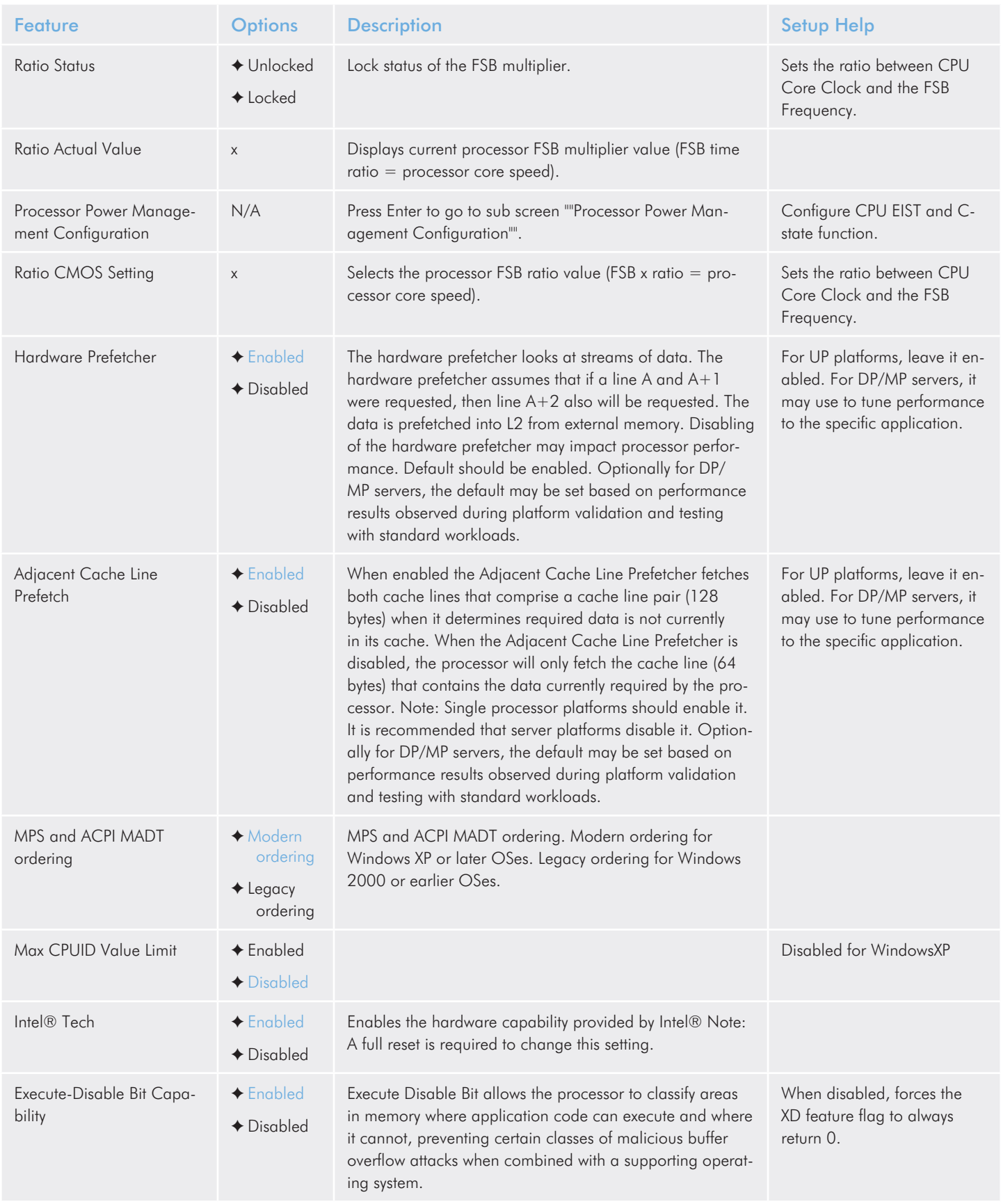

<span id="page-35-0"></span>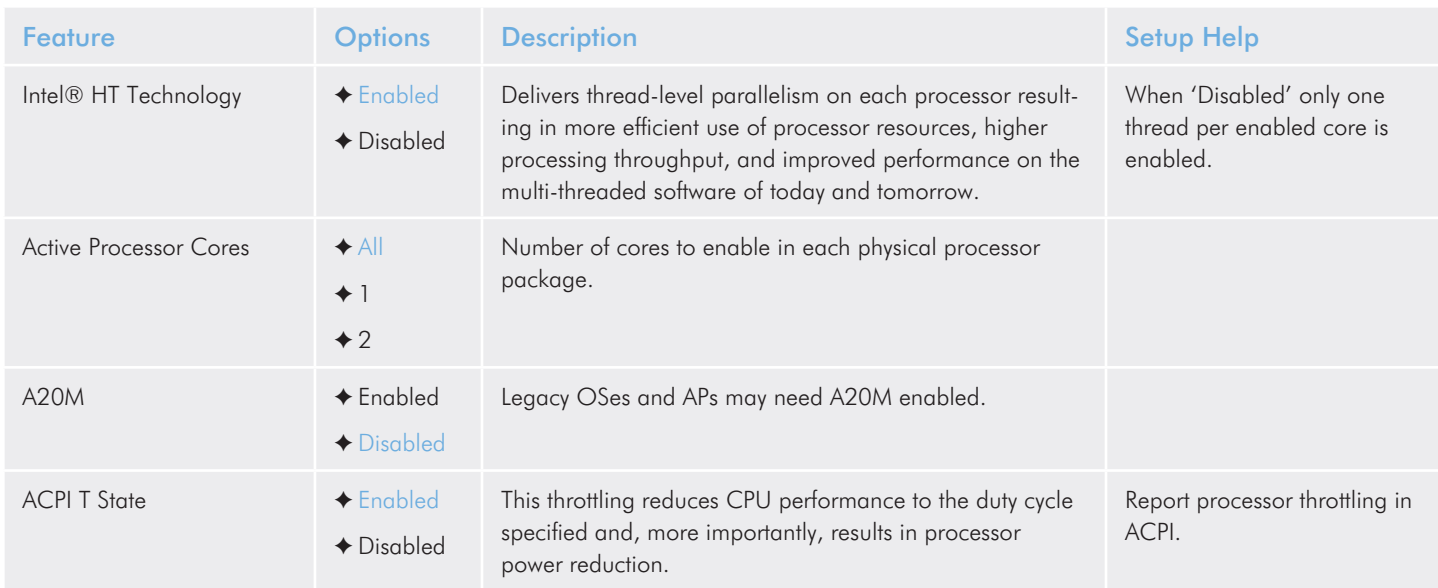

### 6.3.3.1. Processor Power Management Configuration Sub-Menu

Table 26 - Processor Power Management Configuration Sub-Menu

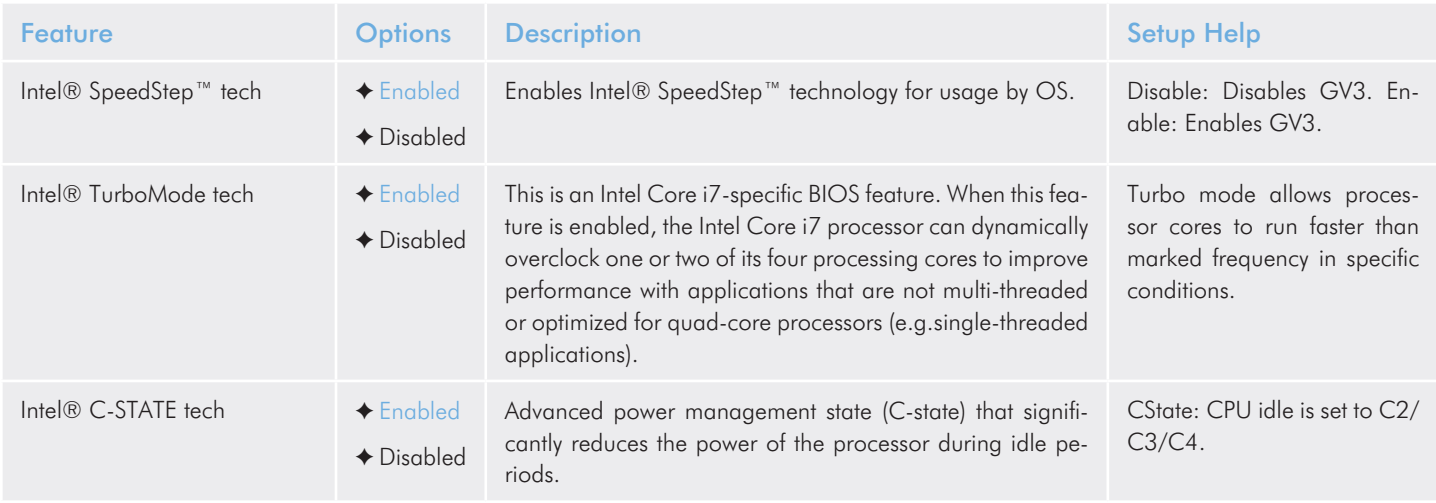
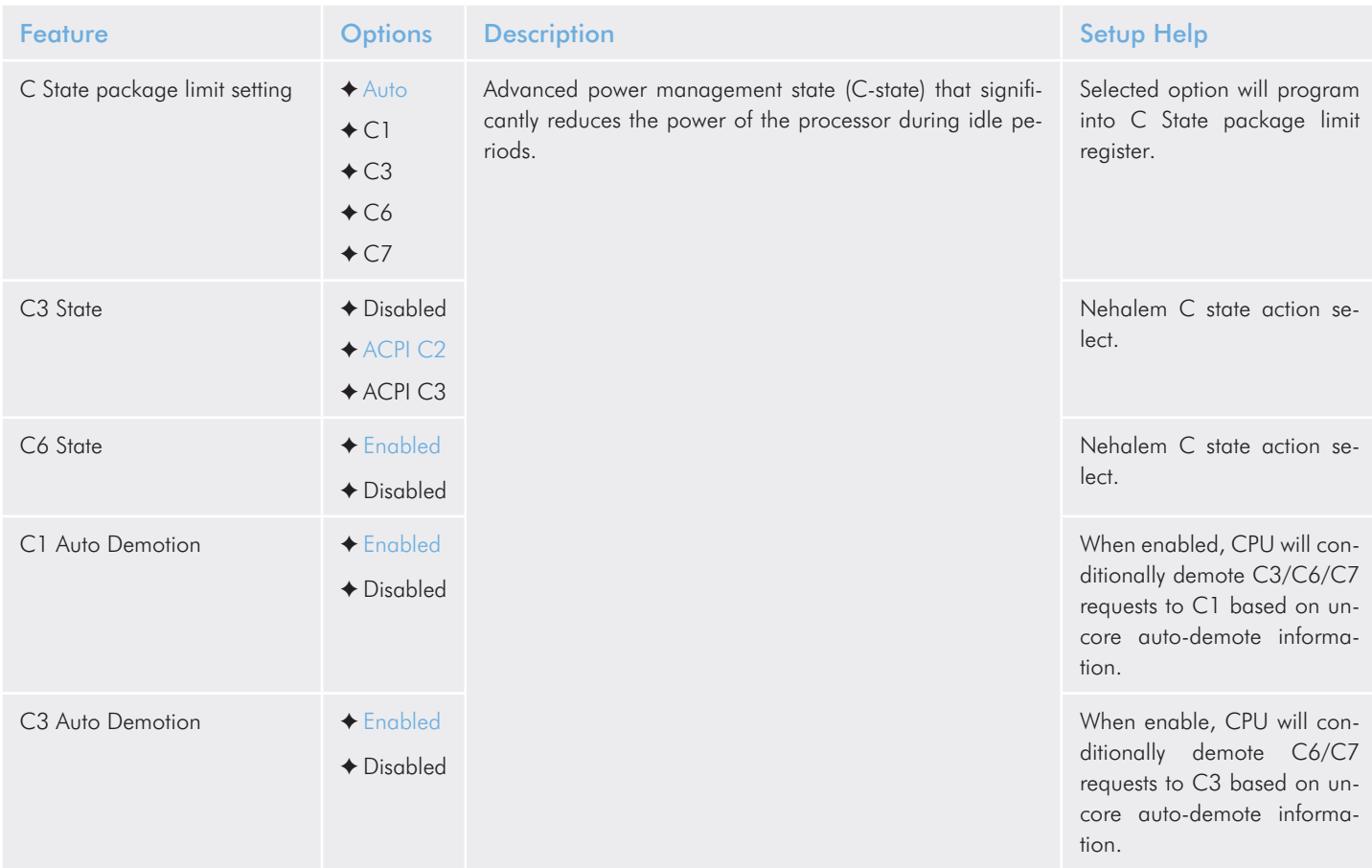

## 6.3.4. Drive Configuration Sub-Menu

Table 27 - Drive Configuration Sub-Menu

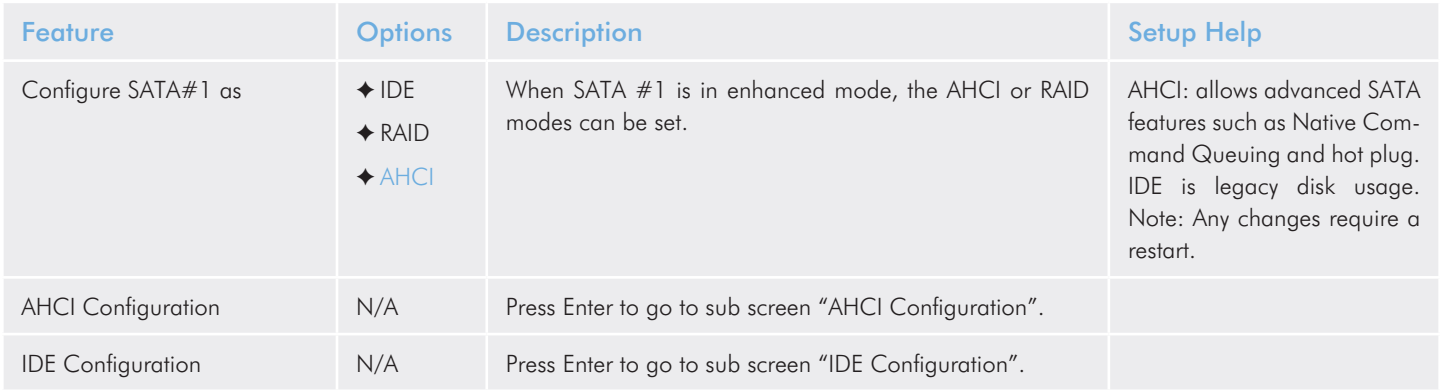

### 6.3.4.1. AHCI Configuration Sub-Menu

Table 28 - AHCI Configuration Sub-Menu

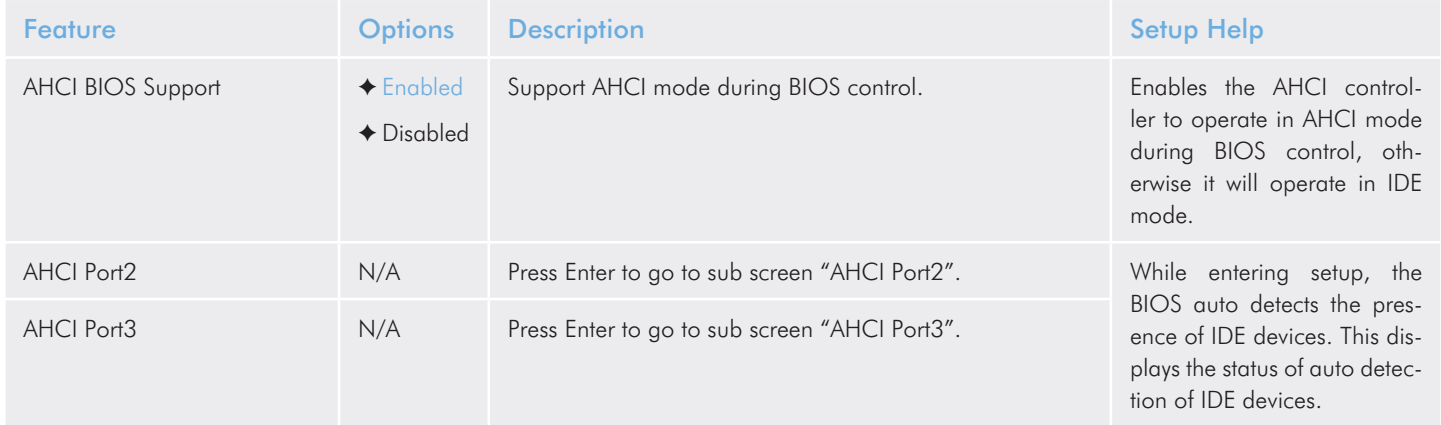

### 6.3.4.2. AHCI Port2 and Port3 Sub-Menus

Table 29 - AHCI Port2 and Port3 Sub-Menus

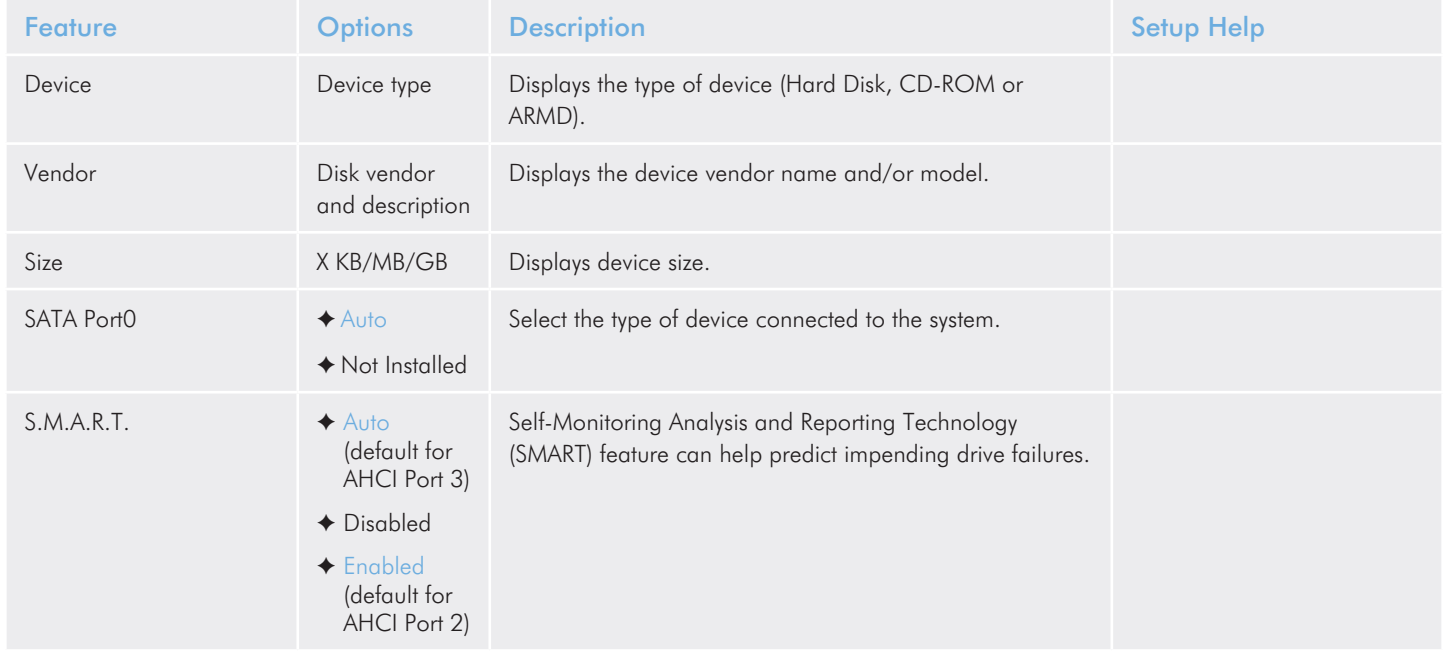

### 6.3.4.3. IDE Configuration Sub-Menu

Table 30 - IDE Configuration Sub-Menu

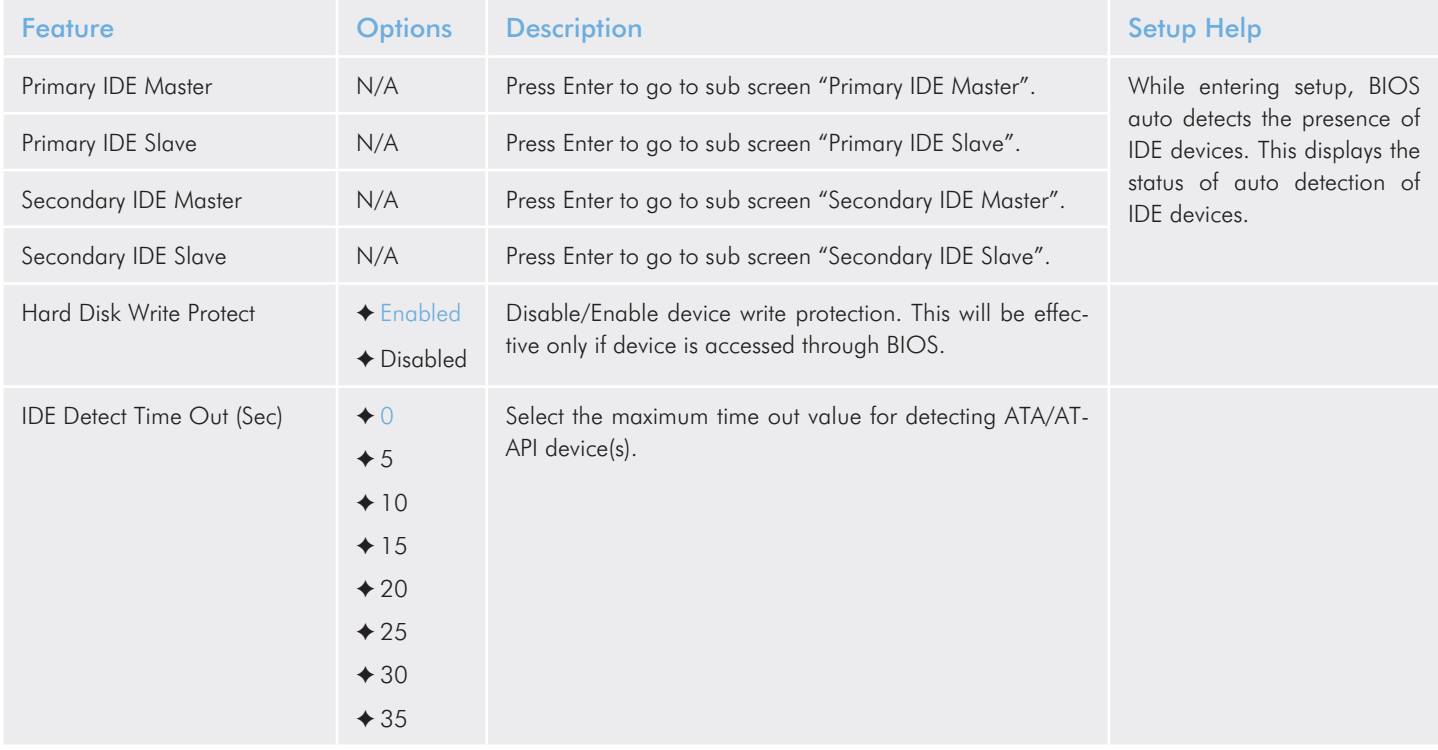

### 6.3.4.4. Primary/Secondary IDE Master/Slave Sub-Menus

Table 31 - Primary IDE Master sub-menu

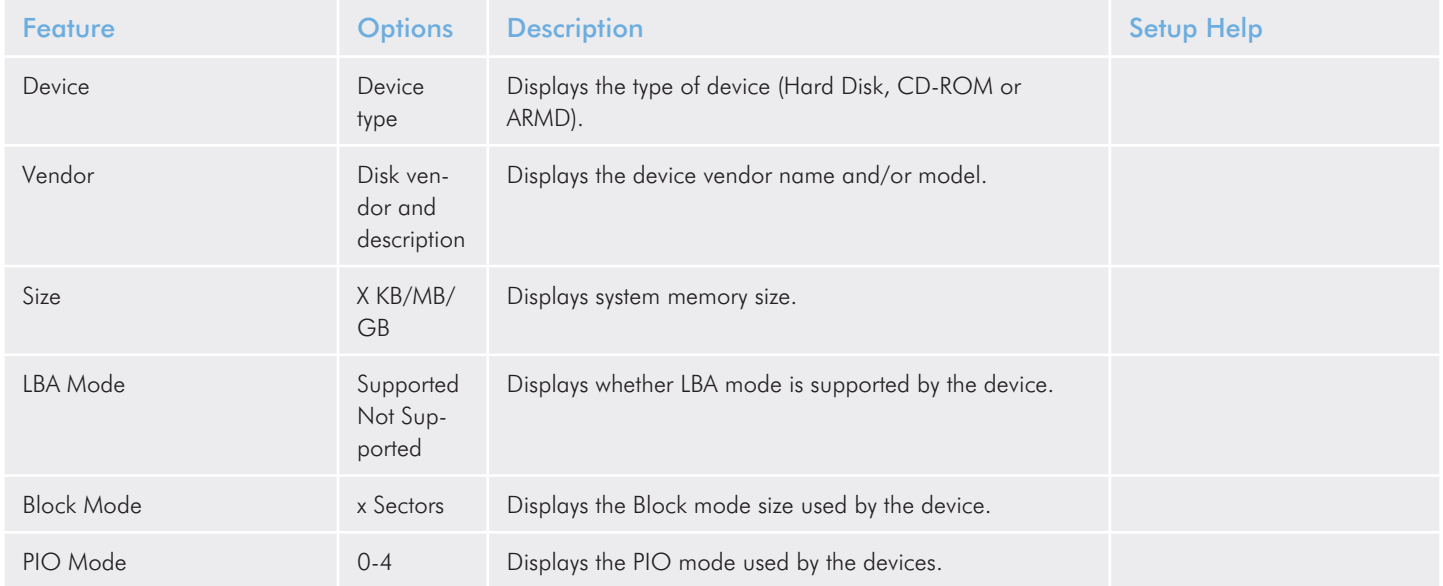

## 6.3.5. Event Log Configuration Sub-Menu

Table 32 - Event Log Configuration Sub-Menu

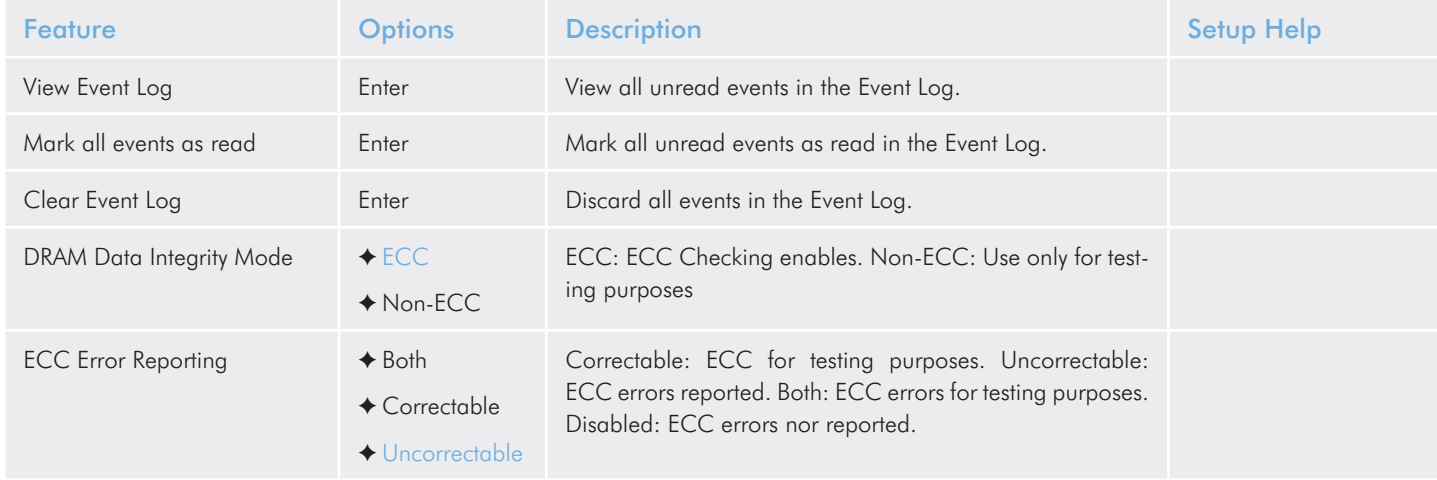

### 6.3.6. Onboard LAN Configuration Sub-Menu

Table 33 - Onboard LAN Configuration Sub-Menu

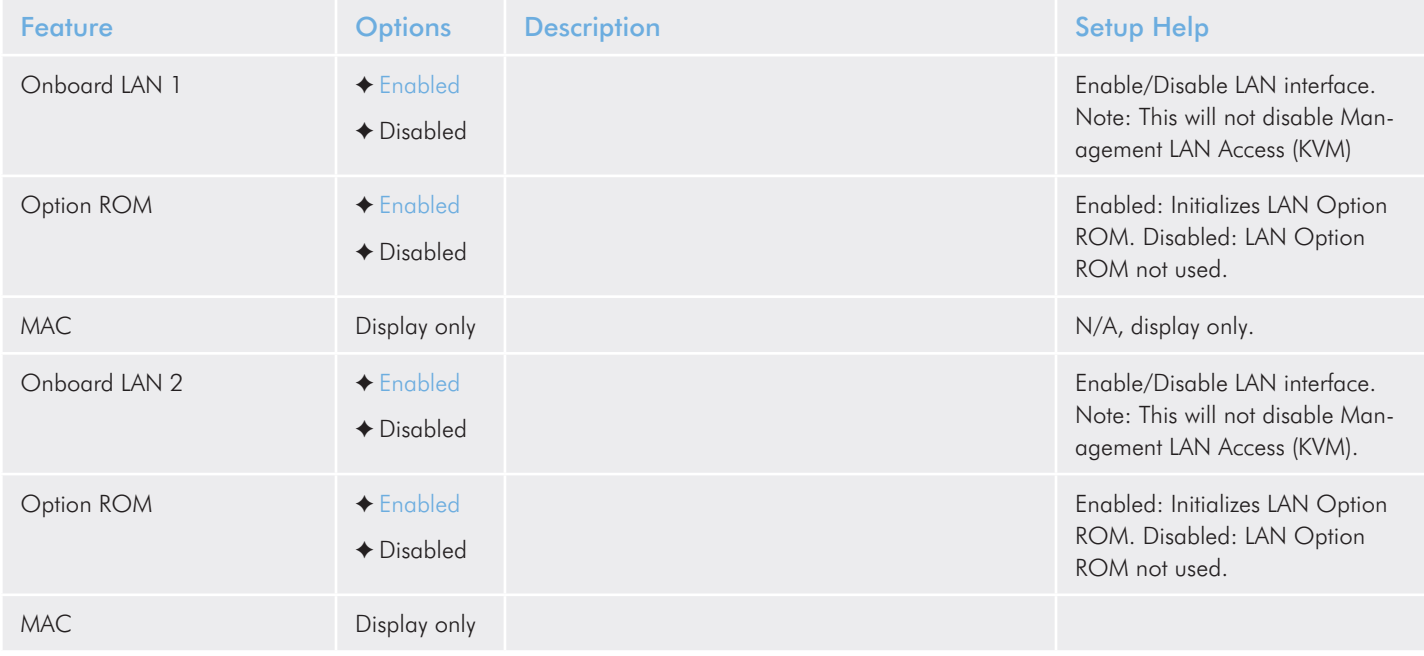

## 6.3.7. PCI Slots Configuration Sub-Menu

Table 34 - PCI Slots Configuration Sub-Menu

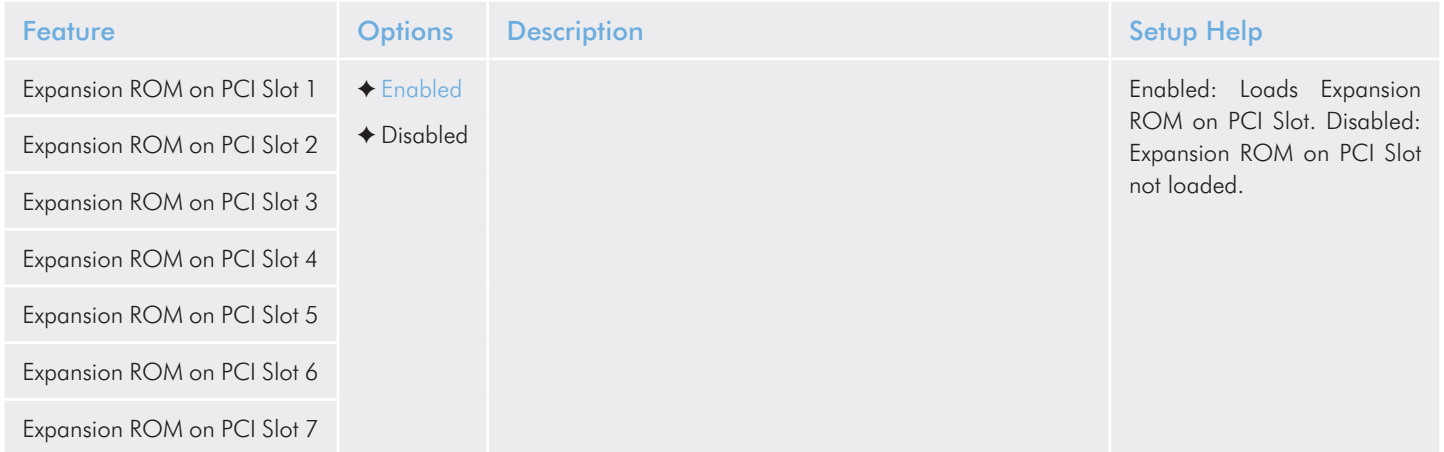

## 6.3.8. Remote Access Configuration Sub-Menu

Table 35 - Remote Access Configuration Sub-Menu

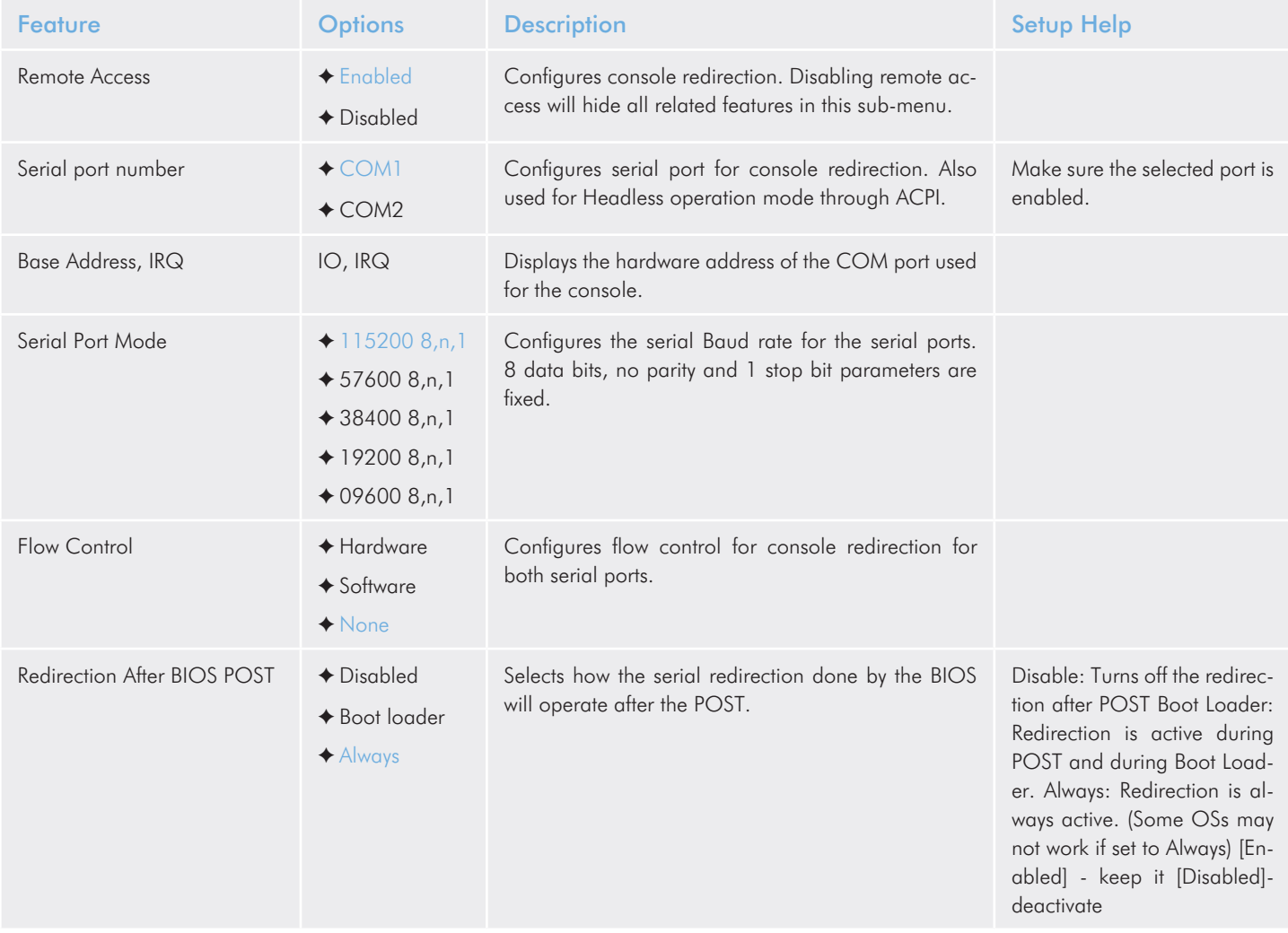

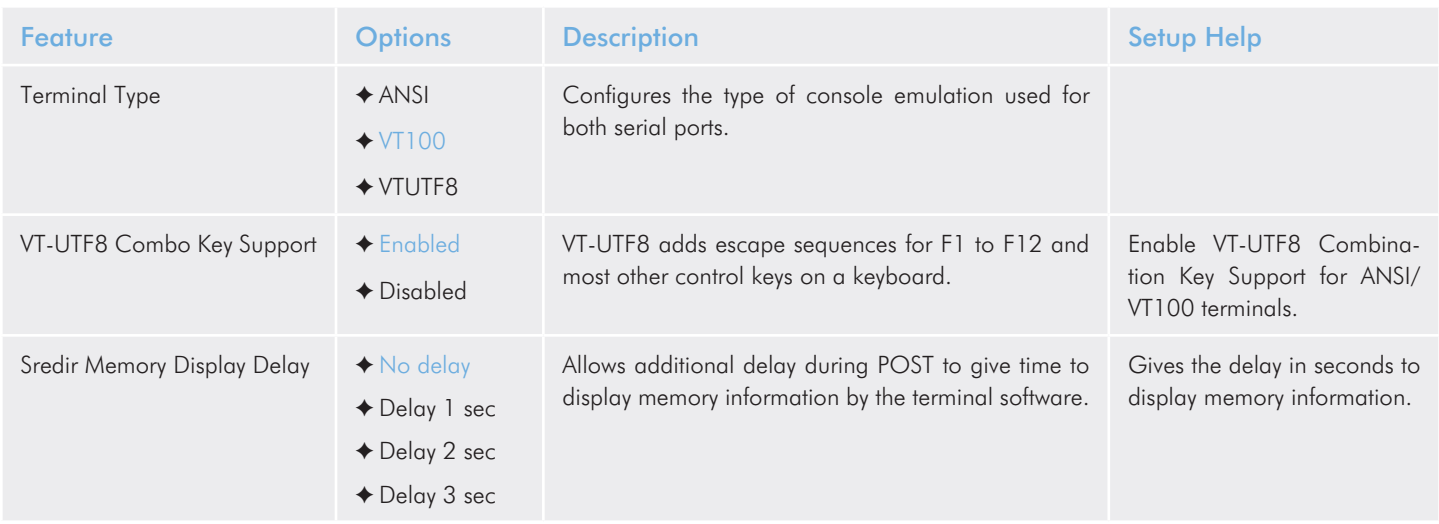

## 6.3.9. SuperIO Configuration Sub-Menu

Table 36 - SuperIO Configuration Sub-Menu

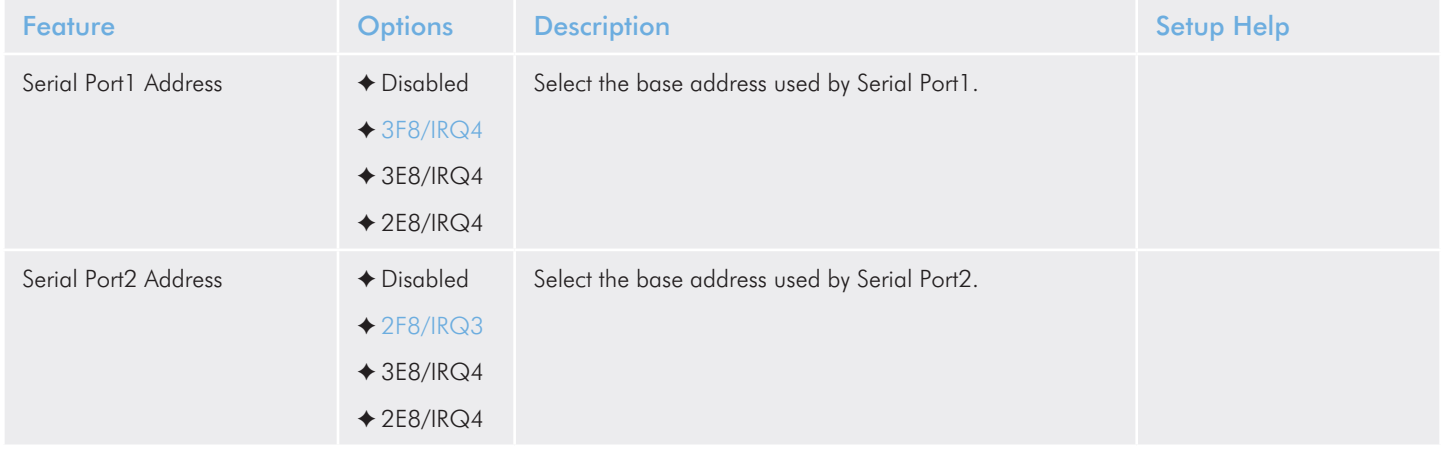

## 6.3.10. Trusted Computing Sub-Menu

Table 37 - Trusted Computing Sub-Menu

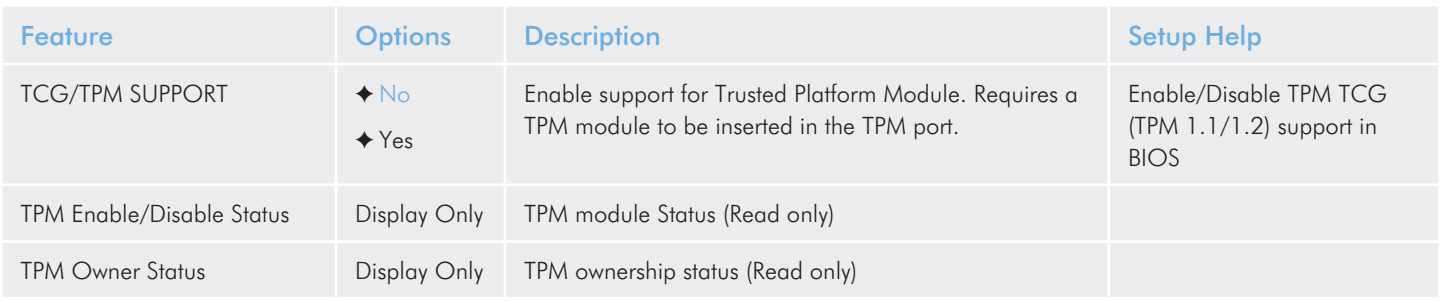

## 6.3.11. USB Configuration Sub-Menu

Table 38 - USB Configuration Sub-Menu

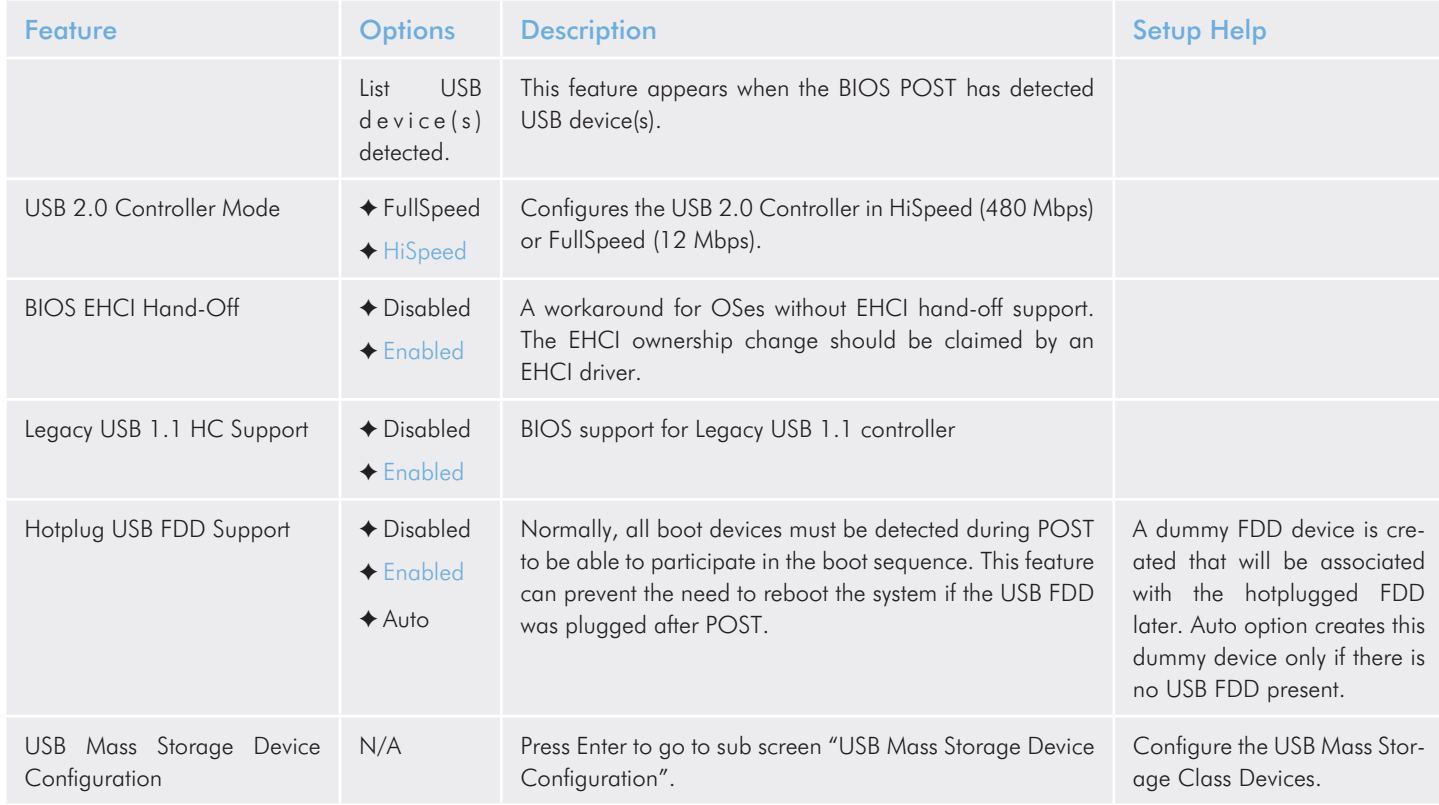

### 6.3.11.1. USB Mass Storage Device Configuration Sub-Menu

Table 39 - USB Mass Storage Device Configuration Sub-Menu

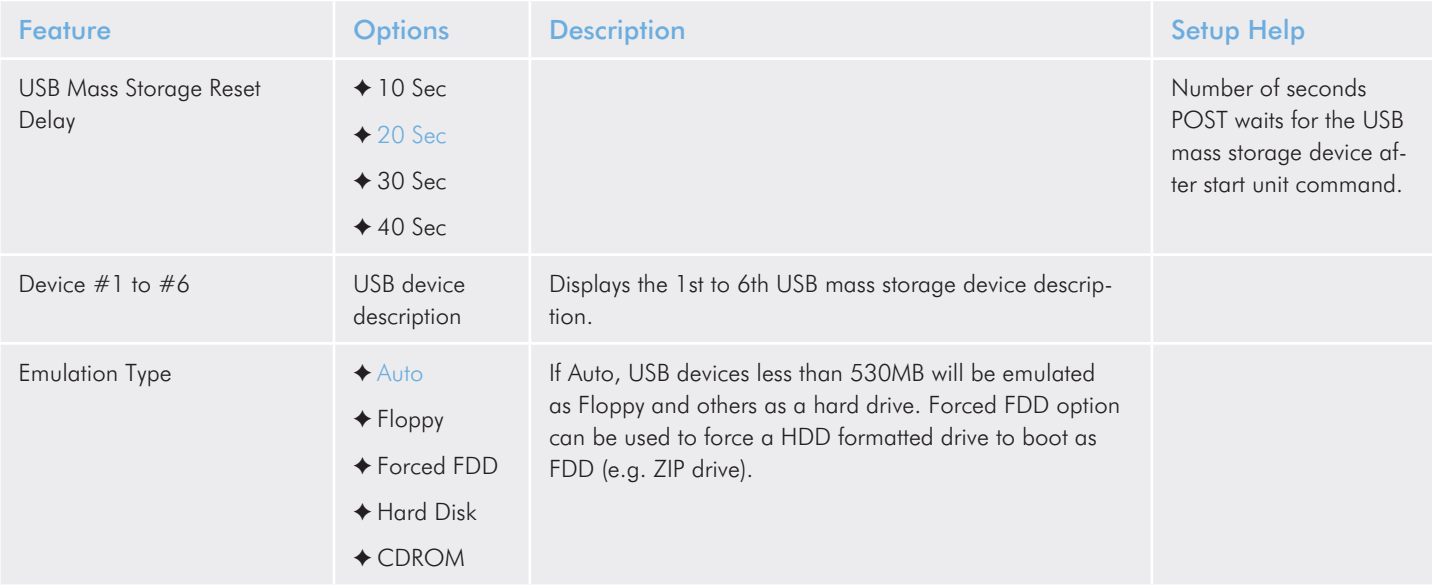

## 6.3.12. Virtualization Configuration Sub-Menu

Table 40 - Virtualization Configuration Sub-Menu

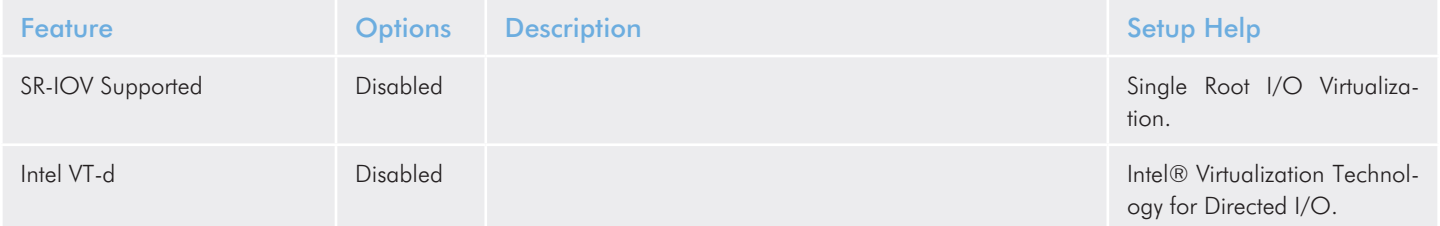

## 6.3.13. Watchdog Timer Configuration Sub-Menu

Table 41 - Watchdog Timer Configuration Sub-Menu

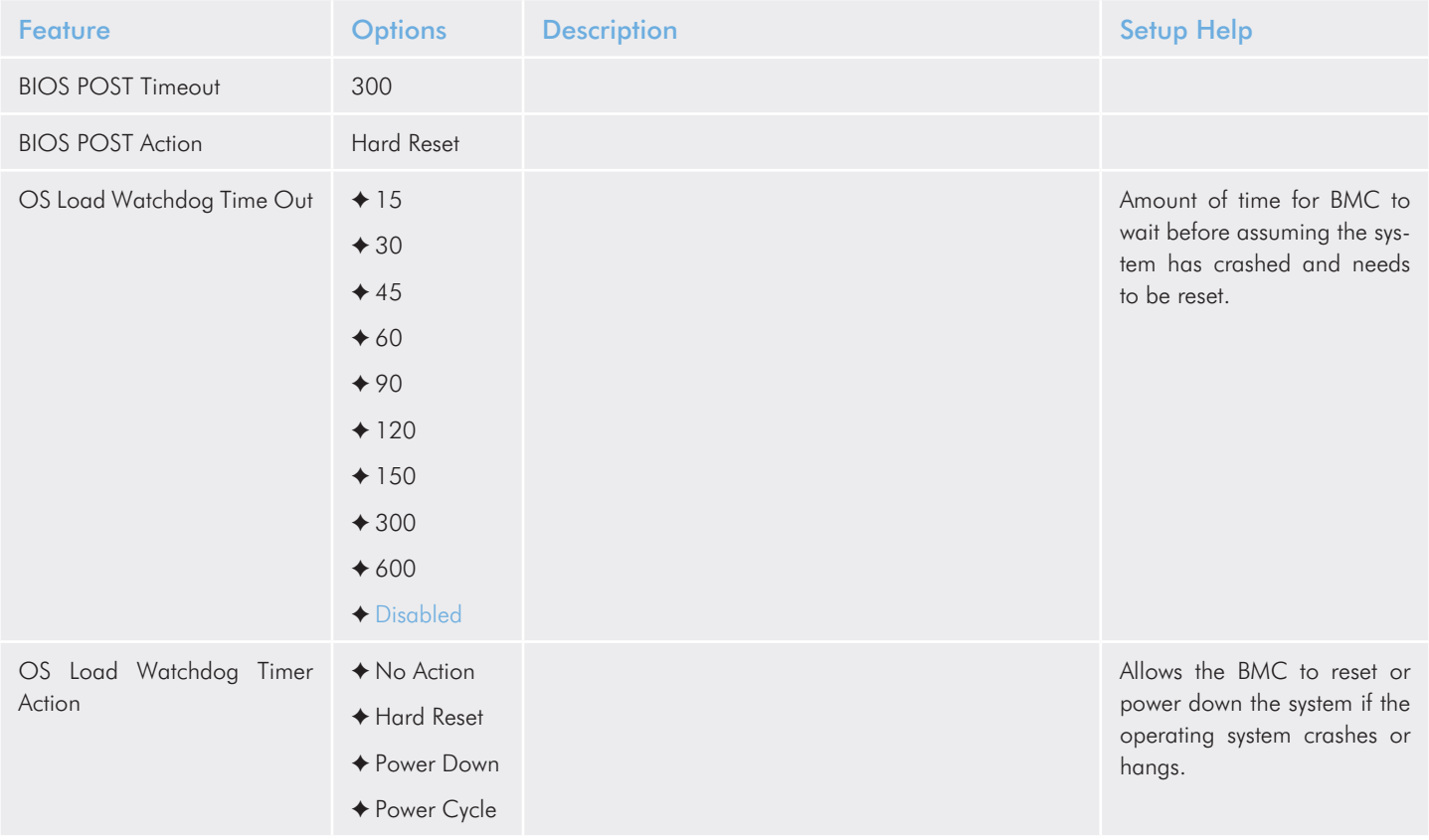

## 6.4. Security Menu

Table 42 - Security Menu

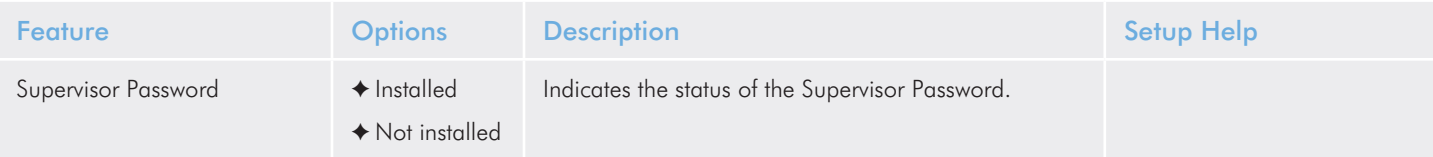

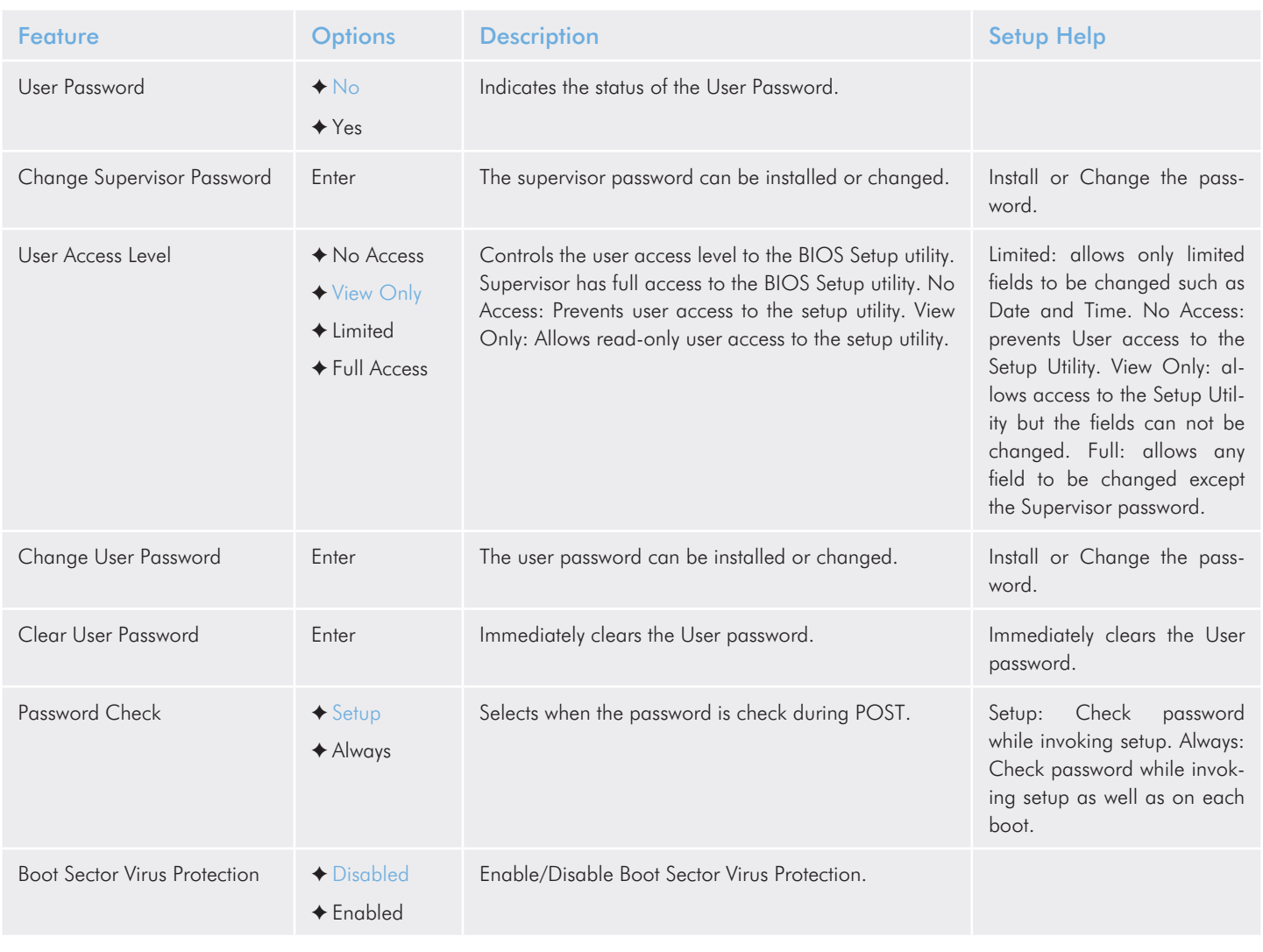

## 6.5. Boot Menu

Table 43 - Boot Menu

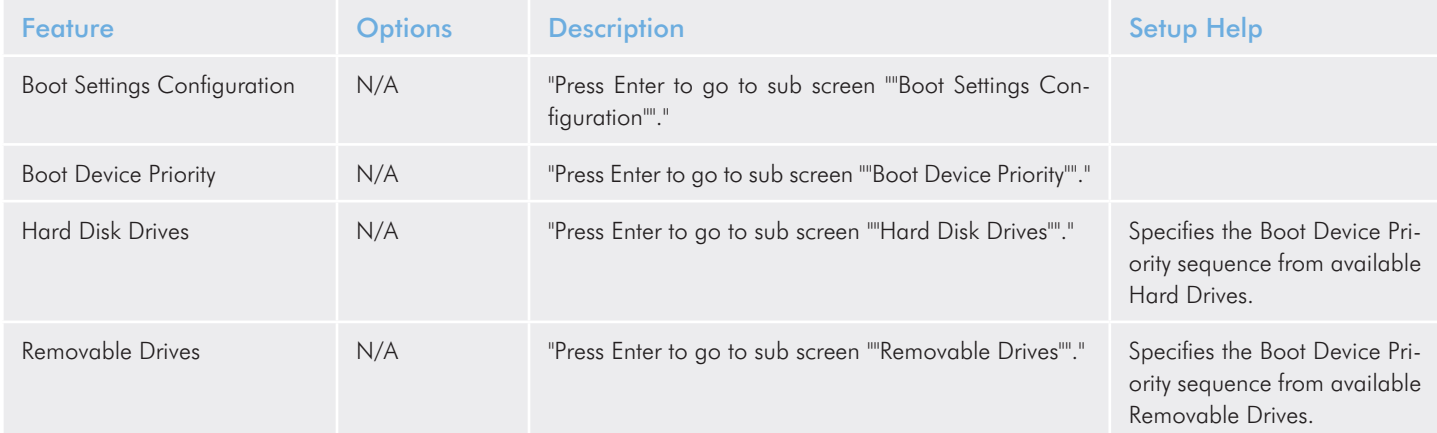

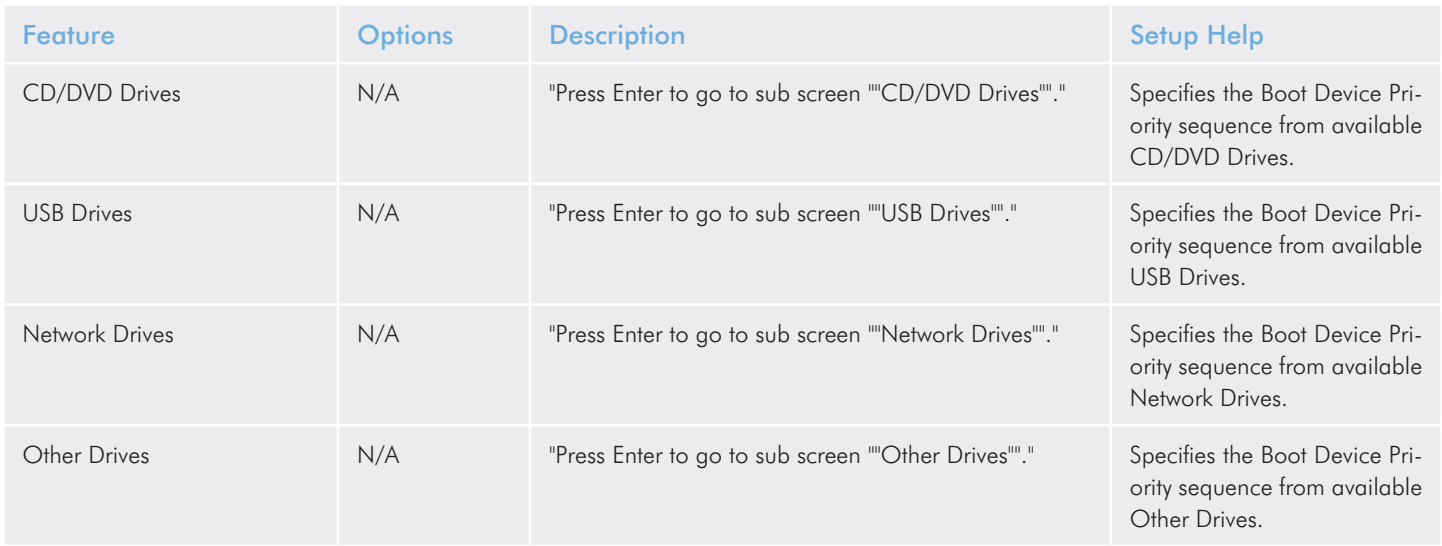

## 6.5.1. Boot Settings Configuration Sub-Menu

Table 44 - Boot Settings Configuration Sub-Menu

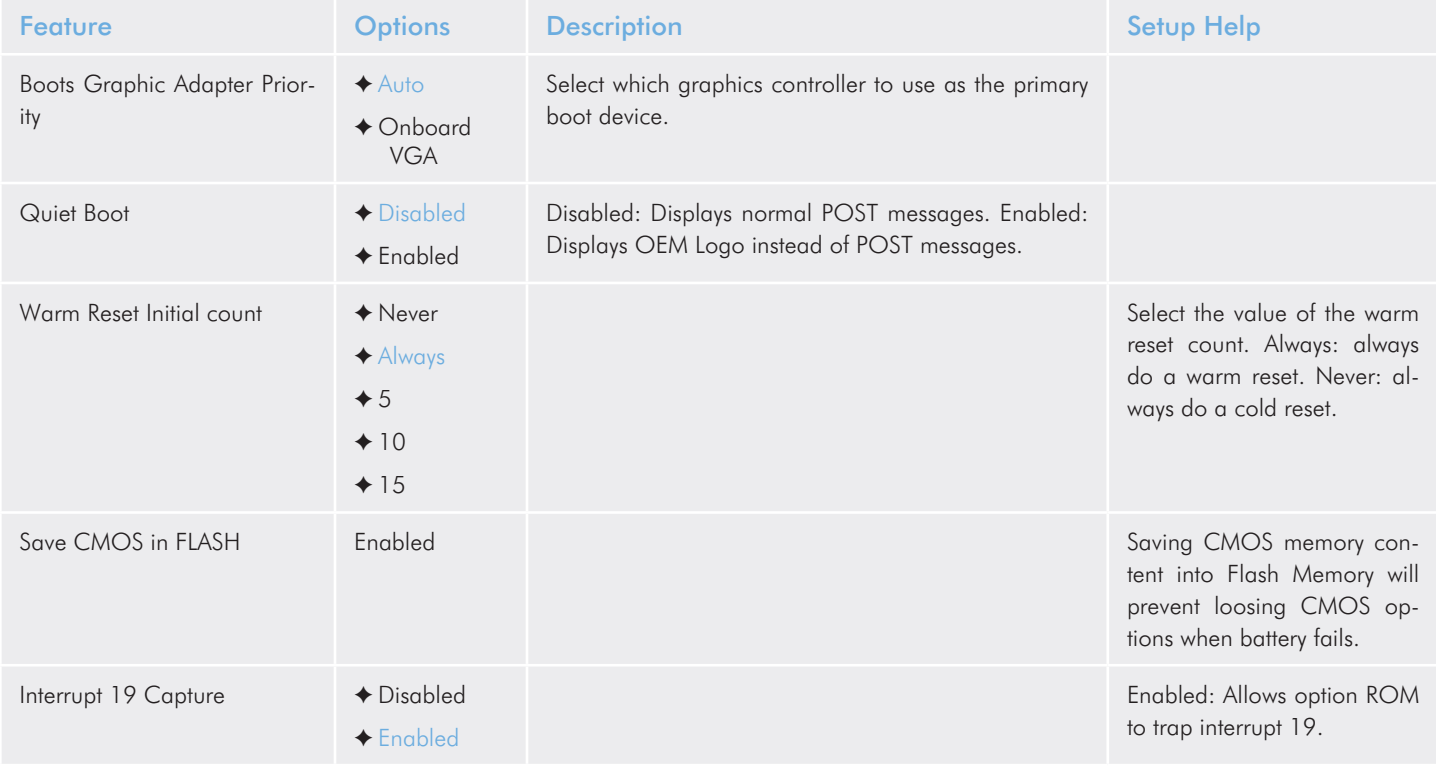

## 6.5.2. Boot Device Priority Sub-Menu

Table 45 - Boot Device Priority Sub-Menu

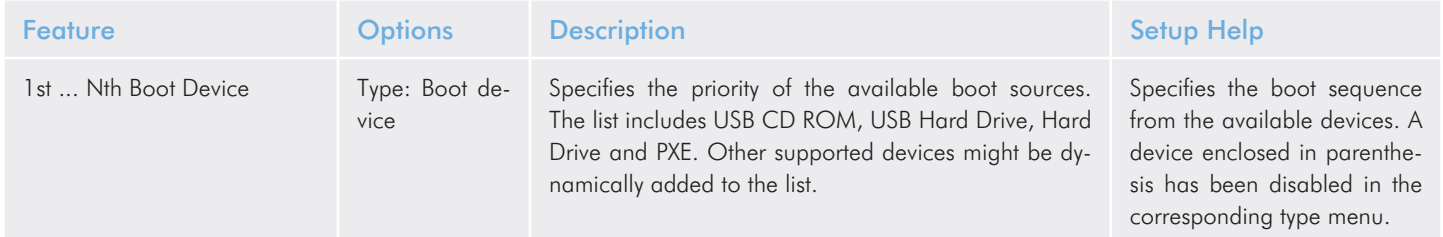

### 6.5.3. Hard Disk Drives Sub-Menu

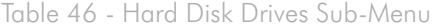

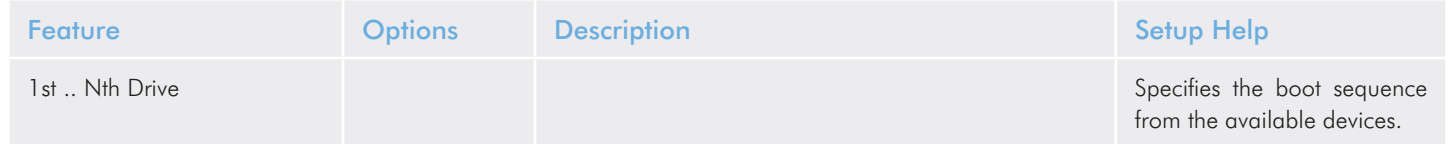

## 6.5.4. Removable Drives Sub-Menu

Table 47 - Removable Drives Sub-Menu

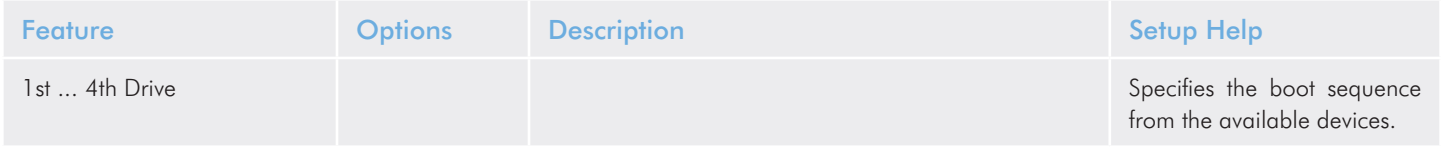

## 6.5.5. CD/DVD Drives Sub-Menu

Table 48 - CD/DVD Drives Sub-Menu

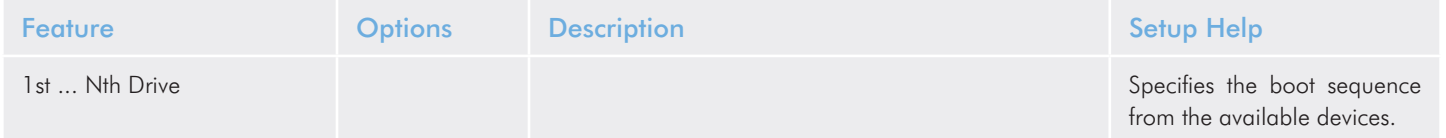

## 6.5.6. USB Drives Sub-Menu

Table 49 - USB Drives Sub-Menu

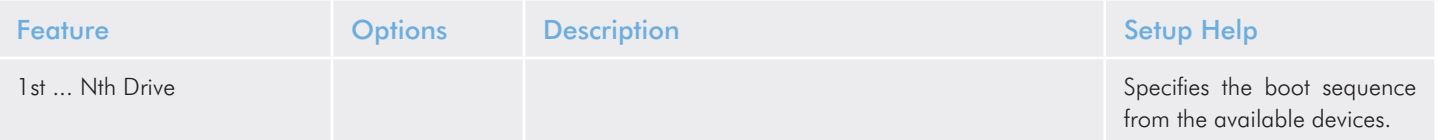

## 6.5.7. Network Drives Sub-Menu

Table 50 - Network Drives Sub-Menu

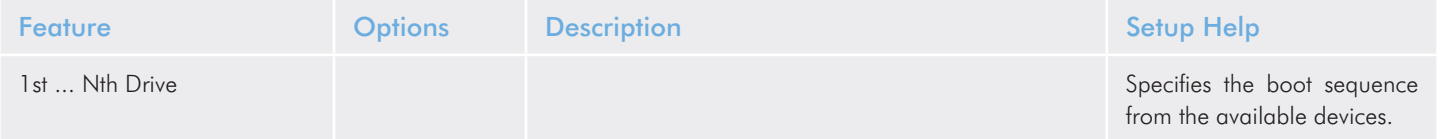

## 6.5.8. Other Drives Sub-Menu

Table 51 - Other Drives Sub-Menu

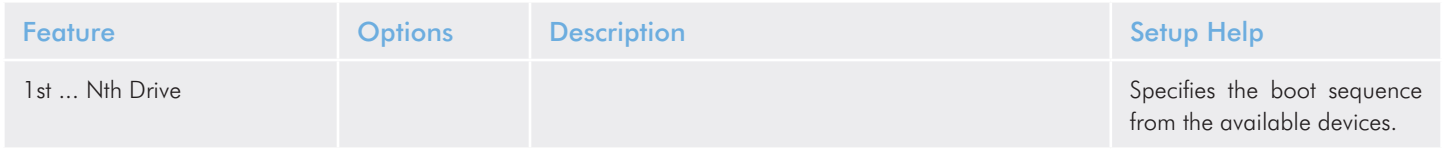

## 6.6. System Management Menu

Table 52 - System Management Menu

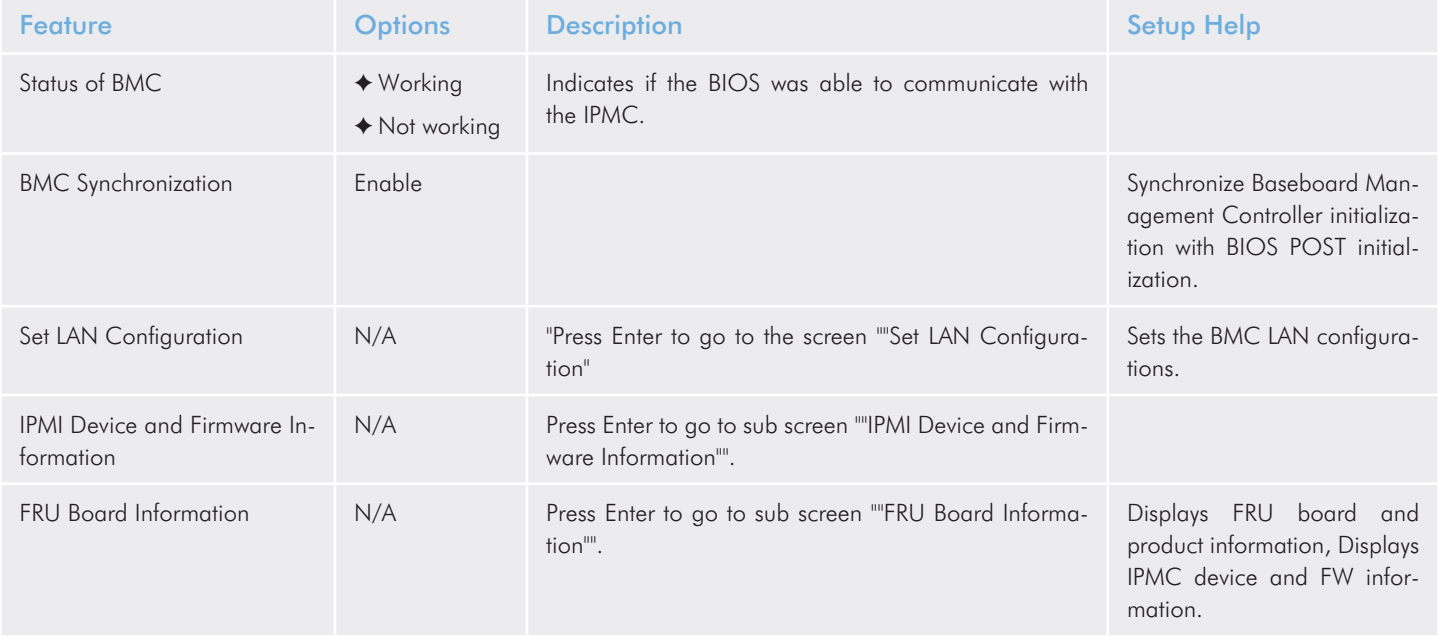

## 6.6.1. Set LAN Configuration Sub-Menu

Table 53 - Set LAN Configuration Sub-Menu

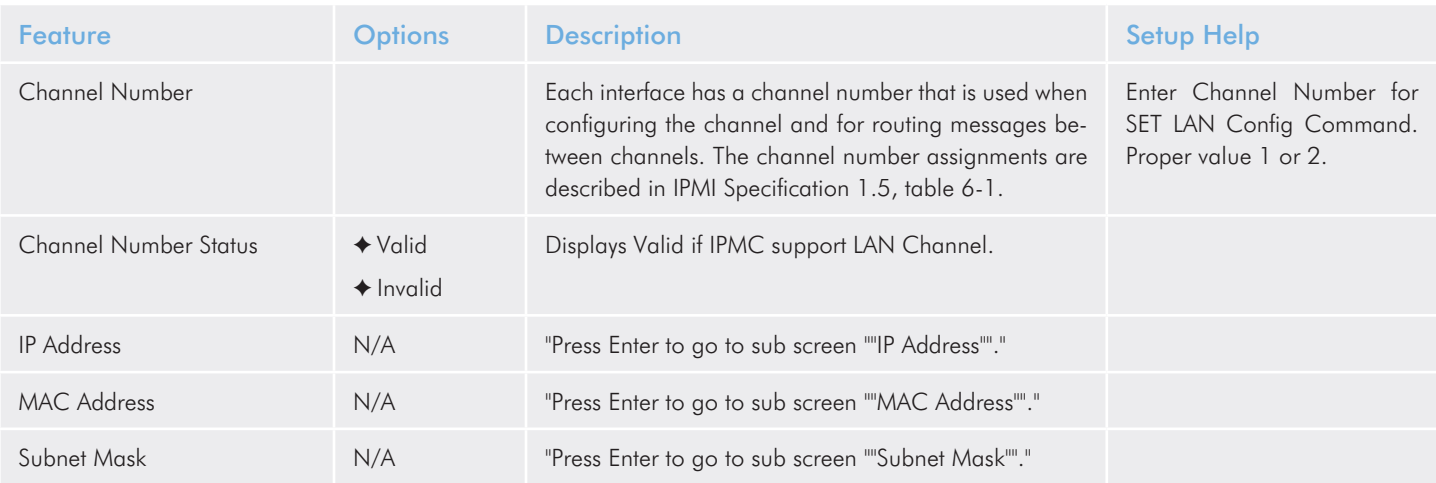

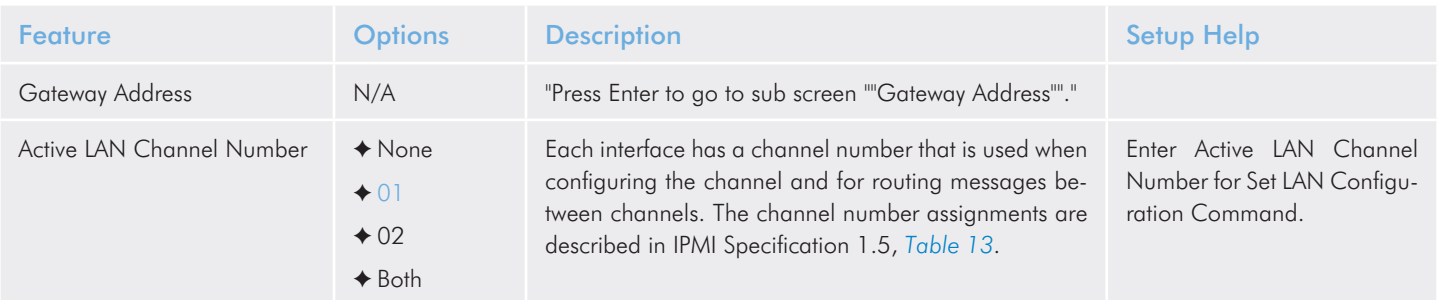

## 6.6.2. IP Address Sub-Menu

Table 54 - IP Address Sub-Menu

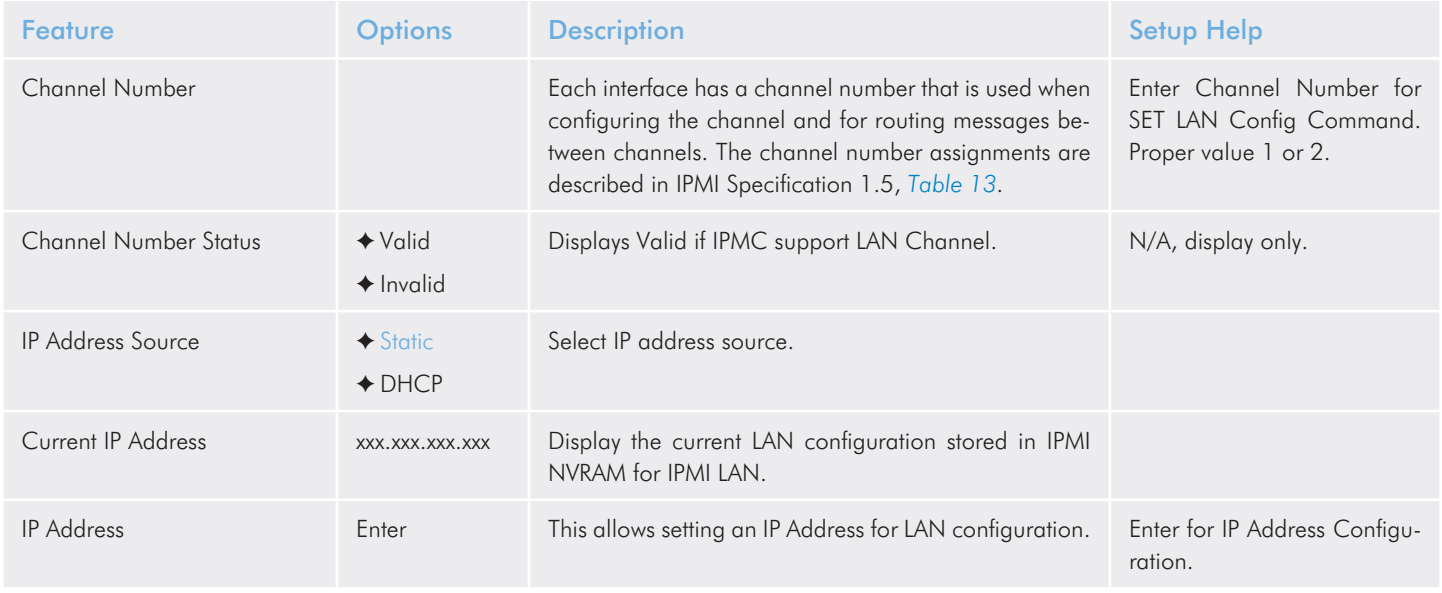

## 6.6.3. MAC Address Sub-Menu

Table 55 - MAC Address Sub-Menu

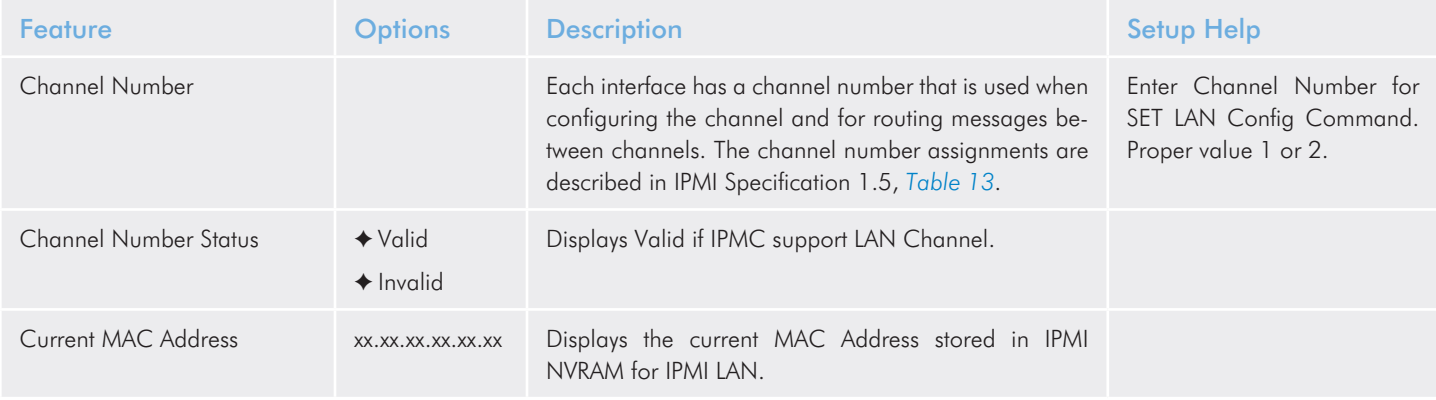

## 6.6.4. Subnet Mask Sub-Menu

Table 56 - Subnet Mask Sub-Menu

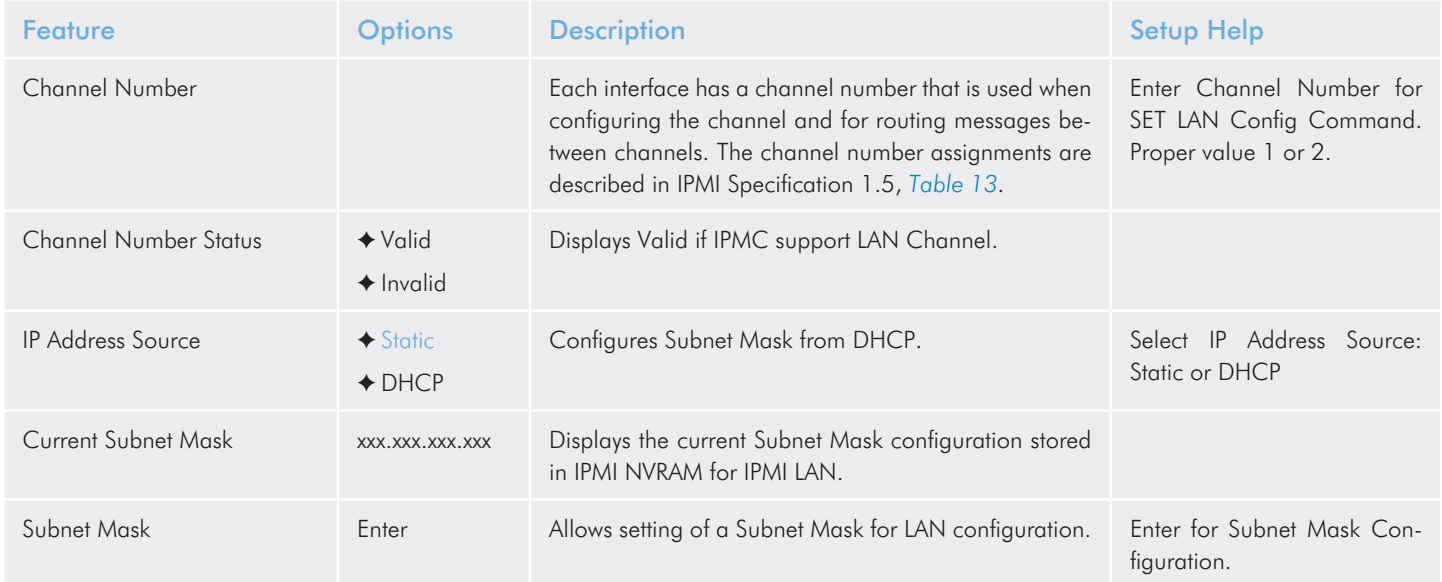

## 6.6.5. Gateway Address Sub-Menu

Table 57 - Gateway Address Sub-Menu

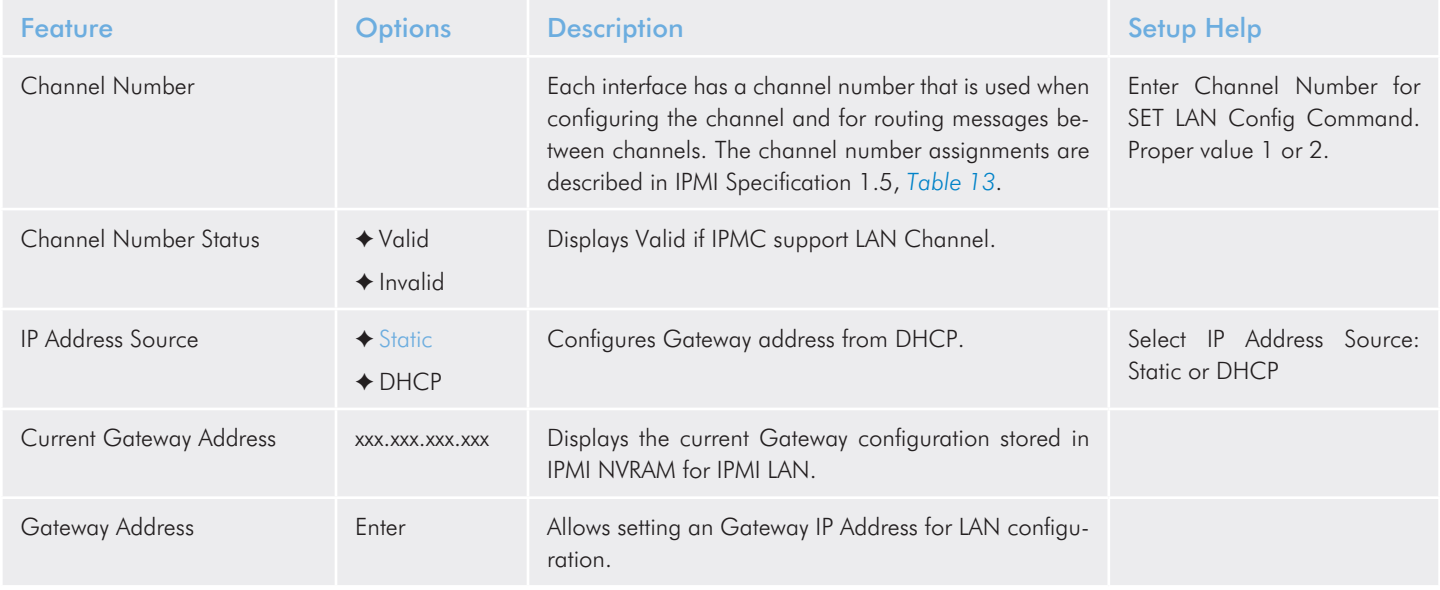

## 6.6.6. IPMI Device and Firmware Information Sub-Menu

Table 58 - IPMI Device and Firmware Information Sub-Menu

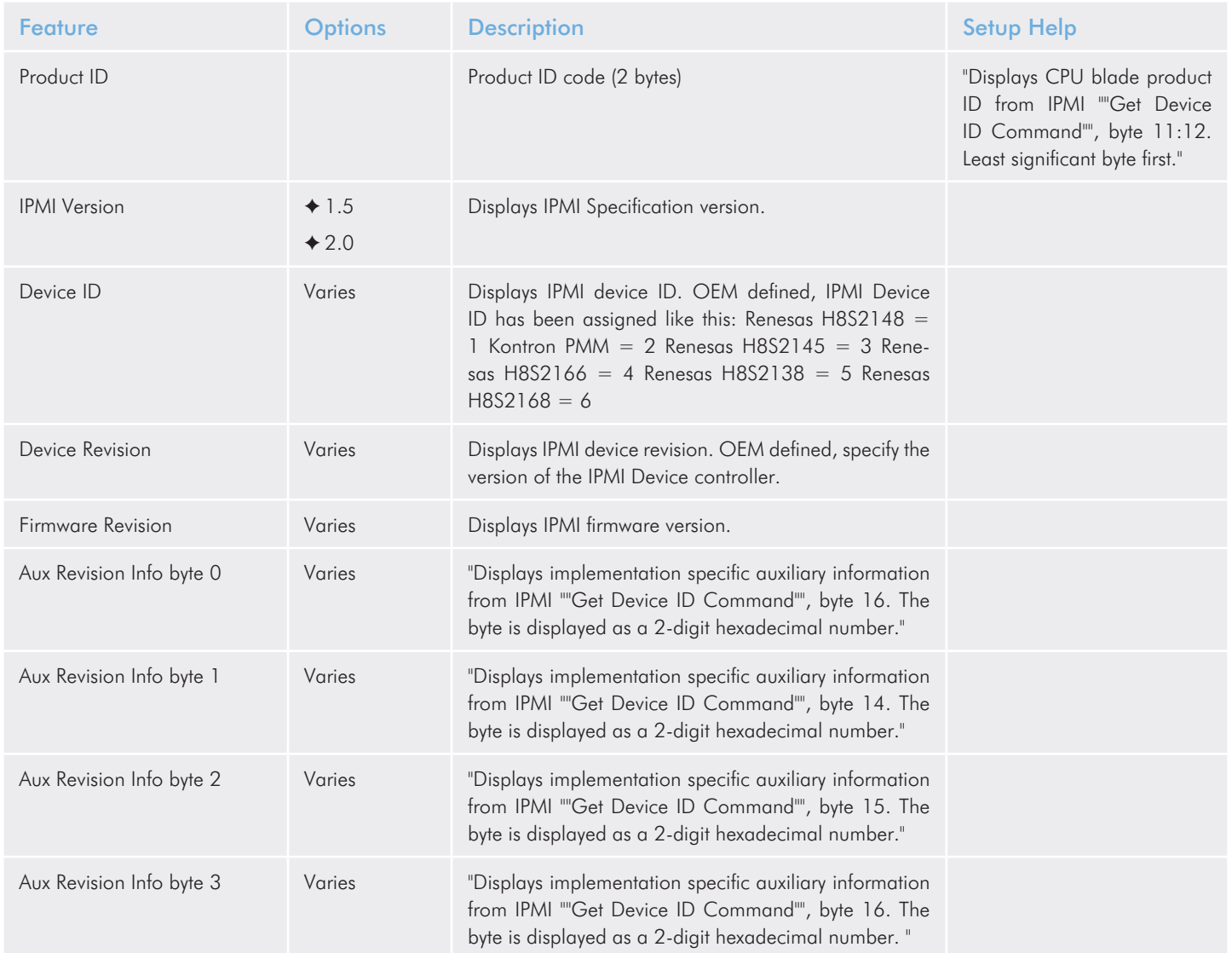

## 6.6.7. FRU Board Information Sub-Menu

Table 59 - FRU Board Information Sub-Menu

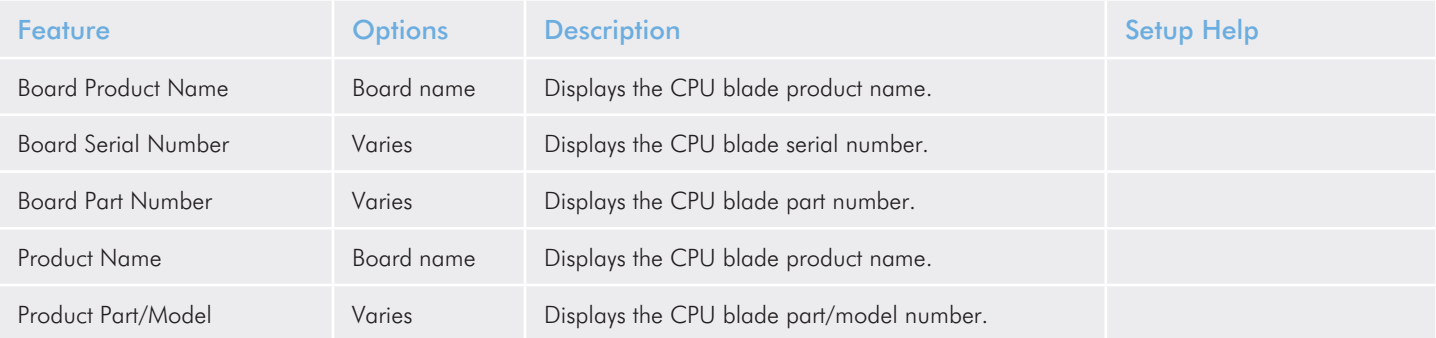

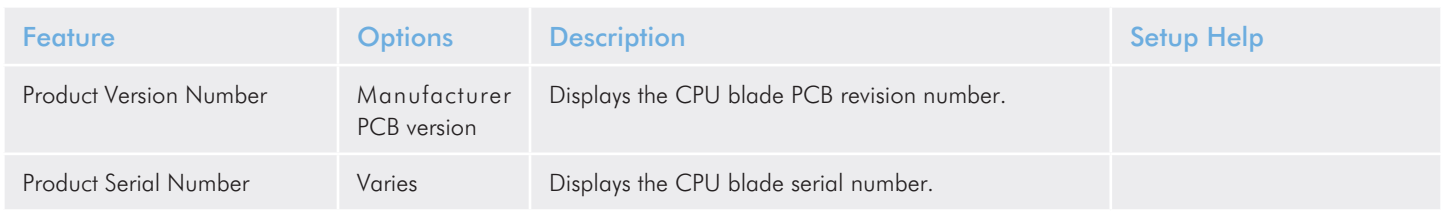

## 6.7. Exit Menu

Table 60 - Exit Menu

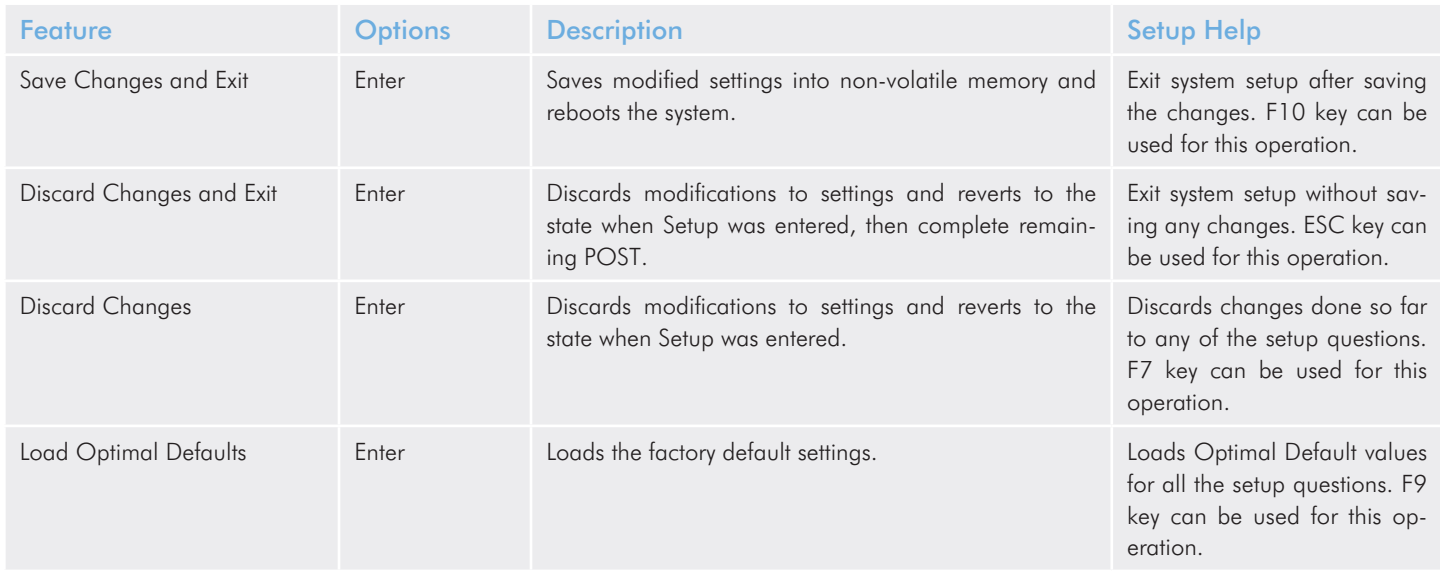

## 6.8. BOOT Menu POP-UP

Boot Menu POP-UP is a boot screen that displays a selection of boot devices from which you can boot your operating system.

Pressing <F11> (or <F3> from a Console Redirection terminal) displays the Boot Menu POP-UP with these options:

- 1. Load the operating system from a boot device of your choice.
- 2. Exit the Boot Menu POP-UP (with <ESC>) and load the operating system from the boot devices in the order specified in Setup.

The BOOT Menu POP-UP expands your boot options by letting you choose your boot device, which could be a hard disk, floppy disk, CDROM, Flash Disk, SCSI or LAN. You can select your boot device in Setup, or you can choose a different device each time you boot during POST by selecting your boot device in the Boot menu POP-UP.

## 6.9. Console Redirection (VT100 Mode)

The VT100 operating mode allows remote setup of the board. This configuration requires a remote terminal that must be connected to the board through a serial communication link.

### 6.9.1. Requirements

The terminal should emulate a VT100 or an ANSI terminal. Terminal emulation programs such as Telix©, HyperTherminal (Windows), minicom (Linux) or ProComm© (Windows) can also be used.

### 6.9.2. ANSI and VT100 Keystroke Mapping

Table 61 - ANSI and VT100 Keystroke Mapping

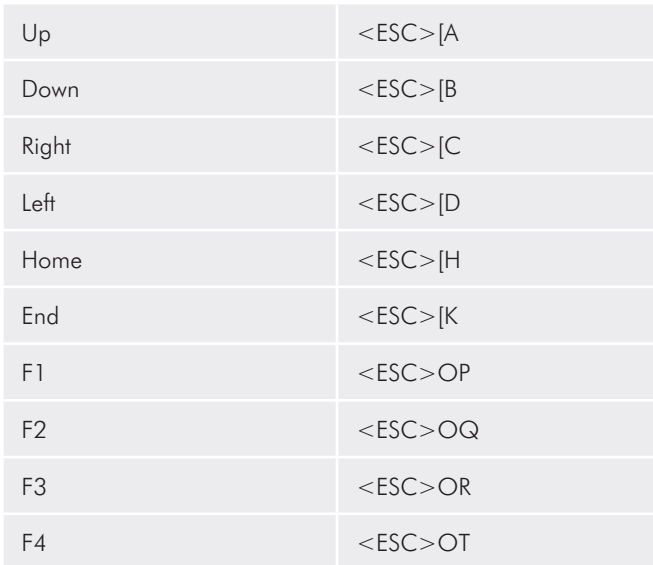

### 6.9.3. VT-UTF8 Keystroke Mapping

The following "escape sequences" are defined in the "Conventions for Keys Not in VT100 Terminal Definition and ASCII Character Set" section of "Standardizing Out-of-Band Management Console Output and Terminal Emulation (VT-UTF8 and VT100+)", available for download at www.microsoft.com.

Table 62 - VT-UTF8 Keystroke Mapping

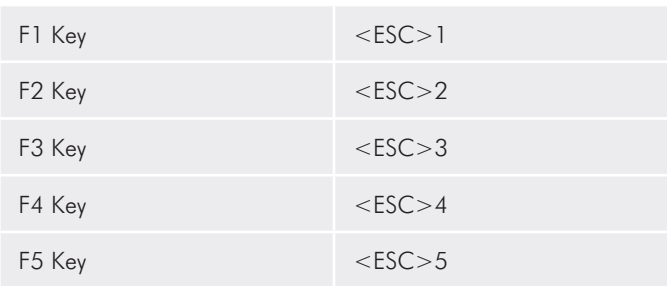

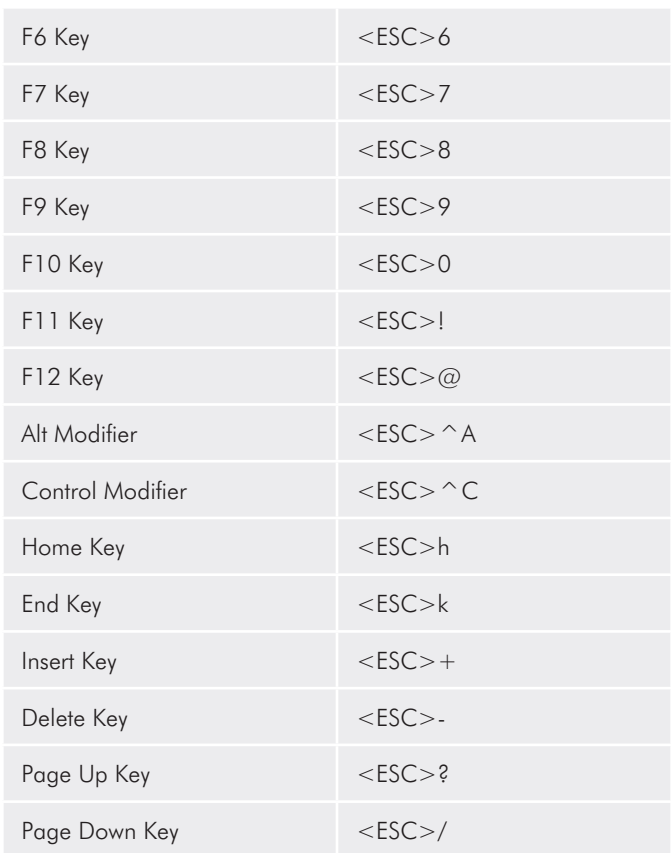

These "escape sequences" are supported by VT-UTF8 compliant terminal connections, such as Windows Server 2008 Emergency Management Services (EMS).

AMIBIOS8 Serial Redirection supports these key sequences under two configurations:

- ✦ "Terminal Type" setup question is set to "VT-UTF8".
- ✦ "Terminal Type" setup question is set to "VT100" or "ANSI" and "VTUTF8 Combo Key Support" setup question is set to "Enabled".

# 7. Troubleshooting and Problem Solving

## 7.1. Overview

The 12big Rack Storage Server includes an Enclosure Services Processor and associated monitoring and control logic to enable it to diagnose problems within the EM Card, Ops Panel, CPU(s) and DIMM(s).

The sensors for power and cooling conditions are housed within the power supples and cooling fans. There is independent monitoring for each unit.

### 7.1.1. Continuous Operation During Replacement

If a disk unit fails, it can normally be replaced without interrupting the use of the system.

If an enclosure contains two Power Supply Units, either of them can maintain power to the subsystem while the other is replaced.

## 7.1.2. Replacing Modules

Make sure that you have obtained a replacement module of the same type before removing any faulty module. Refer to Chapter 8 for instructions on how to replace modules.

**CAUTION:** If the 12big Rack Storage Server is powered up and you remove any module, its replacement must be inserted immediately. If the subsystem is used with modules or module blanks missing for more than a few minutes, the enclosure can overheat, causing power failure and data loss. Such use will invalidate the warranty.

- ✦ Replace a faulty drive with a drive of the same type and equal or greater capacity.
- ✦ All drive bays must be fitted with a drive carrier module in order to maintain a balanced air flow.
- ✦ All the supplied plug-in power supply units, electronics modules and blank modules must be in place for the air to flow correctly around the cabinet.

**CAUTION:** Observe all conventional ESD precautions when handling 12big Rack Storage Server modules and components. Avoid contact with backplane components and module connectors, etc.

**IMPORTANT INFO:** The top cover of the enclosure covers a service area which should be accessed by service personnel only. When the cover is replaced it MUST be secured by turning the lock mechanism to the "locked" position.

## 7.2. Start-Up Problems

### 7.2.1. Faulty Power Cords

- 1. Make sure that the power source to the enclosure is switched on.
- 2. Check that all power cords are inserted into PSUs. The PSU LEDs (see *[4.4.2. Power Supply Unit LEDs](#page-20-0)*) should flash green when an active power cord is inserted (or be constant green if the enclosure has been powered on).

Contact LaCie if any of the following are true:

- ✦ Cords are missing or damaged.
- ✦ Plugs are incorrect.
- ◆ Cords are too short.

### 7.2.2. Alarm Sounds On Power Up

Refer to Section *[7.3. Audible Alarm](#page-53-0)*.

### 7.2.3. The Motherboard Doesn't Recognize the Drives

- 1. Check that the LEDs on all installed drive carrier modules are illuminated (amber). Note that the drive LEDs will not be lit during drive spinup.
- 2. Check that all drive carrier modules have been correctly installed.
- 3. Check the SAS interconnect cables between the HBA and the EM Card.

## <span id="page-53-0"></span>7.3. Audible Alarm

The chassis audible alarm will sound if the enclosure requires attention. It can be muted by pressing the ID LED button on the Ops Panel (see section *[4.4.1. Ops Panel LEDs and Switches](#page-19-0)*) and can be reinstated through the firmware.

## 7.4. LED/Audible Alarm Interpretation

The following tables summarize the various states of the LEDs and audible alarm and their meaning. Some states are duplicated in this section to make it easier to search for the cause of a problem.

**NOTE:** No audible alarm will sound if the enclosure has been muted.

The audible alarm states in the following tables are defined as:

- ← Intermittent beep  $A 0.5$  second beep every 32 seconds.
- ✦ Short beep A 0.5 second beep every 8 seconds.
- ✦ Long beep A 1.5 second beep every 2 seconds.
- ✦ Constant The audible alarm is on constantly.

The LED states in the following tables are defined as:

- ✦ Slow blink The LED is on for 0.5 seconds in every 4 seconds.
- ✦ Fast blink The LED is on for 0.5 seconds in every 1 second.
- <span id="page-54-0"></span> $\triangleleft$  Constant – The LED is on constantly (no blinking).

Table 63 - Ops Panel Fault LED

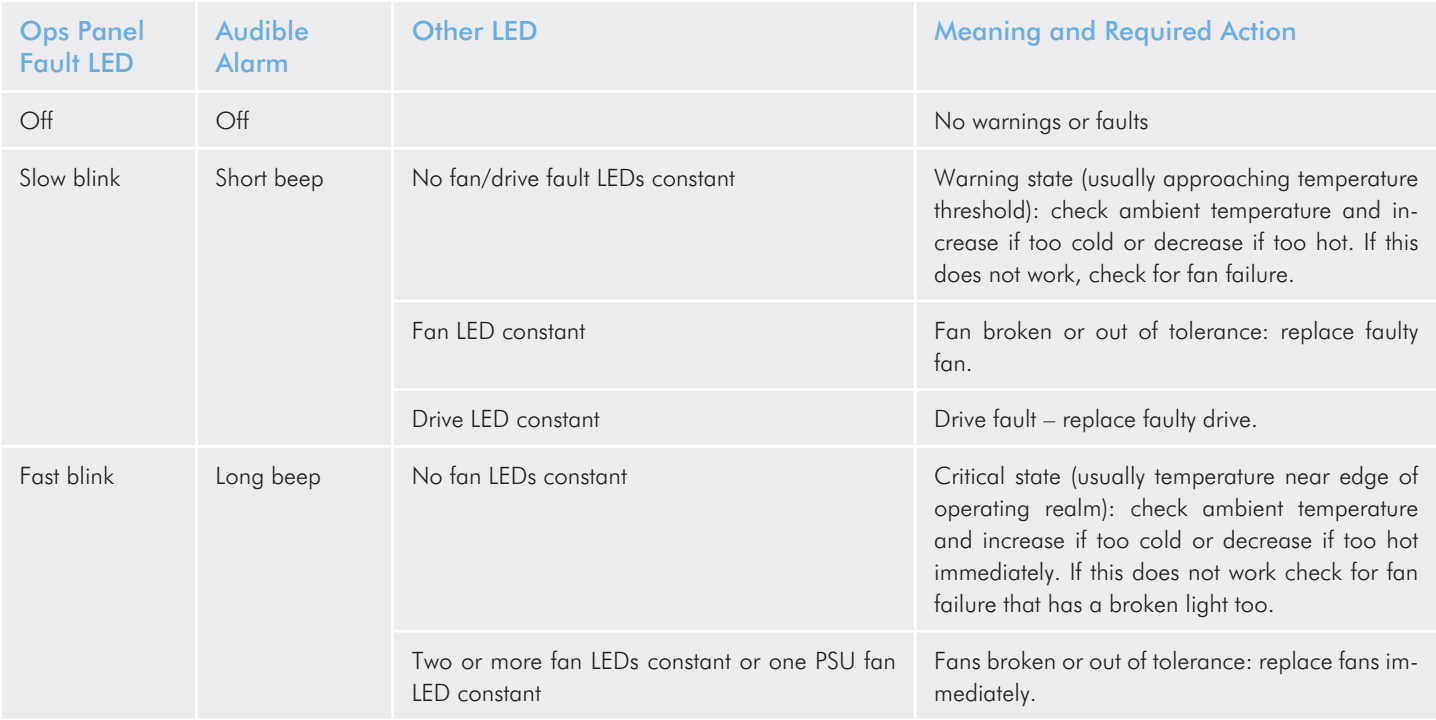

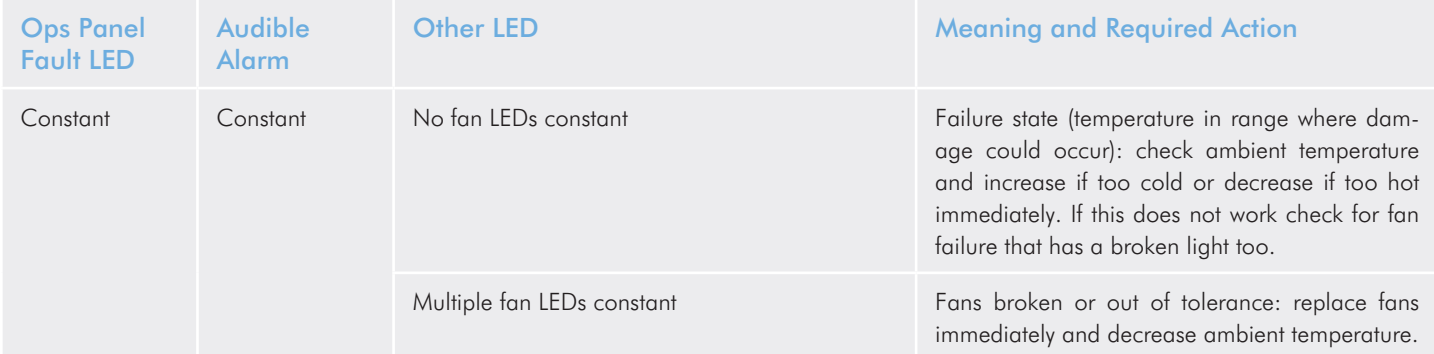

### Table 64 - Fan Fault LED

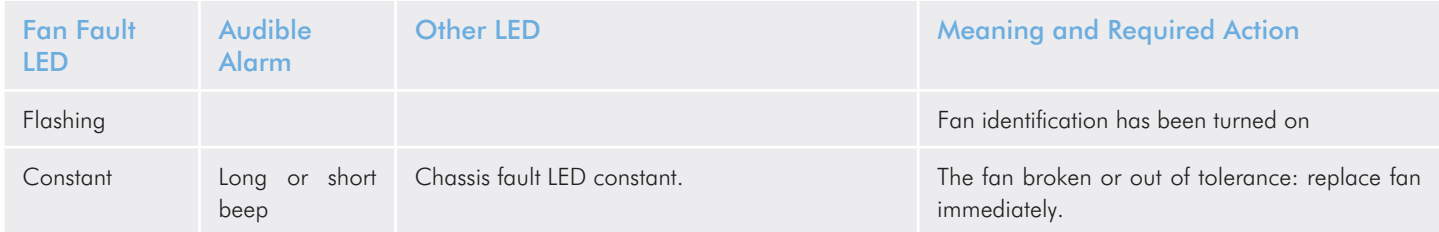

### Table 65 - Drive Fault LED

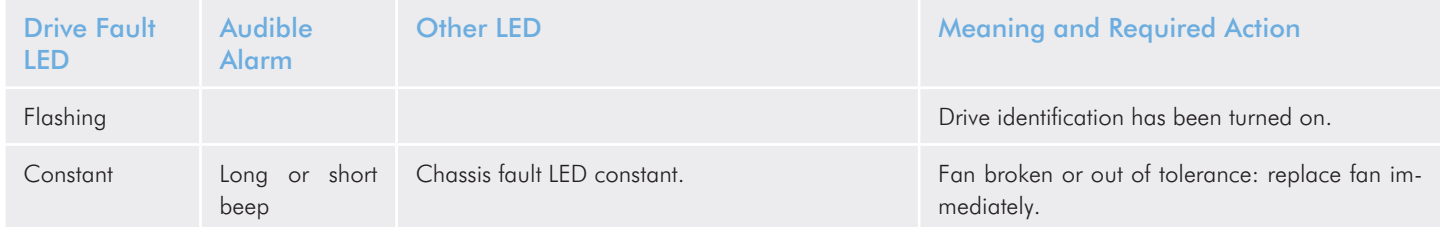

### Table 66 - Audible Alarm

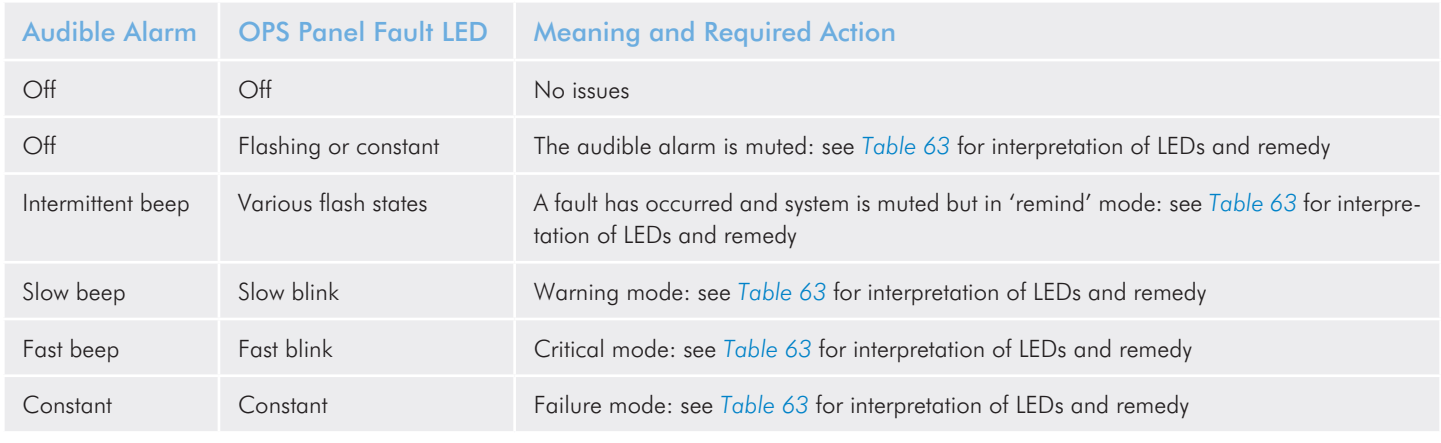

# 8. Module Removal and Replacement

## 8.1. Overview

The 12big Rack Storage Server includes an Enclosure Services Processor and associated monitoring and control logic to enable it to diagnose problems within the enclosure's power, cooling and drive systems.

The sensors for power and cooling conditions are housed within the EM Card, Ops Panel, CPU(s) and DIMM(s). There is independent monitoring for each unit.

## 8.2. ESD Precautions

**CAUTION:** It is recommended that you fit and check a suitable anti-static wrist or ankle strap and observe all conventional ESD precautions when handling 12big Rack Storage Server plug-in modules and components. Avoid contact with backplane components and module connectors, etc.

## 8.3. Replacing a Module

**CAUTION:** Whenever replacing a module never leave an empty bay in the rear of the enclosure – obtain a replacement before removing the problem part.

**CAUTION:** Upon module replacement, the enclosure top cover MUST be secured by turning the lock mechanism to the "locked" position with a screwdriver.

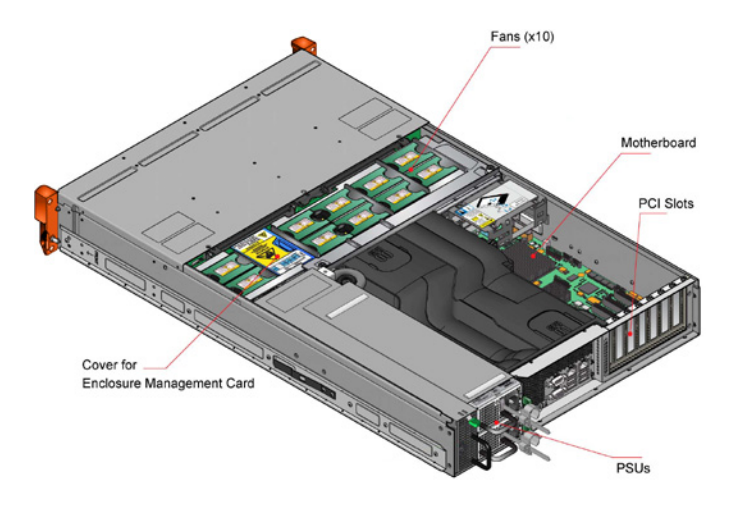

#### Fig. 30ATX Server Component Locations

### 8.3.1. Power Supply Units

The 12big Rack Storage Server system incorporates two PSUs housed in a mounting cage. PSU modules are individually installed.

**IMPORTANT INFO:** A faulty PSU must be replaced by a fully operational PSU within 24 hours.

**CAUTION:** Do not remove covers from the Power Supply Unit (PSU): there is a danger of electric shock inside. Return the PSU to LaCie for repair.

#### 8.3.1.1. Removing a Power Supply Unit

**CAUTION:** The removal of the enclosure top cover or a Power Supply Unit must only be performed by a service person. Potential hazards include rotating fans and hot surfaces.

**IMPORTANT INFO:** Prior to removing the PSU from the mounting cage in the enclosure, disconnect the power from the power supply, by either the mains switch (where present) or by physically removing the power source, to make sure your system has warning of an imminent power shutdown.

- 1. Make sure that you identify the faulty PSU correctly.
- 2. Disconnect the power cord (there is no need to turn the PSU off).

3. Squeeze the locking tab to the left (*[Fig. 31](#page-57-0)*).

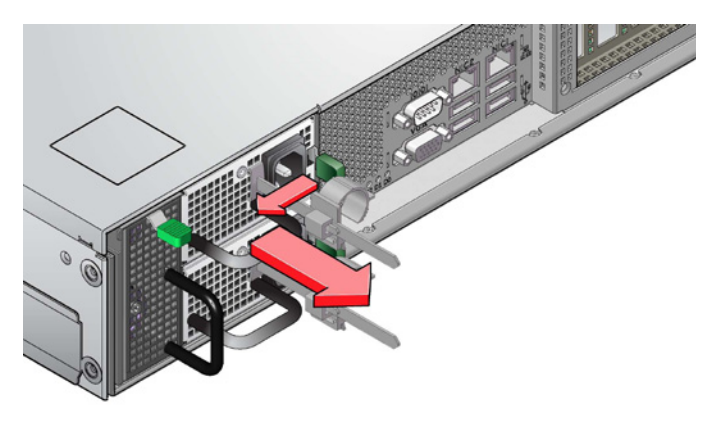

Fig. 31 - Removing a PSU (1)

<span id="page-57-0"></span>4. Grip the handle and withdraw the PSU from the mounting cage (*[Fig. 32](#page-57-1)*).

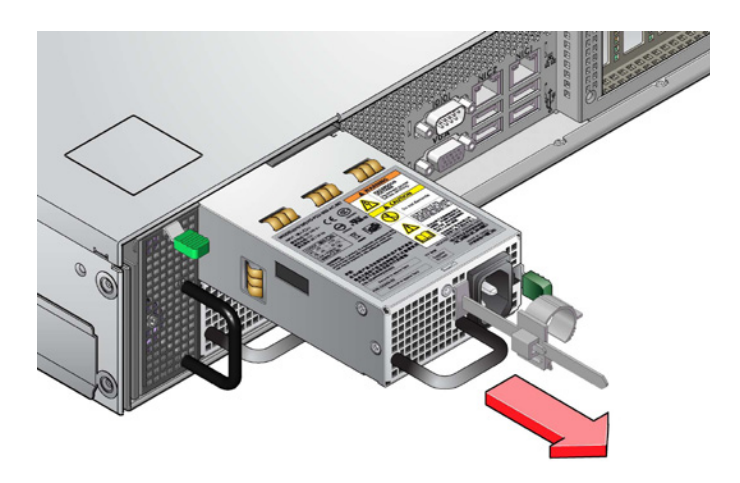

<span id="page-57-1"></span>Fig. 32 - Removing a PSU (2)

### 8.3.1.2. Installing a Power Supply Unit

**CAUTION:** This procedure should be performed by Service Personnel only.

Two PSUs can be installed in the mounting cage at the rear of the enclosure, see *[Fig. 16](#page-15-0)*.

**IMPORTANT INFO:** Two PSUs must be fitted. Operation of the enclosure with ANY modules missing will disrupt the airflow and the system will not receive sufficient cooling. It is ESSENTIAL that all apertures are filled before operating the unit.

**CAUTION:** Do not remove covers from the PSUs: there is a danger of electric shock inside. If a PSU is faulty you must return it to LaCie for repair.

1. Check for damage, especially to the rear connector on the supply.

**CAUTION:** Handle the PSU carefully and avoid damaging the connector pins. Do not install the PSU if any pins appear to be bent.

2. Slide the PSU into the mounting cage (*[Fig. 33](#page-57-2)*). A click should be heard as the securing spring engages.

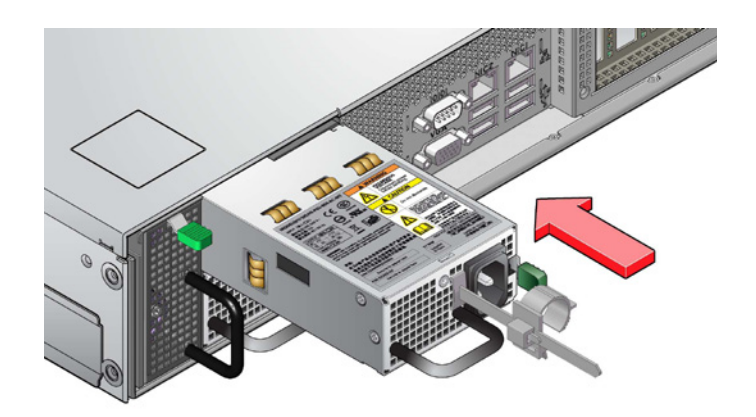

Fig. 33 - Installing a Power Supply Unit (1)

<span id="page-57-2"></span>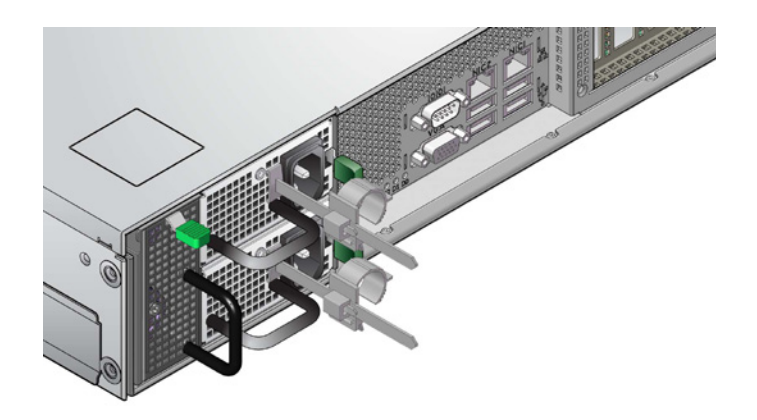

Fig. 34 - Installing a Power Supply Unit (2)

3. You are now ready to connect the power cords to the power sources and switch the power source on. Refer to section *[3.4.4.](#page-18-0)  [Connecting the Power Cords](#page-18-0)*.

### 8.3.2. Cooling Fans

The 12big Rack Storage Server incorporates ten cooling fans, housed in a cooling cage. Fan modules are individually installed.

**IMPORTANT INFO:** A faulty cooling fan must be replaced by a fully operational fan within 72 hours. Do not remove the faulty module until you have a replacement module of the same type available.

#### 8.3.2.1. Removing a Cooling Fan

**CAUTION:** The enclosure top cover should only be opened by service personnel as it provides access to a service area. Potential hazards include rotating fans and hot surfaces.

**CAUTION:** Upon module replacement, the enclosure top cover MUST be secured by turning the lock mechanism to the "locked" position with a screwdriver.

1. To access the ten cooling fans, release the enclosure top cover by turning the lock mechanism to the "unlocked" position and slide the cover back until it stops (see *[Fig. 35](#page-58-0)*).

**CAUTION:** Make sure the fan has stopped rotating before you attempt to remove it: there is a risk of trapping or cutting fingers.

2. Grip the faulty fan module with finger and thumb and pull it upwards in order to unplug it from the EM Card and remove it from the enclosure (see *[Fig. 36](#page-58-1)*).

<span id="page-58-0"></span>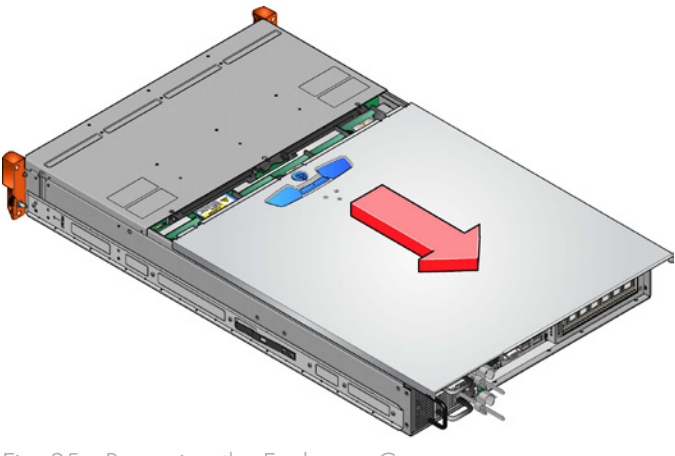

Fig. 35 - Removing the Enclosure Cover

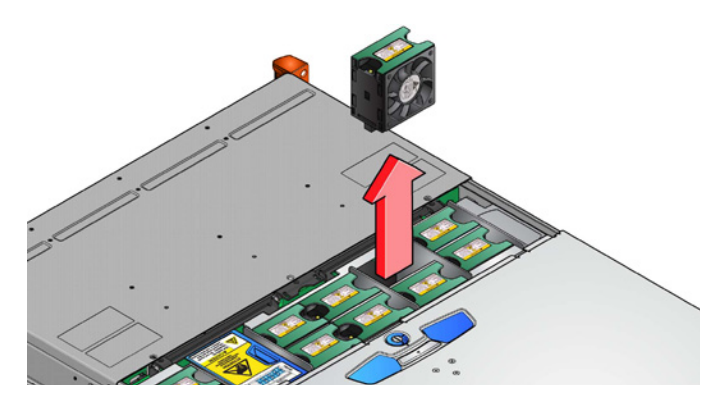

Fig. 36 - Removing a Cooling Fan

#### <span id="page-58-1"></span>8.3.2.2. Installing a Cooling Fan

- 1. Check the fan for damage. Do not install if there are any visible signs of damage.
- 2. Grip the fan and push it all the way into the enclosure until it fits firmly and is level with the other fans (see *[Fig. 37](#page-58-2)*). The fan plugs into the EM Card.
- 3. Make sure that the fan LED extinguishes within 10 seconds of installation.
- 4. Repeat the above procedure for each fan to be fitted.

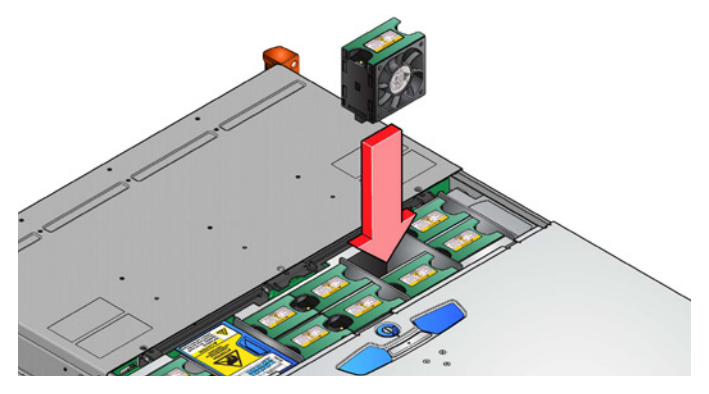

<span id="page-58-2"></span>Fig. 37 - Cooling Fan Installation

5. Close the enclosure cover and secure by turning the lock mechanism to the "locked" position.

### 8.3.3. Drive Carrier Module

**CAUTION:** Observe all conventional ESD precautions when handling 12big Rack Storage Server modules and components. Avoid contact with backplane components and module connectors, etc.

#### 8.3.3.1. Removing a Drive Carrier

**CAUTION:** Damage can occur to a drive if it is removed while still spinning. If possible use the operating system to spin down the drives prior to removal. If this is not possible we recommend that you perform all steps of the following procedure to make sure that the drive has stopped prior to removal.

- 1. If the anti-tamper lock has been activated, de-activate it by locating the key into its socket and rotating it in a counterclockwise direction until the indicator is no longer visible in the aperture beside the key (see *[4.3.2. De-Activating the Locks](#page-19-1)*).
- 2. Release the carrier handle by pressing the latch in the handle towards the handle hinge (i.e. towards the front of the enclosure). See *[Fig. 38](#page-59-0)*.

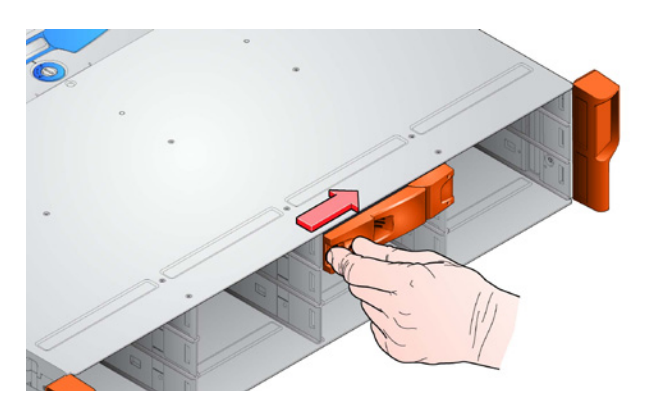

<span id="page-59-0"></span>Fig. 38 - Removing a Drive Carrier Module (1)

3. Gently withdraw the drive carrier module approximately 1 inch (25mm), and wait 30 seconds (see *[Fig. 39](#page-59-1)*).

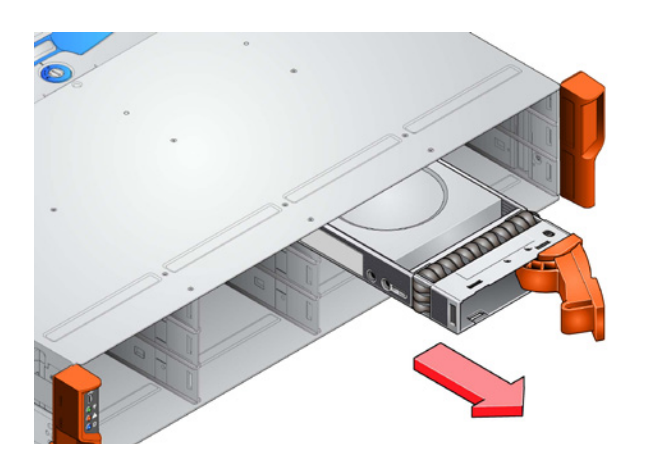

<span id="page-59-1"></span>Fig. 39 - Removing a Drive Carrier Module (2)

4. Withdraw the module from the drive bay.

**CAUTION:** Dummy drive carrier modules MUST be fitted to ALL unused drive bays.There will be inadequate drive cooling if any are left open.

#### 8.3.3.2. Installing a Drive Carrier

**IMPORTANT INFO:** A drive carrier module cannot be installed if its anti-tamper lock is activated while the unit is outside the enclosure. Refer to section *[4.3.2. De-Activating the Locks](#page-19-1)* for the deactivation procedure.

1. Release the drive carrier handle, by depressing the latch in the handle (see *[Fig. 40](#page-59-2)*).

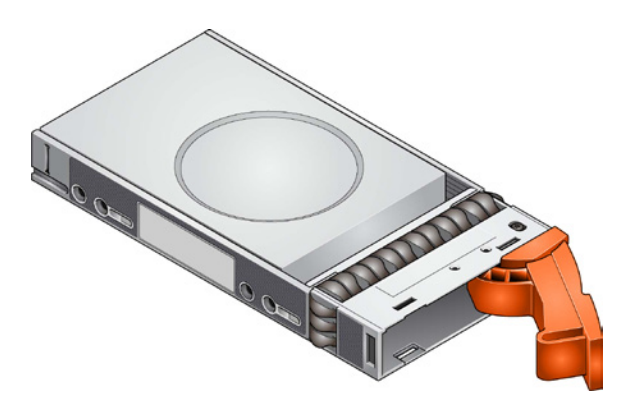

- <span id="page-59-2"></span>Fig. 40 - Installing a Drive Carrier Module (1)
- 2. Insert the drive carrier into the enclosure (*[Fig. 41](#page-59-3)*).

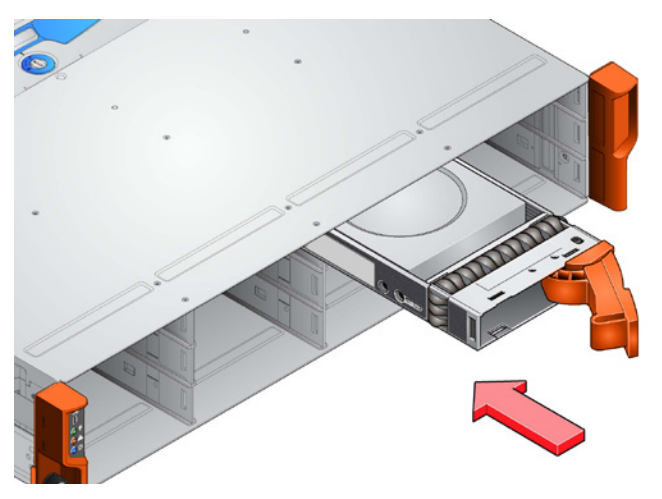

<span id="page-59-3"></span>Fig. 41 - Installing a Drive Carrier Module (2)

**IMPORTANT INFO:** Make sure that the carrier is orientated so that the drive is uppermost and the handle opens from the left, as shown in *[Fig. 41](#page-59-3)*.

- 3. Gently slide the drive carrier all the way into the enclosure.
- 4. Cam the drive carrier home. The camming foot on the base of the carrier will engage into a slot in the enclosure. Continue to push firmly until the handle fully engages. A click should be heard as the latch engages and holds the handle closed.

**CAUTION:** Make sure that all drive carriers are fully engaged in the enclosure by firmly pushing each one home into the slot, as shown in *[Fig. 42](#page-60-0)*.

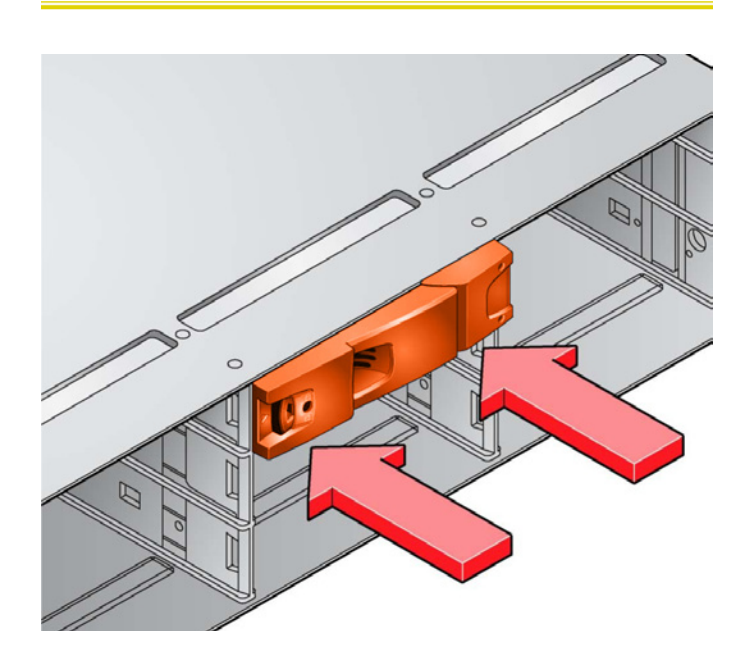

<span id="page-60-0"></span>Fig. 42 - Engaging a Drive Carrier Module in an Enclosure

## 8.4. Replacing Components on the ATX Motherboard

Although some components on the ATX motherboard can be replaced, the motherboard itself cannot. In the event of a motherboard failure, contact LaCie.

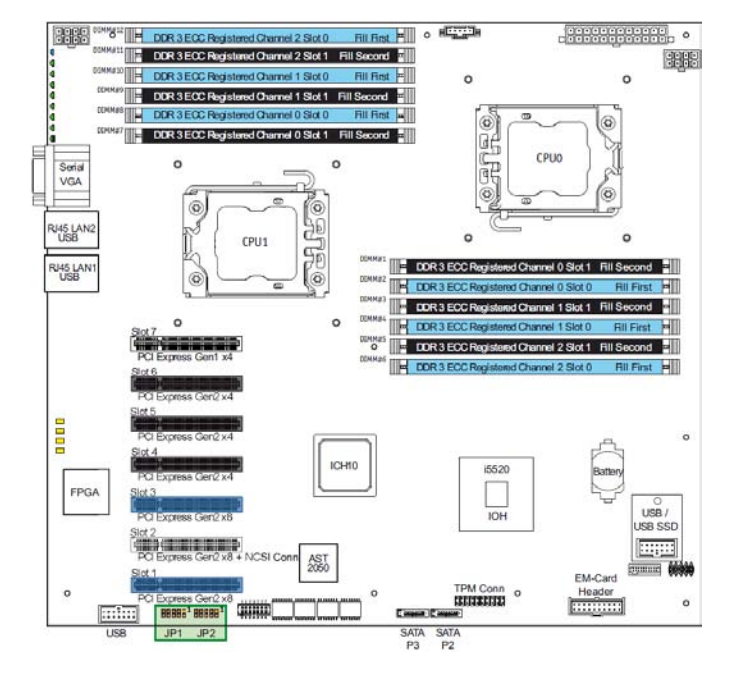

<span id="page-60-1"></span>Fig. 43 - Motherboard Layout and Components

## 8.4.1. Replacing the Motherboard Battery

The 12big Rack Storage Server ATX motherboard is fitted with a coin cell battery, type CR2032.

**CAUTION:** CMOS settings, such as the BIOS date and time, will be lost if the motherboard battery is removed. If the battery is replaced, these settings must be reset in the BIOS. User data will not be affected.

- 1. To access the motherboard battery, release the enclosure top cover by turning the lock mechanism to the "unlocked" position and slide the cover back until it stops (see *[Fig. 35](#page-58-0)*).
- 2. Slide the cover forward, lifting at the same time to completely remove the cover.
- 3. Remove the CPU/memory ducting.
- 4. Pull back the spring clip securing the battery to the motherboard and remove the battery.
- 5. Insert the new battery onto the motherboard, making sure the battery polarization is correct. The clip will spring closed to secure the battery.
- 6. Replace the CPU/memory ducting.
- 7. Replace the enclosure cover and secure by turning the lock mechanism to the "locked" position.

**CAUTION:** There is a danger of explosion if the battery is replaced by an incorrect type.

Dispose of used batteries in accordance with the manufacturer's instructions and national regulations.

### 8.4.2. Replacing Memory Modules

**NOTE:** This procedure is only for authorized customers using authorized parts.

The 12big Rack Storage Server supports up to 96GB of DDR3 memory. There are 12 memory slots, 6 per CPU, divided into 3 channels of 2 modules.

The motherboard takes DDR3, 1.5V typical, ECC, registered or unbuffered, x4 or x8 memory with up to 4 ranks per module. The maximum module size is 8GB.

When replacing memory modules, refer to *[Fig. 43](#page-60-1)* and make sure of the following:

- ✦ DIMMs #1 to #6 are used by CPU0; DIMMs #7 to #12 are used by CPU1.
- ✦ Populate as many Slot 0 (blue) slots first, before starting to populate any Slot 1 (black) slots.
- ✦ Make sure an approved heatsink is attached to each module.
- ✦ Modules must only be replaced with those of an identical type.
- 1. Remove the installed module by pushing both retaining clips sideways and pulling the module out of the slot.

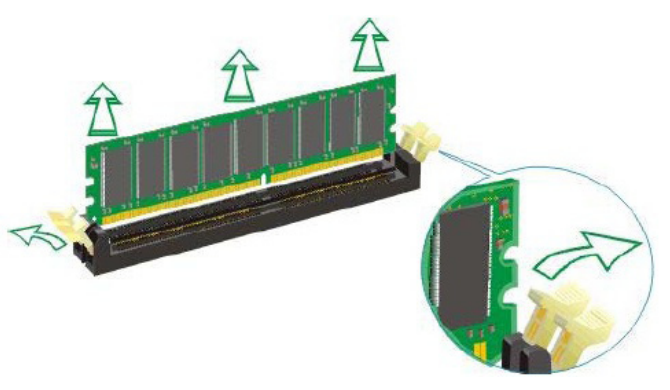

Fig. 44 - Removing a RAM Module

- 2. Insert the module into the correct slot, aligning the notch on the module with the socket.
- 3. Push the module down until the retainin clips lock on each side.

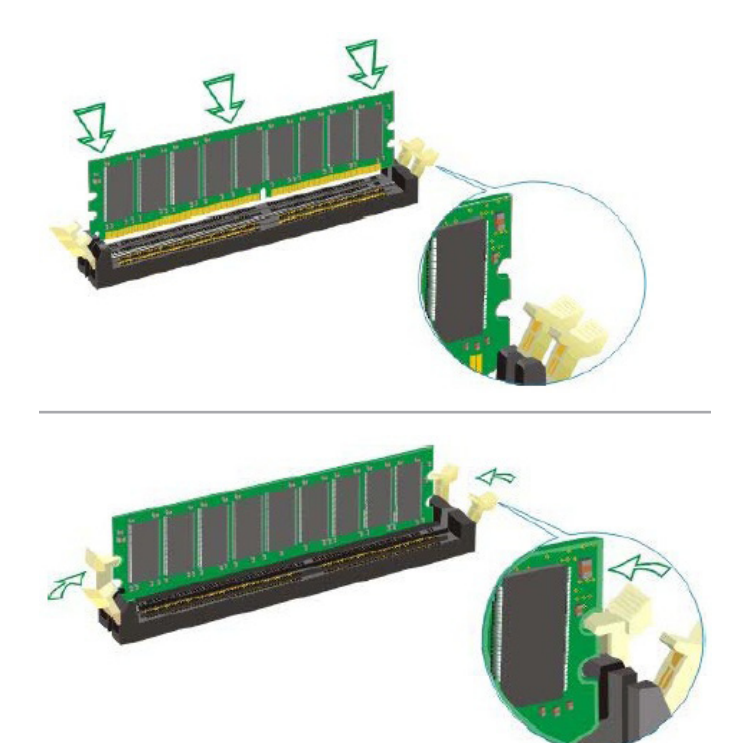

Fig. 45 - Inserting a RAM Module

## 8.5. Replacing PCI Cards

**NOTE:** This procedure is only for authorized customers using authorized parts.

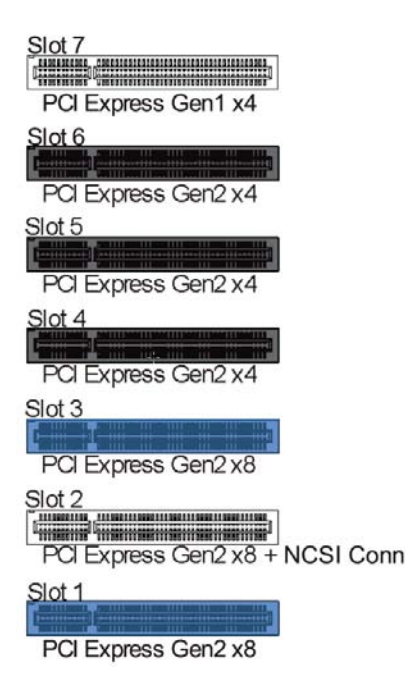

Fig. 46 - Motherboard PCI Slots

- 1. To access a PCI card, release the enclosure top cover by turning the lock mechanism to the "unlocked" position and slide the cover back until it stops (see *[Fig. 35](#page-58-0)*).
- 2. Slide the cover forward, lifting at the same time to completely remove the cover.
- 3. To remove a PCI card, release the screw in the retaining bracket at the back of the enclosure, disconnect all cables and lift the card upwards and out of the enclosure.
- 4. Replace the card.
- 5. Reconnect the cables.
- 6. Close the enclosure cover and secure it by turning the lock mechanism to the "locked" position.

## 8.6. Spare Parts and Ancillary Items

The following list shows the replaceable parts available for the 12big Rack Storage Server.

**NOTE:** Items marked with a \* must only be replaced by trained service personnel.

- ✦ Chassis (including backplane and motherboard).
- ✦ \*AC Power Supply Unit.
- ✦ \*Cooling Fan Module.
- ◆ Drive Carrier Module.
- ✦ Dummy Drive Carrier Module.
- ✦ \*PCI PCBs.
- ✦ 19 inch Rack Mounting Rail Kit.
- ✦ Blanking Plate (PCI slot).
- ✦ Power cords (country specific).
- ✦ Documentation.

# 9. Gem Enclosure Firmware

## 9.1. Alarm States

The GEM firmware supports the following alarms states:

Table 67 - Alarm States

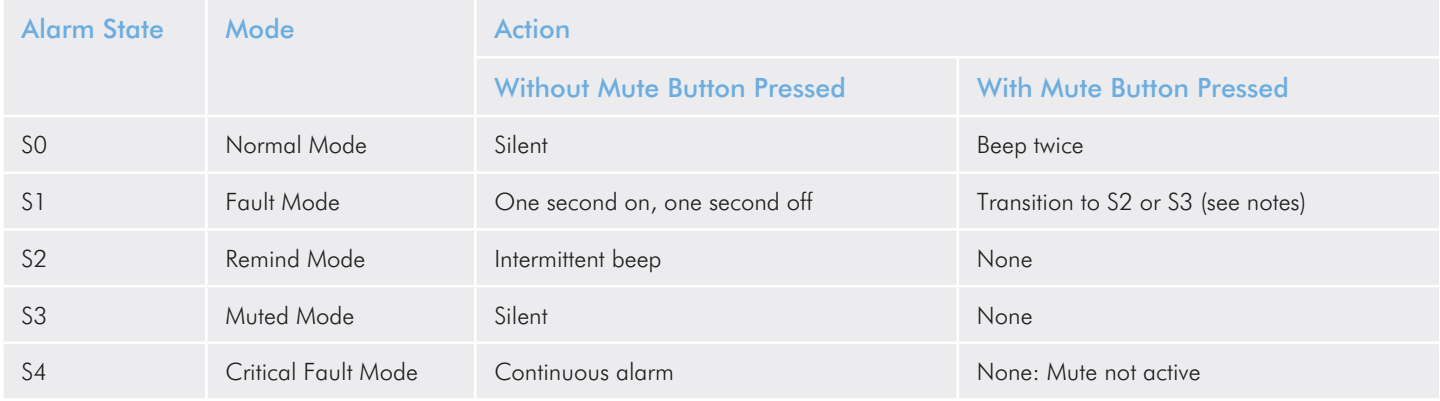

#### **NOTES:**

1. When in state S1, if the Mute button is not pressed within 2 minutes, the enclosure will automatically move to state S2 or S3.

2. Once a fault is resolved, the system will move back to alarm state S0.

- 3. The critical fault state S4 can be entered directly from any other alarm state.
- 4. The beep will only sound if enabled for the configuration.

## 9.2. Alarm Conditions

The conditions listed in *[Table 68](#page-63-0)* will cause an alarm.

<span id="page-63-0"></span>Table 68 - Alarm Conditions

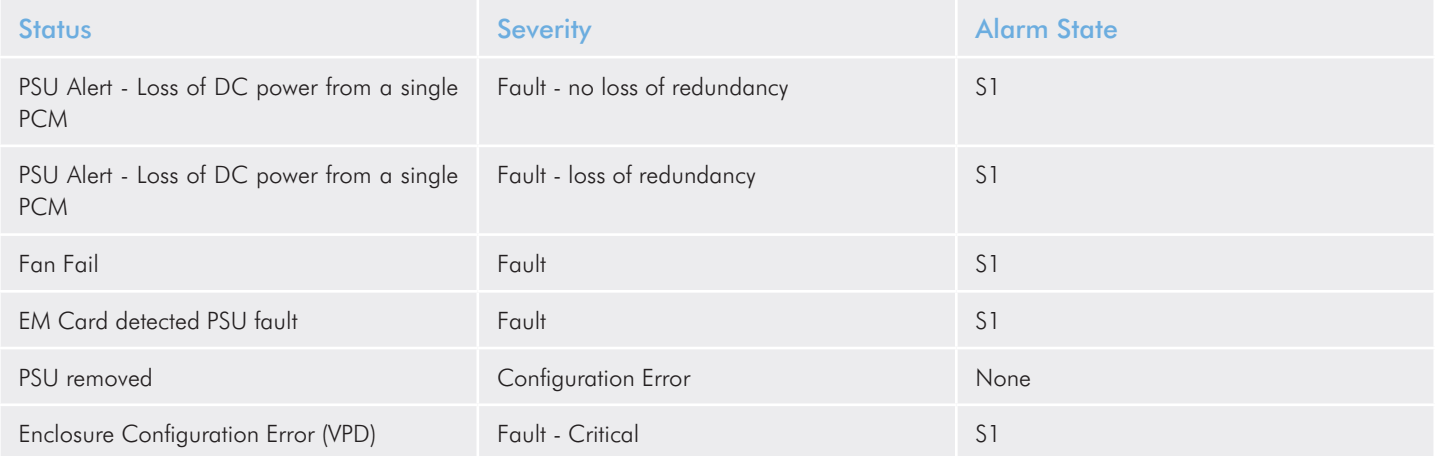

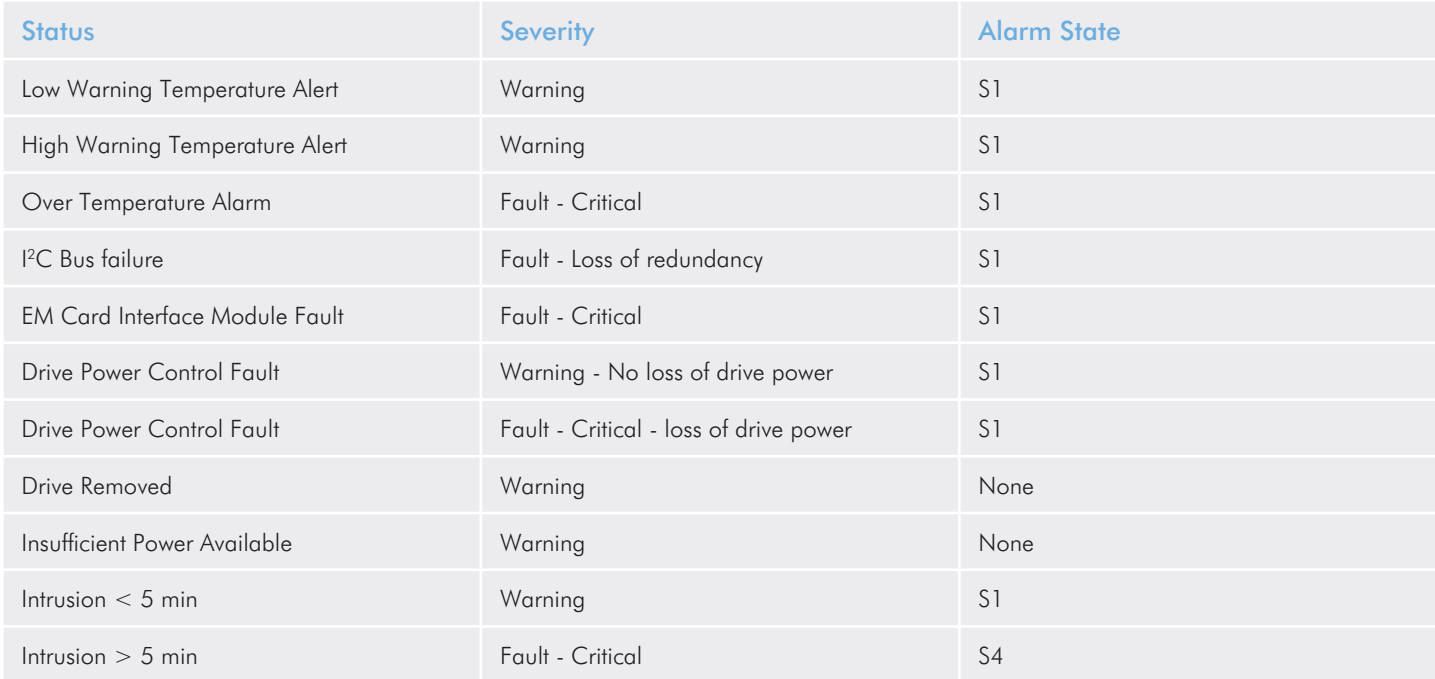

For all of these alarm conditions, the Ops Panel LED will show a fault.

# 10. Upgrading the Firmware

## 10.1.Important Notes

Upgrading the firmware consists of two steps, to be performed in this order:

- ✦ Upgrading the x86 subsystem.
- ✦ Upgrading the GEM subsystem.

**NOTE:** It is important to note that the x86 subsystem upgrade process outlined in this chapter will not work unless the x86 subsystem firmware has first been upgraded using the update CD in the GEM USM 1.0 (i.e. BR2) package. This is because the system will not have HPM upgrade capability prior to application of the USM 1.0/BR2 x86 motherboard update.

**NOTE:** Upgrades must be performed from the previous GEM USM release package. If an upgrade is required from an earlier GEM package, please contact your FAE who will provide you an assessment of whether a direct transition can be made, or whether intermediate upgrades will also be required.

## 10.2.12big Rack Storage Server x86 Upgrade Procedure

**NOTE:** It is assumed that the native OS running on the 12big Storage Server is a Linux variant. If an alternative OS is used, such as a variant of MS Windows, a port of the optimized version of IPMITool described in section *[10.2.2. Optimized IPMITool](#page-65-0)* is required. At this stage Xyratex is unable to provide ports for alternative OSs.

**NOTE:** To improve IPMI performance during the upgrade, it is recommended that all user IPMI daemons are suspended.

This procedure will upgrade the BIOS / FPGA and BMC firmware.

1. Acquire the optimized version of IPMITool indicated by section *[10.2.2. Optimized IPMITool](#page-65-0)*.

**NOTE:** The use of any other version of IPMITool will result in an exceptionally long update duration (in the order of 2 hours as opposed to approximately 20 minutes with the optimized tool).

2. Run the following command at the Linux prompt from the x86 OS:

#### ipmitool -z 250 hpm upgrade 0956373-XX\_Butser2 Motherboard XX.hpm all activate

where the 'XX' symbols represent version numbers.

Once the update process has completed, there will be an automatic reboot of the x86 processor to activate the updates.

3. Once the x86 has rebooted, run the following command:

#### ipmitool hpm check

4. Verify that the active firmware component versions match those in the release notes.

### 10.2.1. Upgrade Files

The upgrade files specified in this section can be found in the motherboard sub-folder in this package, which contains a file of the form:

0956373-XX Butser2 Motherboard XX.hpm – HPM upgrade file containing BIOS, FPGA and BMC updates.

### <span id="page-65-0"></span>10.2.2. Optimized IPMITool

An optimized version of IPMITool v1.8.11 is required to update the BIOS, FPGA and BMC firmware.

This optimized variant has only been tested on SUSE Linux Enterprise Server 11 – 64 bit, but it should build and run correctly on all Linux variants normally supported by IPMITool, as long as the Open IPMI drivers and libraries are installed.

This optimized version is available from the IPMITool CVS code repository. It is currently recommended to download the latest code, create a patch against v1.8.11 (as detailed below), and distribute this patch throughout your company.

LaCie will provide notifications for any future enhancements to IP-MITool that are required by the 12big Storage Server; a request has been made to the IPMITool project administrators to allow the correct file revisions to be extracted via tags in the future.

1. Download IPMITool v1.8.11 using wget:

```
wget http://downloads.sourceforge.net/
project/ipmitool/ipmitool/1.8.11/ipmi-
tool-1.8.11.tar.gz?use_mirror=cdnetworks-
us-1
```
2. Decompress the IPMITool archive:

#### tar zxvf ipmitool-1.8.11.tar.gz

3. Get the latest development version of IPMITool from the CVS sourceforge server:

cvs -d:pserver:anonymous@ipmitool.cvs. sourceforge.net:/cvsroot/ipmitool

#### login

cvs -z3 -d:pserver:anonymous@ipmitool.cvs. sourceforge.net:/cvsroot/ipmitool

export -r HEAD ipmitool

4. Create patch file:

diff -Nur ipmitool-1.8.11 ipmitool > ipmitool.patch

5. Apply the patch:

patch -Np1 -d ipmitool-1.8.11 < ipmitool. patch

6. If the Bootstrap file is not executable, make it executable:

chmod u+x Bootstrap

7. Build the patched IPMITool:

Bootstrap

Configure

Make

```
(make install)
```
8. If LAN encryption is required, the OpenSSL development package may need to be installed and the OpenSSL include directory (e.g. /usr/include/openssl) added to the include path.

## 10.3. 12big Rack Storage Server Upgrade Procedure

### 10.3.1. Upgrade Steps

The GEM subsystem refers to the following enclosure components:

- ✦ GEM Main Firmware.
- ✦ GEM Bootloader.
- ✦ GEM Main CPLD.
- ✦ GEM VPD.
- ✦ GEM Config.
- ✦ PDB VPD.
- ✦ PDB Firmware1.
- ✦ Fan Controller Firmware and Configuration.

SES Page 0x0E is the firmware download mechanism used to upgrade the GEM subsystem. The details for this are covered in the GEM 2.0 ANSI SES Specification and the T-10 ANSI SCSI Enclosure Services – 2 (SES-2) documentation.

If upgrading GEM from GEM USM v1.0 a reduced firmware update procedure can be performed using combined Enclosure Management Card update images. This is detailed in section 10.3.1.1.

If upgrading from an older version of GEM (bypassing the levels stipulated in GEM USM v2.2) the full update procedure should be followed.

**NOTE:** 1 PDB Firmware download is only supported if the level of firmware on the PDB is 3.05 or later. To 'activate' a PDB firmware download it is necessary to power the system down, remove AC power from the unit, wait 30 seconds and re-apply AC. This can be done by either by removing the power cords from the unit or switching the AC supply outlet off and on.

### 10.3.2. Updates from GEM USM v1.0

1. Ensure the EM Card and enclosure components are running at GEM USM v2.1 levels:

#### ver

In order to ensure a successful combined image download it is advisable to download the GEM single image v2.2.0 first.

2. Download the single GEM image GFF to the EM card. This will be a file of the form:

#### 0955684-XX Butser2 Firmware XX.gff

where the 'XX' symbols represent version numbers.

The package contents can be downloaded individually if desired. If mode 0x07 is used, a reboot will occur automatically. If mode 0x0E is used, the EM Card will need to be rebooted manually.

3. Download the combined package GFF to the EM Card. This will be a file of the form:

#### 0958784-XX Combined Butser2 XX.gff

where the 'XX' symbols represent version numbers.

The package contents can be downloaded individually if desired. If mode 0x07 is used, a reboot will occur automatically. If mode 0x0e is used, the EM Card will need to be rebooted manually.

4. Download the updated Fan Controller Chip firmware and configuration. This will be a file of the form:

#### 0955682-XX\_EMCard\_FanCtrl\_XX.gff

where the 'XX' symbols represent version numbers.

5. The EM Card will be reboot after each download.

### 10.3.3. Upgrade Filenames

Table 69 - Upgrade Filenames

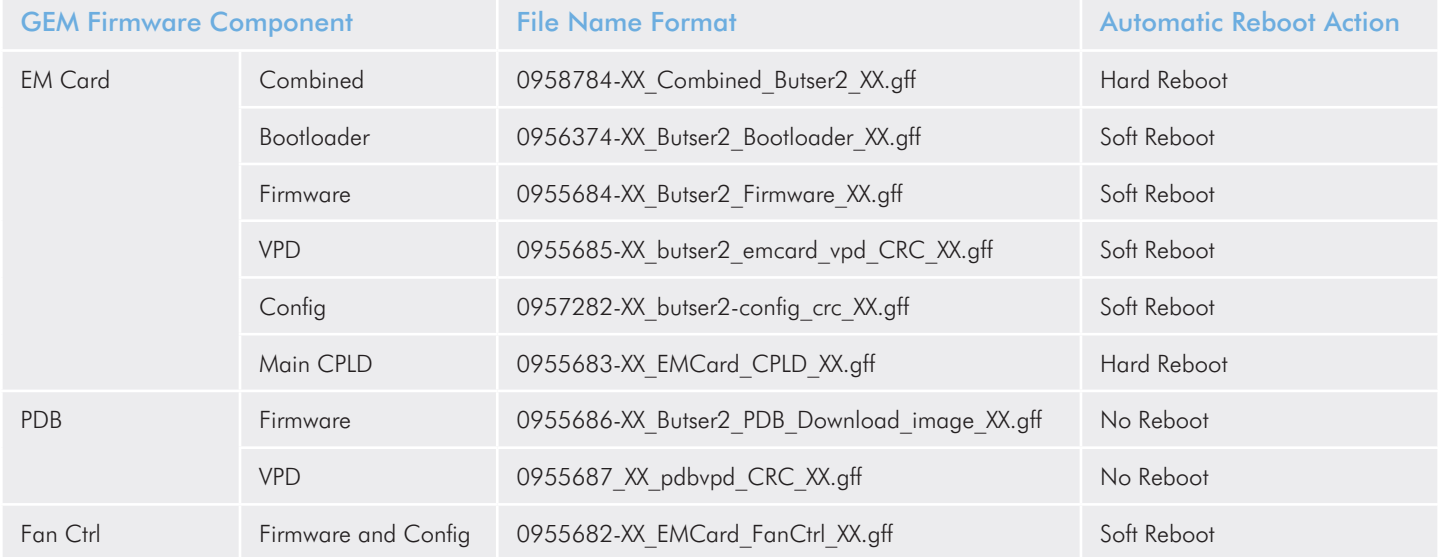

- ✦ The combined images contain the bootloader, GEM firmware, VPD, flash config CPLD, PDB VPD and PDB firmware. The Fan Controller firmware and configuration is not currently available in the combined image.
- ✦ The PDB firmware is downloadable from firmware version 3.05 and later.
- ✦ To 'activate' a PDB firmware download it is necessary to power the system down, remove A/C from the system wait 30seconds and re-apply A/C – this can be done by either by removing the power cords from the unit or switching the A/C outlet off and on.

## 10.3.4. Version Checking

After the firmware upgrade the cli ver command should return version numbers for the following:

EM Card firmware EM Card firmware date EM Card bootloader EM Card config CRC EM Card VPD structure EM Card VPD CRC EM Card CPLD EM card chip EM Card SDK PDB firmware PCM 1 firmware PCM 2 firmware PDB VPD structure PCM 1 VPD structure PCM 2 VPD structure PDB VPD CRC PCM 1 VPD CRC PCM 2 VPD CRC Fan Controller config Fan Controller deviceFw

Battery firmware

# 11. Technical Specifications

## 11.1.Dimensions

Table 70 - Dimensions

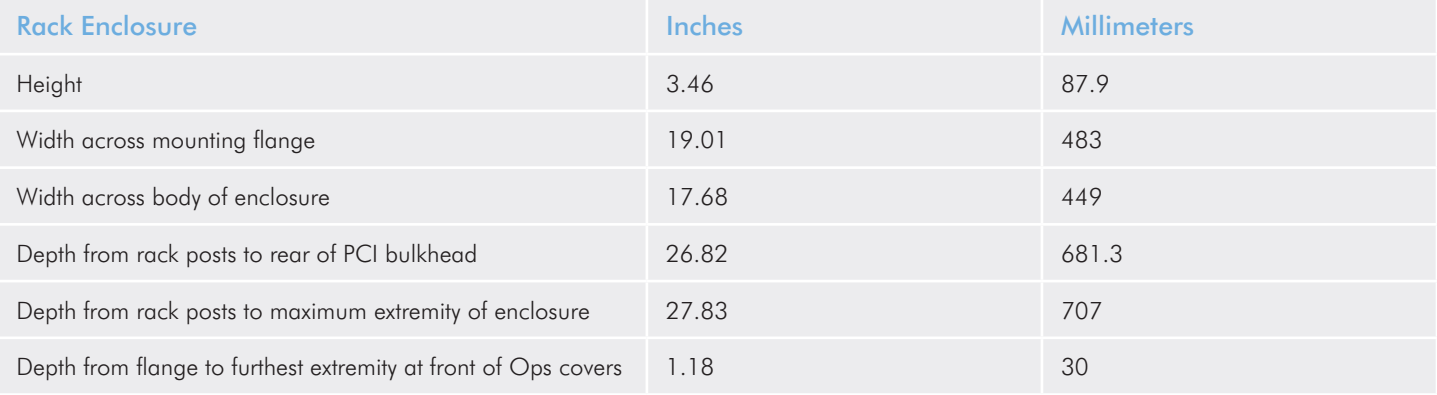

## 11.2.Weight

Table 71 - Weights

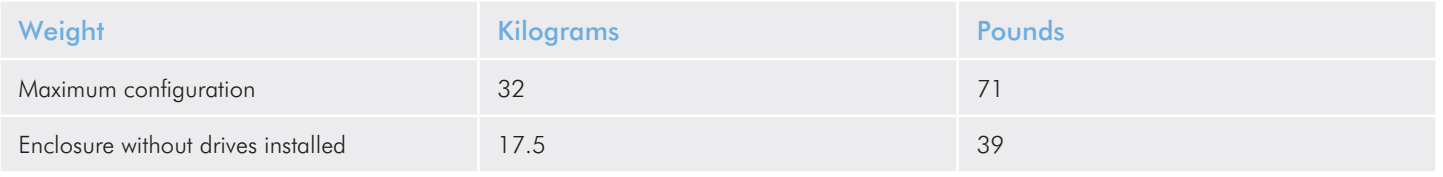

## 11.3.Environment

Table 72 - Ambient Temperature and Humidity

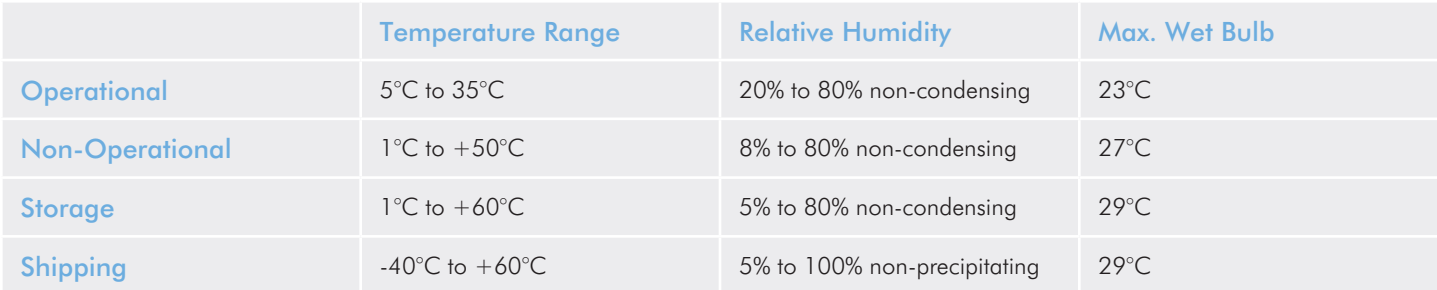

Table 73- Environment

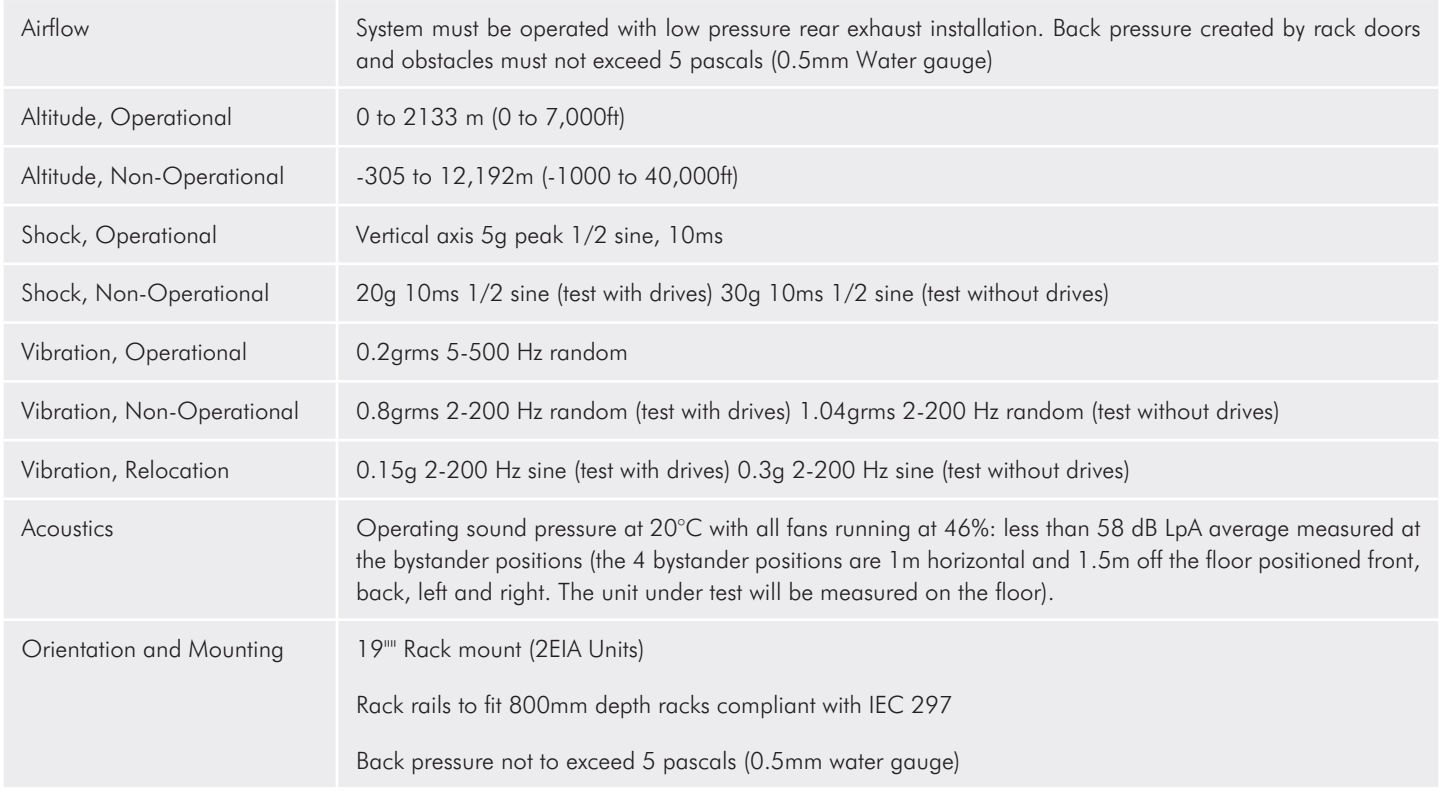

## 11.4.AC Power Module (2 x 850W PSU)

Table 74 - AC Power Modules

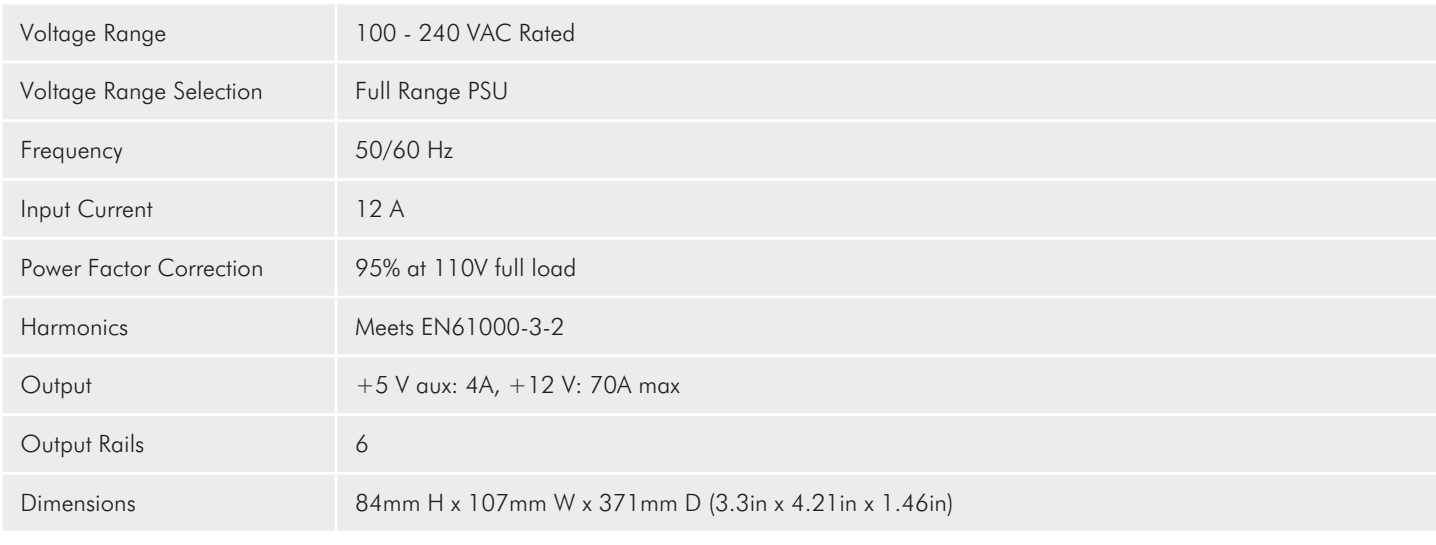

## 11.5.Cooling Fan

Table 75 - Cooling Fans

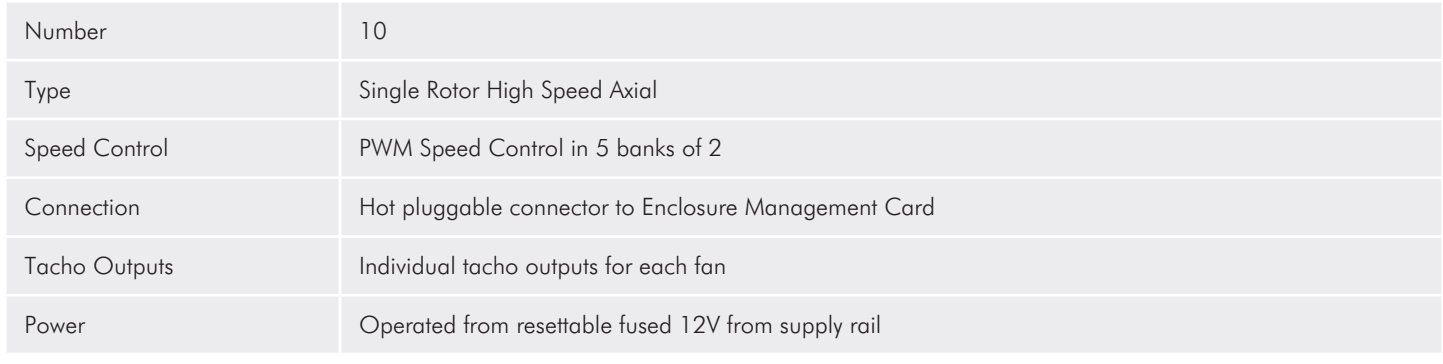

## 11.6.Drive Carrier Module Specification

**IMPORTANT INFO:** Operating the 12big Rack Storage Server with non-approved drives may invalidate the warranty.

#### Table 76 - Drive Carrier Module Specification

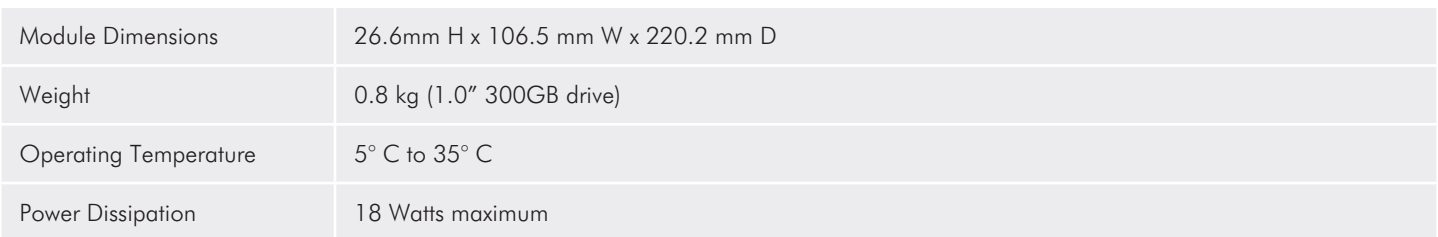

## 11.7.Drives

**IMPORTANT INFO:** Drives should be UL Approved.

## 11.8.Motherboard

Standard ATX form factor with integral I/O panel.
# 12. Standards & Regulations

#### 12.1.International Standards

The 12big Rack Storage Server complies with the requirements of the following agencies and standards:

- ✦ CE to EN 60950-1
- ✦ CB report to IEC 60950-1:2005 (2nd edition)
- ✦ UL & cUL to UL 60950-1 2nd edition

### 12.2.Potential for Radio Frequency **Interference**

USA Federal Communications Commission (FCC)

**NOTE:** This equipment has been tested and found to comply with the limits for a class A digital device, pursuant to Part 15 of the FCC rules. These limits are designed to provide reasonable protection against harmful interference when the equipment is operated in a commercial environment. This equipment generates, uses and can radiate radio frequency energy and, if not installed and used in accordance with the instruction manual, may cause harmful interference to radio communications. Operation of this equipment in a residential area is likely to cause harmful interference in which case the user will be required to correct the interference at his own expense.

Properly shielded and grounded cables and connectors must be used in order to meet FCC emission limits. LaCie is not responsible for any radio or television interference caused by using other than recommended cables and connectors or by unauthorized changes or modifications to this equipment. Unauthorized changes or modifications could void the user's authority to operate the equipment.

This device complies with Part 15 of the FCC Rules. Operation is subject to the following two conditions: (1) this device may not cause harmful interference, and (2) this device must accept any interference received, including interference that may cause undesired operation.

#### 12.3.European Regulations

This equipment complies with European Regulations EN 55022 Class A: Limits and Methods of Measurement of Radio Disturbance Characteristics of Information Technology Equipment and EN50082-1: Generic Immunity.

#### 12.4.ESD Precautions

**CAUTION:** It is recommended that you fit and check a suitable anti-static wrist or ankle strap and observe all conventional ESD precautions when handling 12big Rack Storage Server plug-in modules and components. Avoid contact with backplane components and module connectors, etc.

#### 12.5.Safety Compliance

Table 77 - Safety Compliance

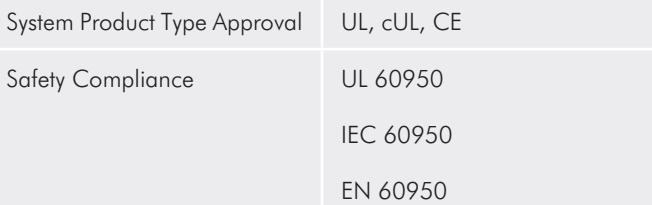

## 12.6.EMC Compliance

Table 78 - EMC Compliance

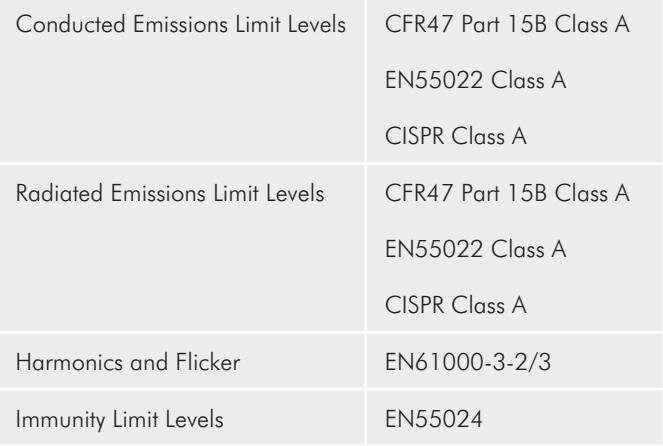

**NOTE:** The cable must not have a connection to a common ground/earth point.

### 12.7.AC Power Cords

#### 12.7.1. United States

Must be NRTL listed (National Recognized Test Laboratory, e.g. UL)

Table 79 - US Power Cords

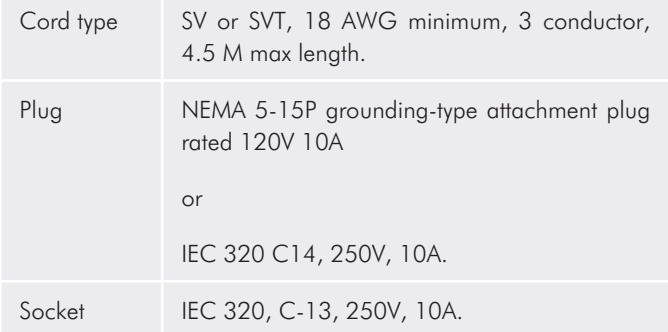

#### 12.7.2. Europe and Other Countries

General requirements:-

Table 80 - Non-US Power Cords

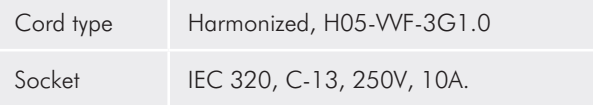

**IMPORTANT INFO:** The plug and the complete power cord assembly must meet the standards appropriate to the country, and must have safety approvals acceptable in that country.

# 12.8.Recycling of Waste Electrical and Electronic Equipment (WEEE)

At the end of the products life, all scrap/ waste electrical and electronic equipment should be recycled in accordance with National regulations applicable to the handling of hazardous/ toxic electrical and electronic waste materials.

Contact LaCie for a copy of the Recycling Procedures applicable to your product.

**IMPORTANT INFO:** Observe all applicable safety precautions, e.g. weight restrictions, handling batteries and lasers etc. detailed in the preceding chapters when dismantling and disposing of this equipment.

# 13. Standards & Regulations

#### <span id="page-74-0"></span>13.1.Introduction

During Power On Self-Test, the eight LEDs on the back of the motherboard (see *[Fig. 25](#page-21-0)*) show the status in a binary pattern as follows:

Table 81 - Motherboard LED Values

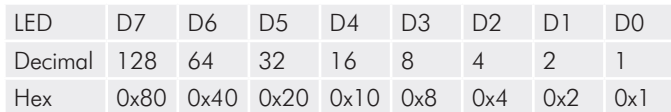

The status code is the sum of the values for the illuminated LEDs.

The following sections describe the various status values.

### 13.2.Bootblock Initialization Code **Checkpoints**

The Bootblock initialization code sets up the chipset, memory and other components before system memory is available. These codes are shown on the motherboard LEDs as described in section C.1. The following table describes the type of checkpoints that may occur during the bootblock initialization portion of the BIOS:

Table 82 - Bootblock Initialization Code Checkpoints

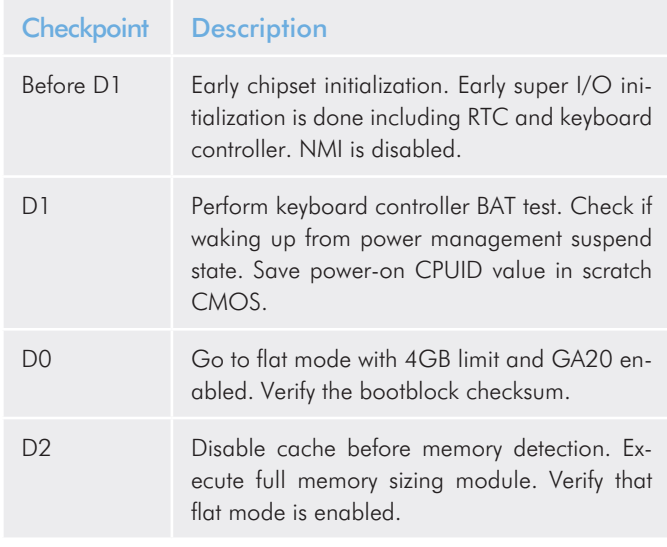

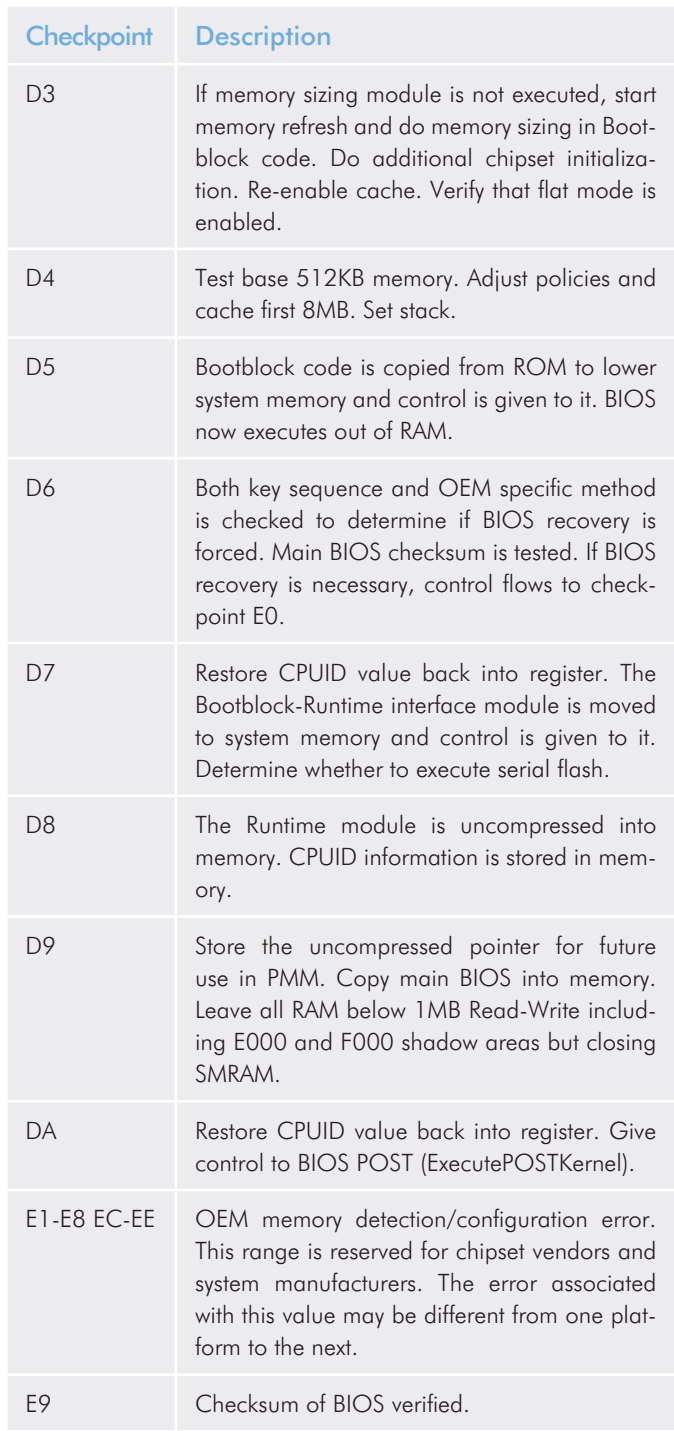

#### 13.3.POST Code Checkpoints

*[Table 83](#page-75-0)* describes the checkpoints that occur during the Power On Self-Test (POST) portion of the BIOS. These codes are shown on the motherboard LEDs as described in section *[13.1. Introduction](#page-74-0)*. All of these codes can be seen through the management GUI.

<span id="page-75-0"></span>Table 83 - POST Code Checkpoints

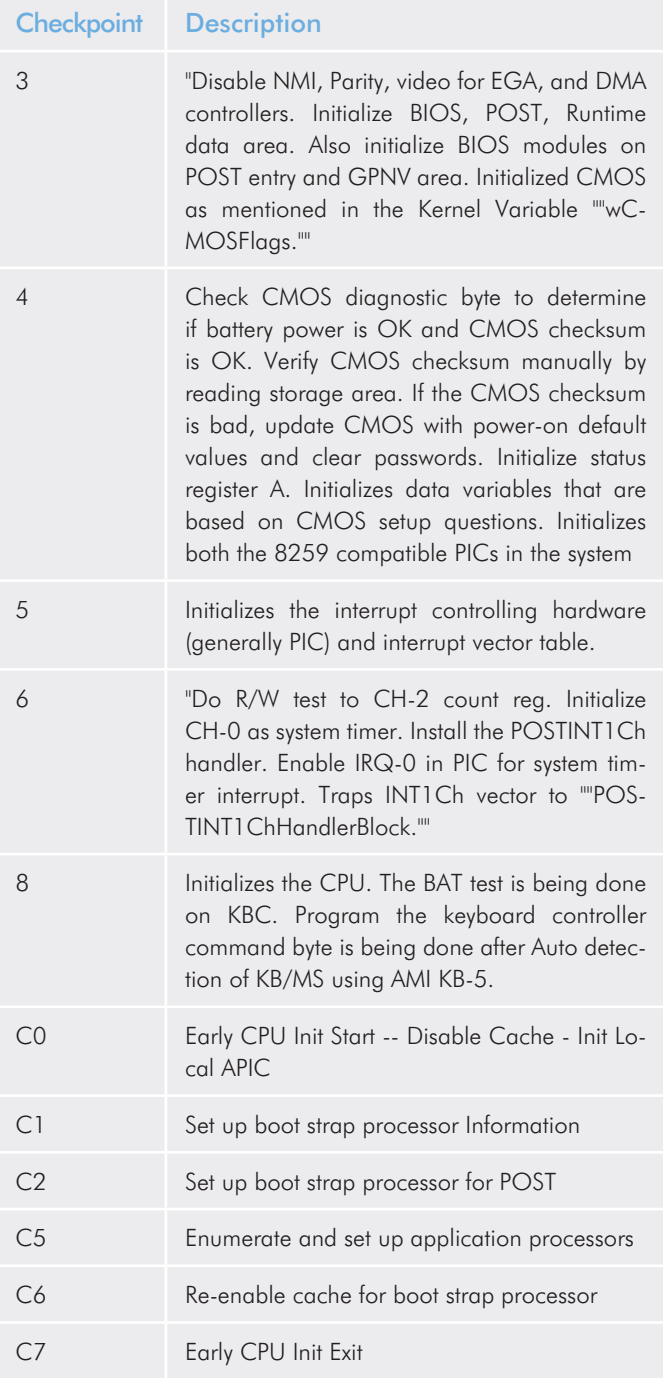

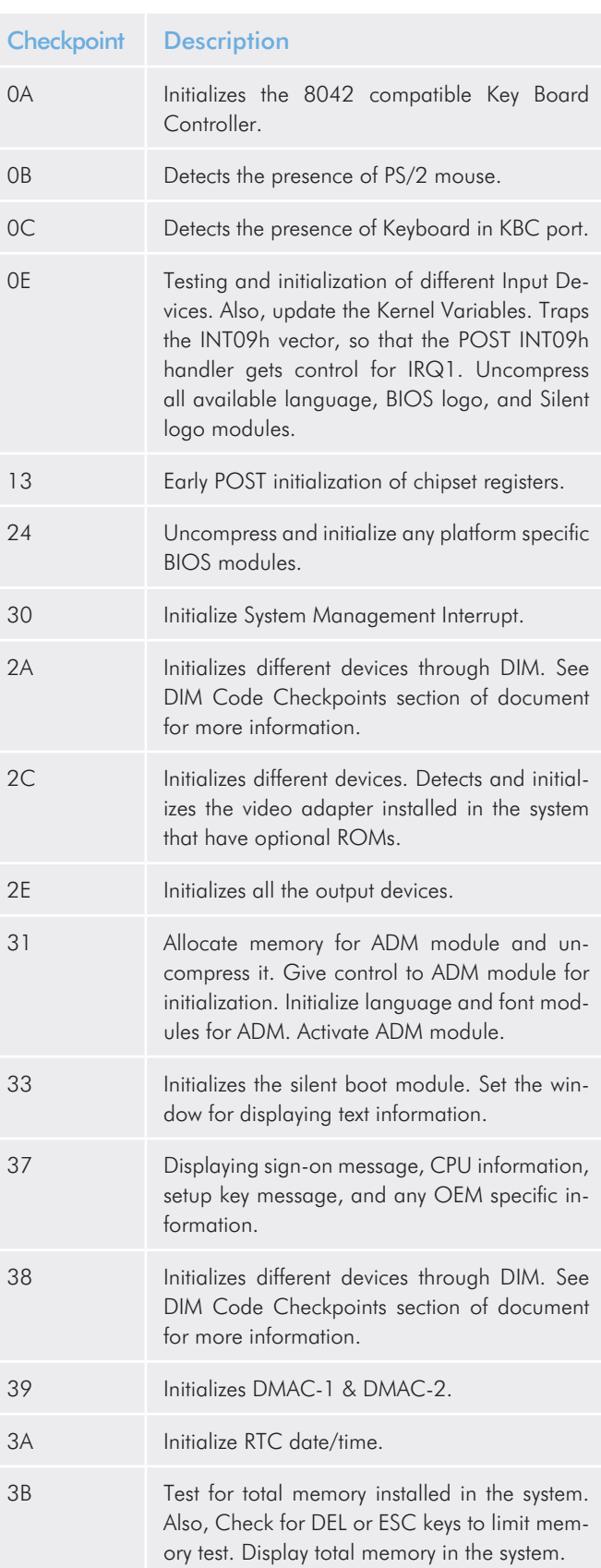

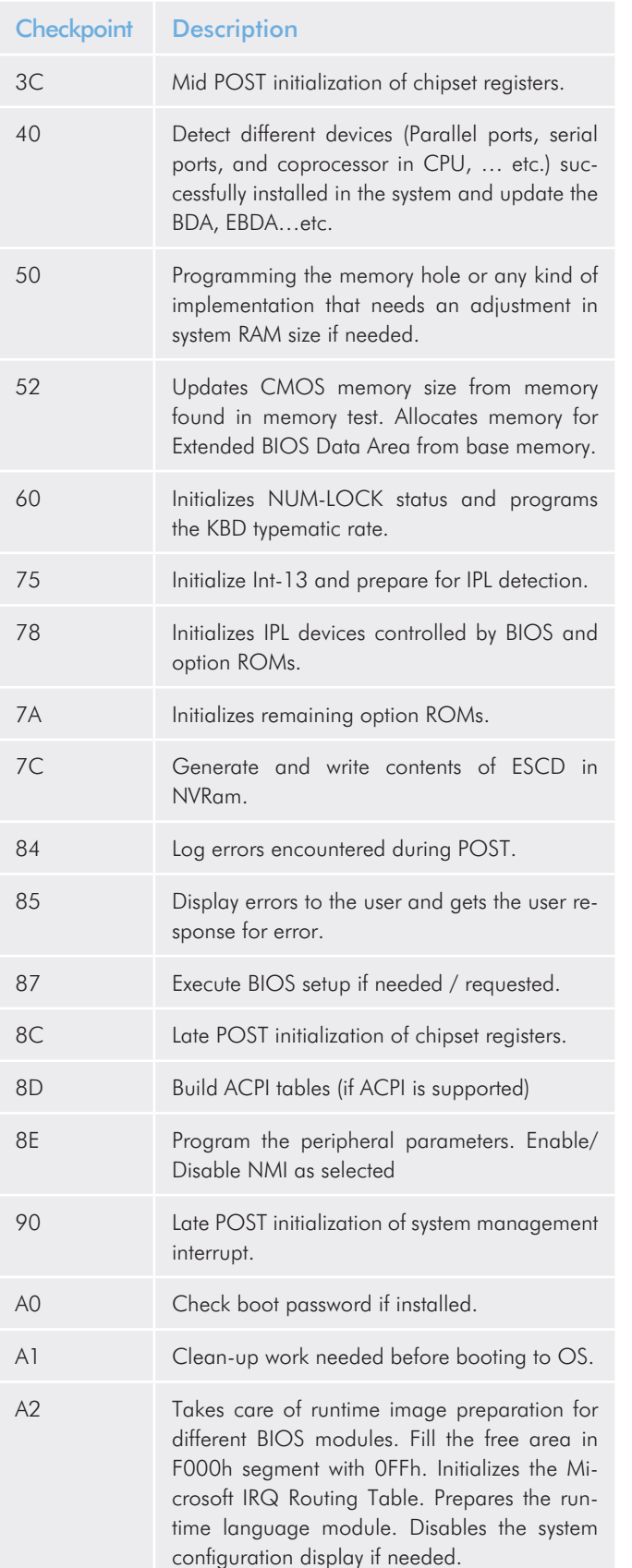

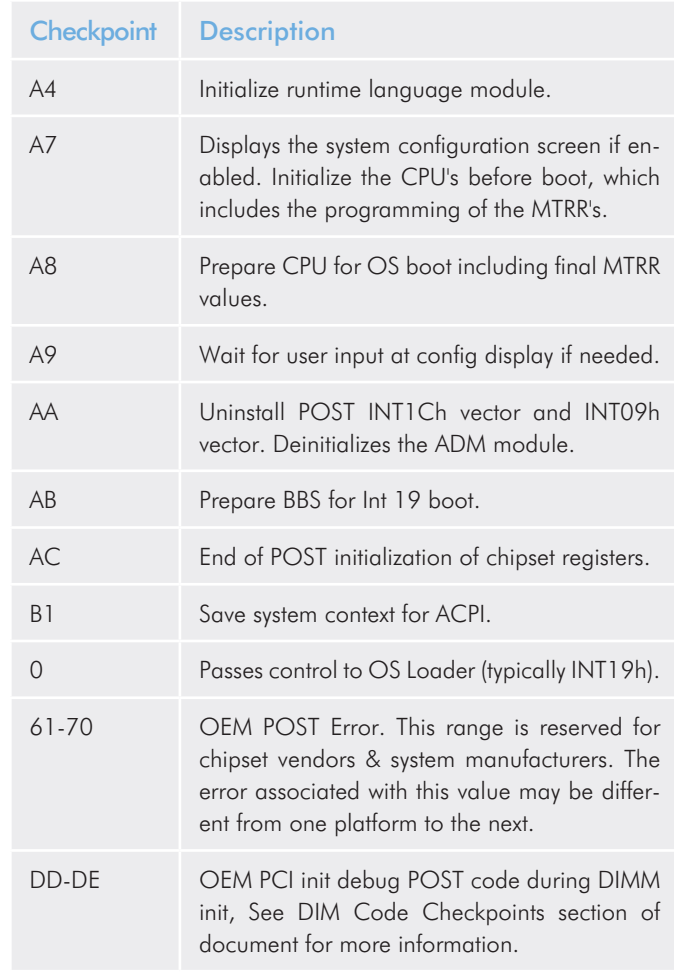

#### 13.4.DIM Code Checkpoints

The Device Initialization Manager (DIM) gets control at various times during BIOS POST to initialize different system busses. *[Table 84](#page-77-0)* describes the main checkpoints where the DIM module is accessed. These codes are shown on the motherboard LEDs as described in section *[13.1. Introduction](#page-74-0)*.

#### <span id="page-77-0"></span>Table 84 - DIM Checkpoints

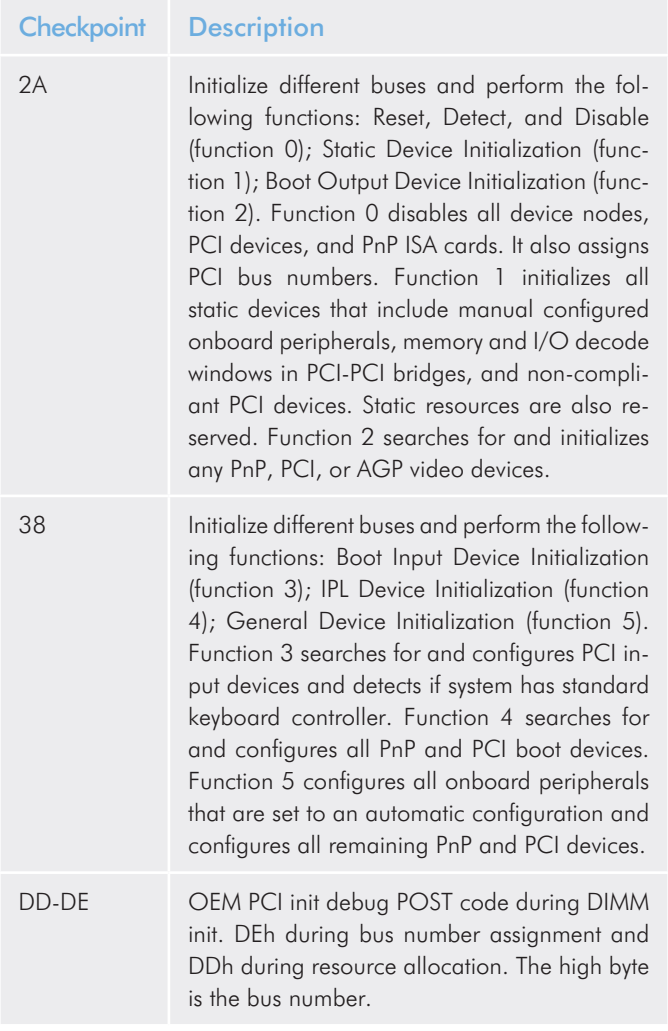

While control is in the different functions, additional checkpoints are output to port 80h as a word value to identify the routines under execution. The low byte value indicates the main POST Code Checkpoint. The high byte is divided into two nibbles and contains two fields. The details of the high byte of these checkpoints are as follows:

The upper nibble 'X' indicates the function number that is being executed. The value of 'X' can be from 0 to 7, as shown in *[Table 85](#page-77-1)*. <span id="page-77-1"></span>Table 85 - DIM Code, High Byte, Upper Nibble

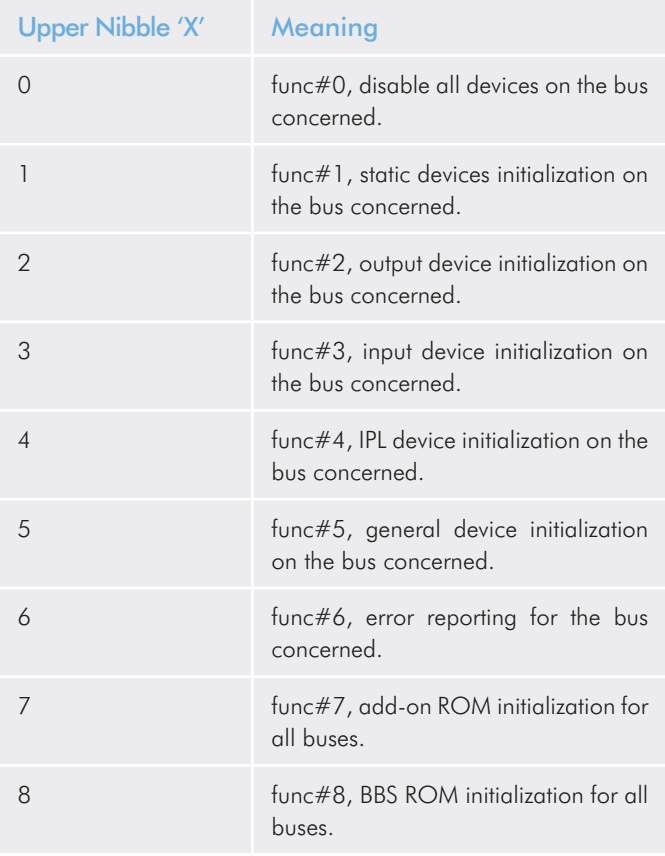

The lower nibble 'Y' indicates the bus on which the different routines are being executed. The value of 'Y' can be from 0 to 5, as shown in *[Table 86](#page-77-2)*.

<span id="page-77-2"></span>Table 86 - DIM Code, High Byte, Lower Nibble

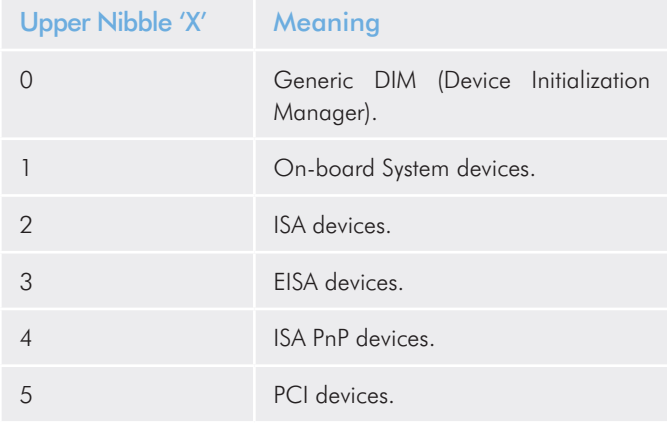

### 13.5.Memory Initialization Error **Codes**

These codes are shown on the motherboard LEDs as described in section *[13.1. Introduction](#page-74-0)*.

Table 87 - Memory Initialization Error Codes

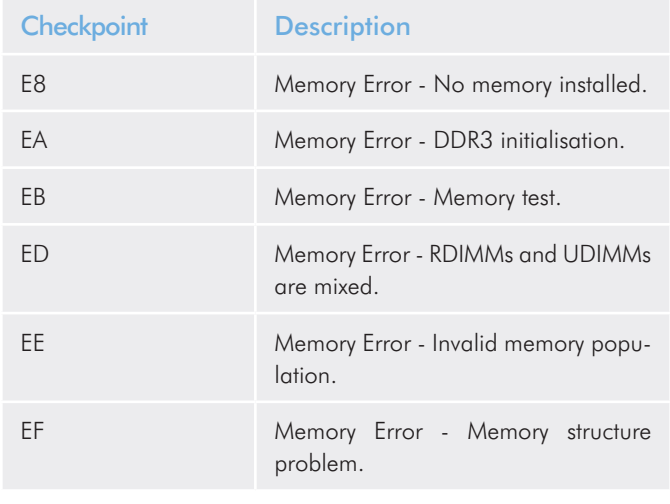

### 13.6.FPGA Status Codes

Table 88 - FPGA Status Codes

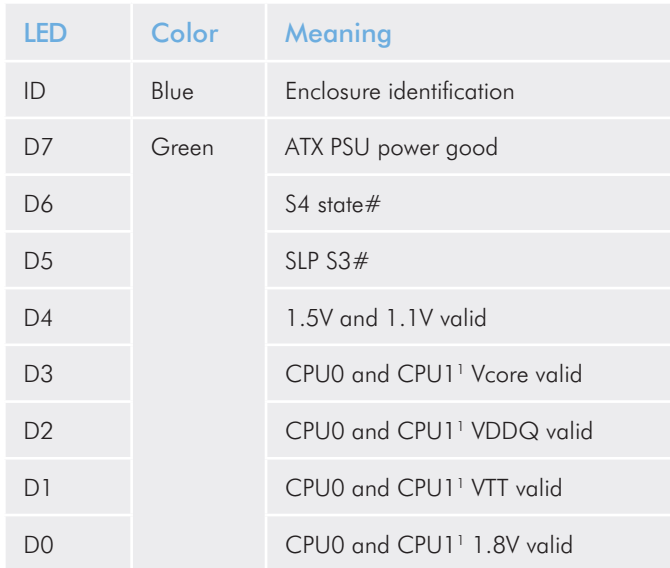

<sup>1</sup> – Applies to whichever CPU(s) are present.

# 14. IPMI Command List

# 14.1.Chassis Commands

NetFn: 00h, 01h; Lun: 0.

Table 89 - IPMI Chassis Commands

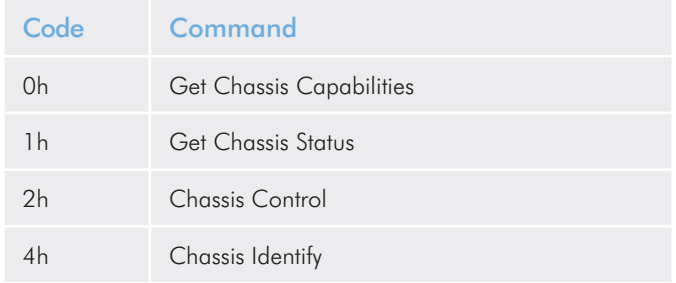

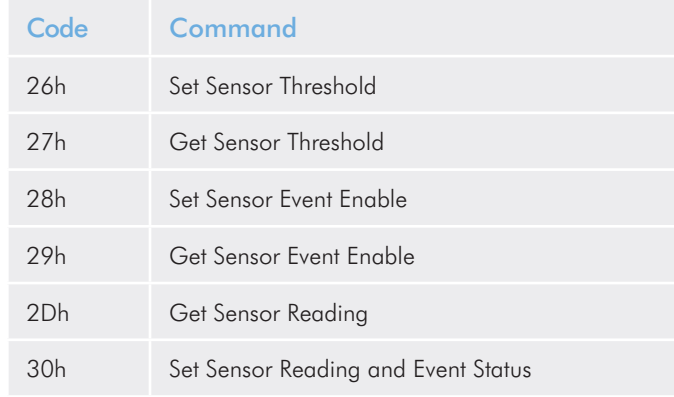

# 14.2.Sensor Event Commands

NetFn: 04h, 05h; Lun: 0.

Table 90 - IPMI Sensor Event Commands

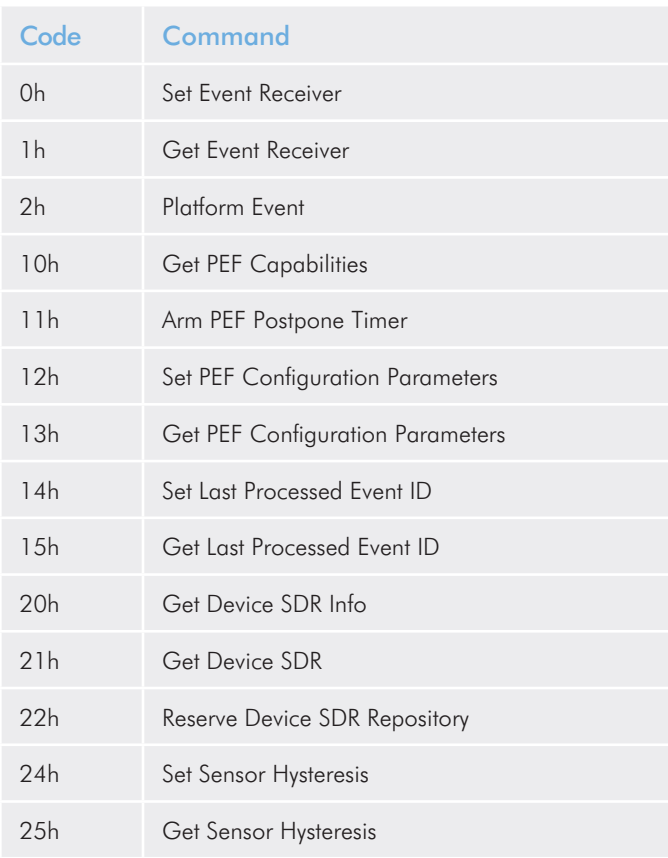

# 14.3.APP Commands

#### NetFn: 06h, 07h; Lun: 0.

Table 91 - IPMI APP Commands

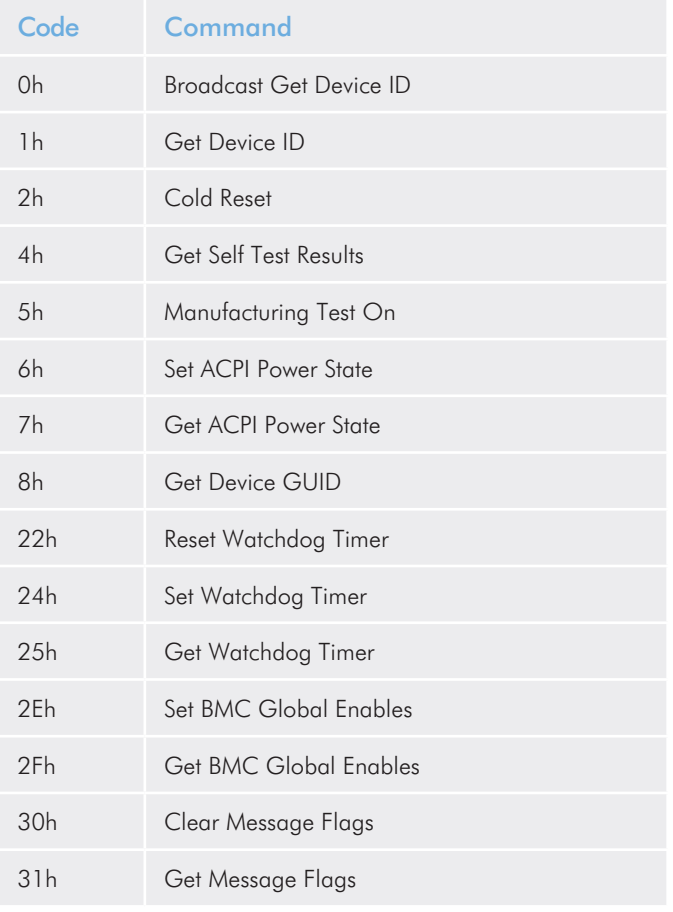

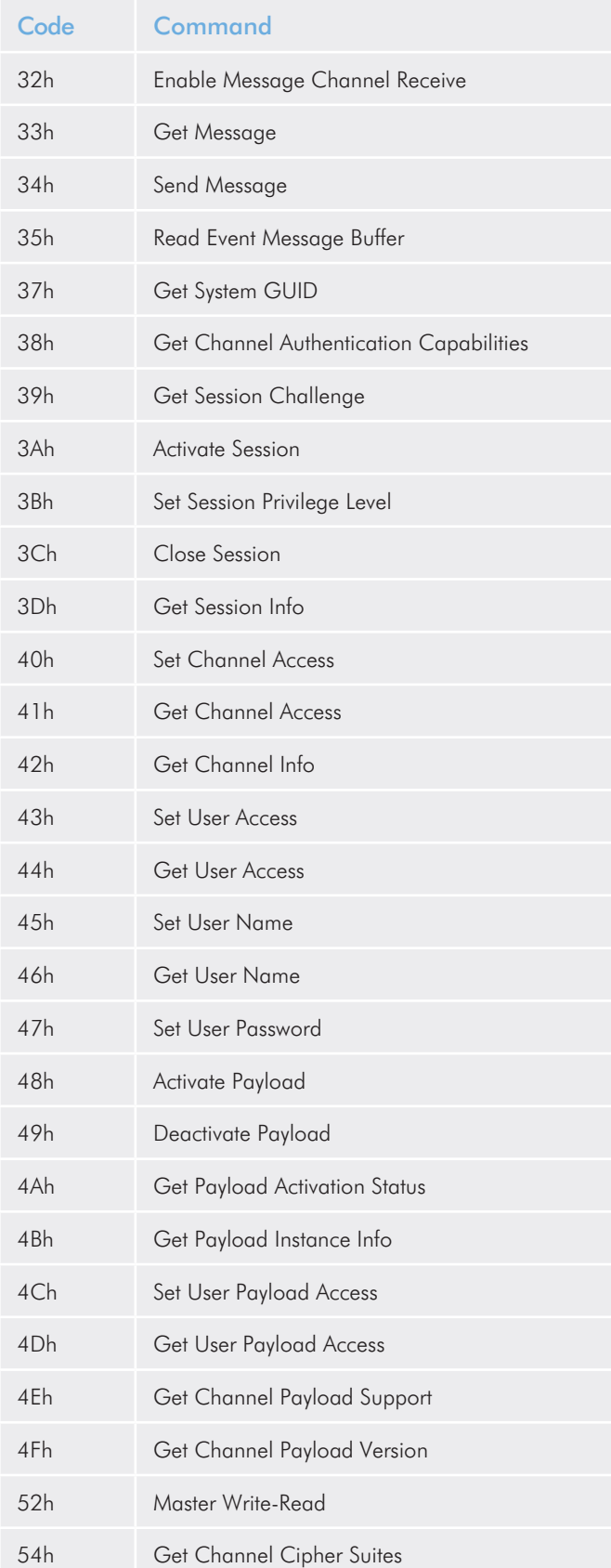

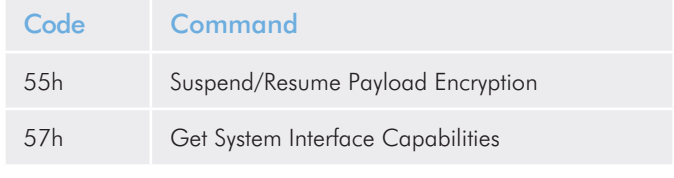

# 14.4.Storage Commands

NetFn: 0Ah, 0Bh; Lun: 0.

Table 92 - IPMI Storage Commands

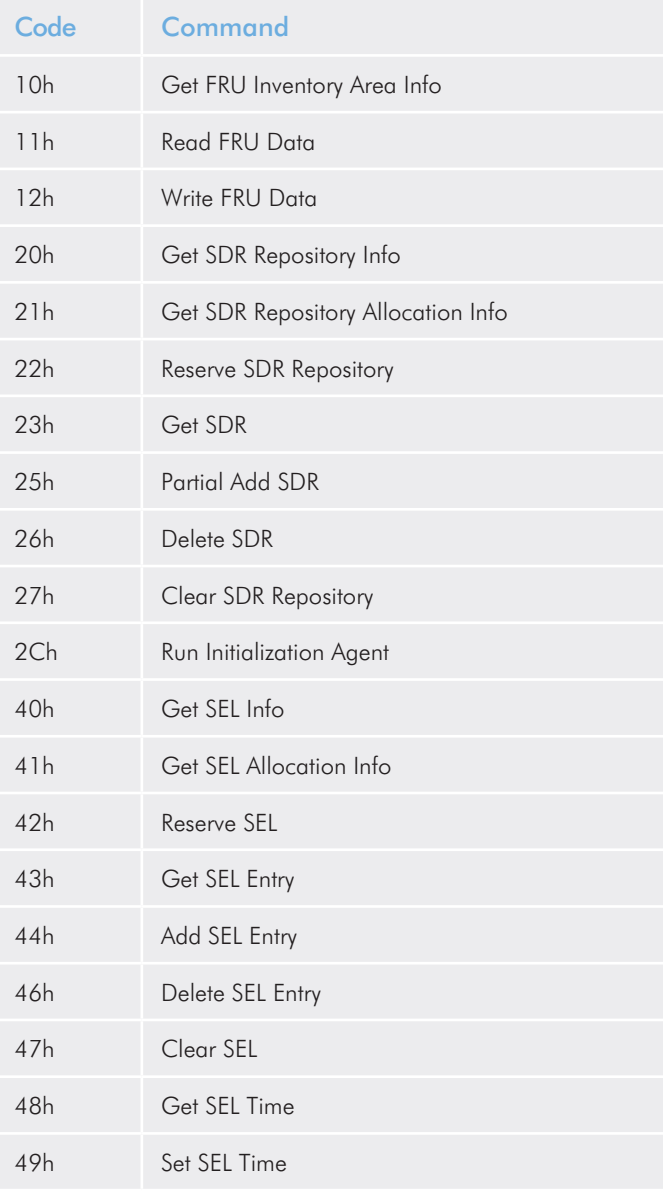

# 14.5.Transport Commands

NetFn: 0Ch, 0Dh; Lun: 0.

Table 93 - IPMI Transport Commands

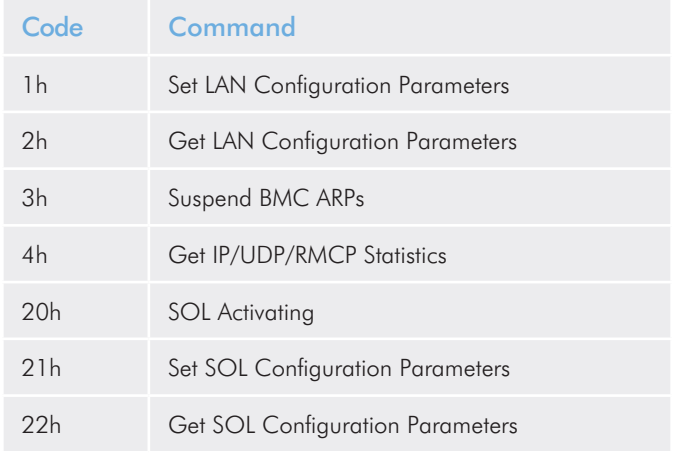

### 14.6.PICMG HPM Commands

NetFn: 2Ch, 01h; Lun: 0.

Table 94 - IPMI PICMG HPM Commands

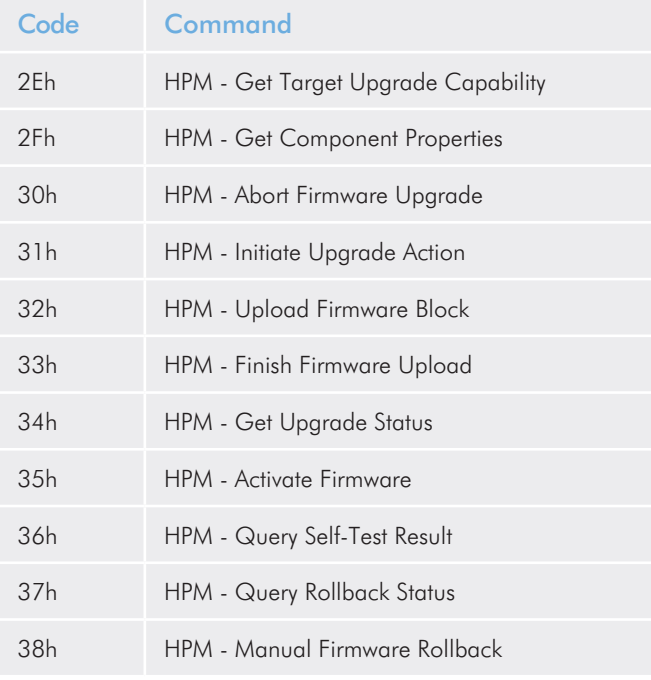

# 15. Glossary

BMC Baseboard Management Controller DP Dual Processor EM Card Enclosure Management Card eUSB Embedded USB GEM Genesis Enclosure Management HBA Host Bus Adapter IPMB Intelligent Platform Management Bus IPMI Intelligent Platform Management Interface KVM Keyboard Video Mouse LAN Local Area Network MP Multi-Processor PCI Peripheral Component Interconnect PICMG PCI Industrial Computer Manufacturers Group PSU Power Supply Unit PXE Preboot eXecution Environment SAS Serial Attached SCSI SATA Serial ATA TPM Trusted Platform Module UP Uni-Processor VM Virtual Media